## **SINAMICS IOP**

智能型操作面板

操作�明 **2012**年**04**月

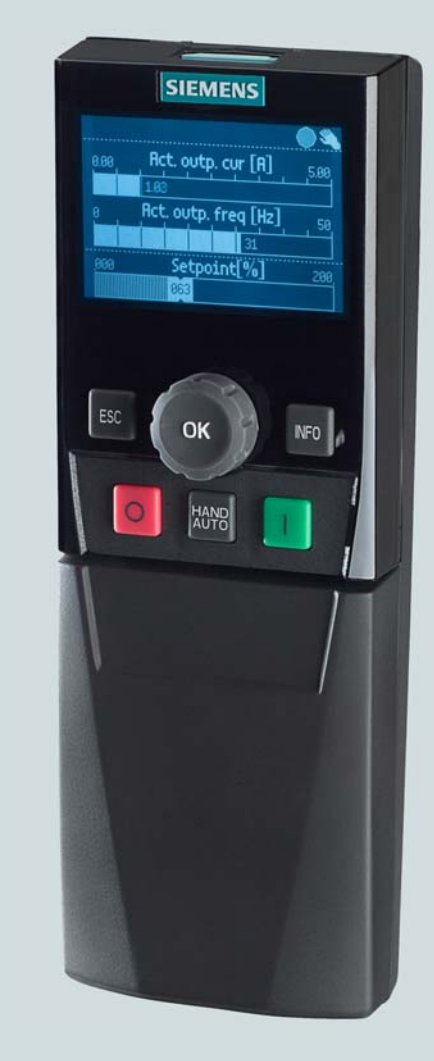

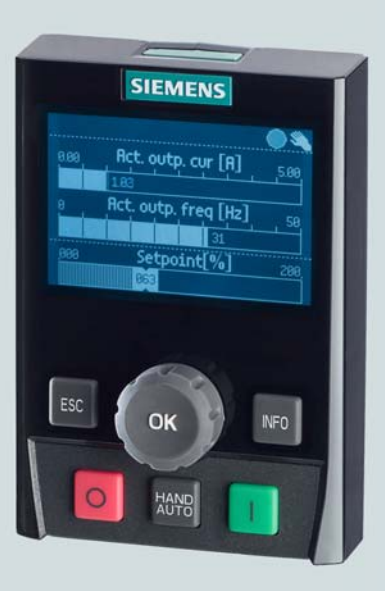

## **SINAMICS**

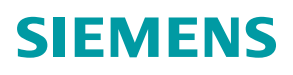

## **SIEMENS**

## SINAMICS

## SINAMICS G120, SINAMICS G120C 智能型操作面板(IOP)

#### 操作说明

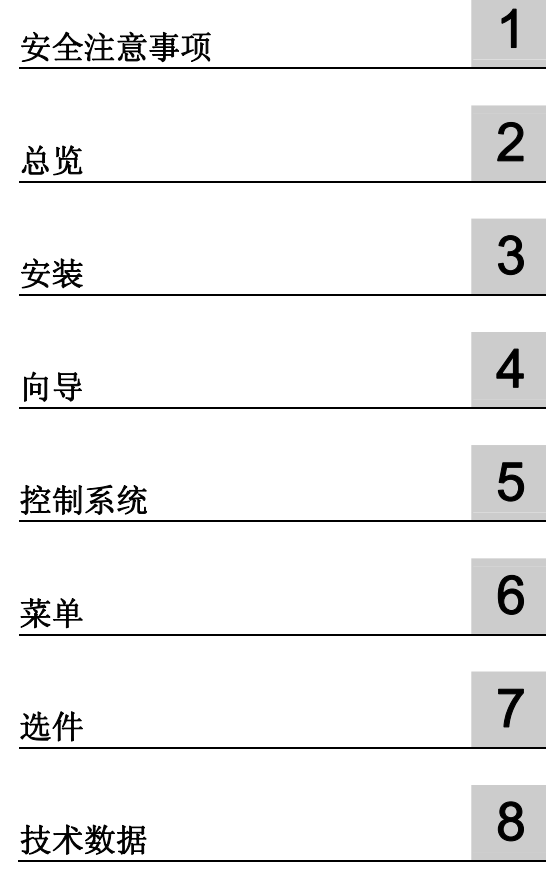

#### 法律资讯

#### 警告提示系统

为了您的人身安全以及避免财产损失,必须注意本手册中的提示。人身安全的提示用一个警告三角表示,仅与财产 损失有关的提示不带警告三角。警告提示根据危险等级由高到低如下表示。

#### 危险

表示如果不采取相应的小心措施, 将会导致死亡或者严重的人身伤害。

#### 警告

表示如果不采取相应的小心措施, 可能导致死亡或者严重的人身伤害。

#### 小心

带有警告三角,表示如果不采取相应的小心措施,可能导致轻微的人身伤害。

#### 小心

不带警告三角,表示如果不采取相应的小心措施,可能导致财产损失。

#### 注意

表示如果不注意相应的提示,可能会出现不希望的结果或状态。

当出现多个危险等级的情况下,每次总是使用最高等级的警告提示。如果在某个警告提示中带有警告可能导致人身 伤害的警告三角,则可能在该警告提示中另外还附带有可能导致财产损失的警告。

#### 合格的专业人员

本文件所属的产品/系统只允许由符合各项工作要求的合格人员进行操作。其操作必须遵照各自附带的文件说明,特 别是其中的安全及警告提示。 由于具备相关培训及经验,合格人员可以察觉本产品/系统的风险,并避免可能的危 险。

#### Siemens 产品

请注意下列说明:

#### 警告

Siemens 产品只允许用于目录和相关技术文件中规定的使用情况。如果要使用其他公司的产品和组件,必须得到 Siemens 推荐和允许。正确的运输、储存、组装、装配、安装、调试、操作和维护是产品安全、正常运行的前 提。必须保证允许的环境条件。必须注意相关文件中的提示。

#### 商标

所有带有标记符号 ® 的都是西门子股份有限公司的注册商标。标签中的其他符号可能是一些其他商标,这是出于保 护所有者权利的 目地由第三方使用而特别标示的。

#### 责任免除

我们已对印刷品中所述内容与硬件和软件的一致性作过检查。然而不排除存在偏差的可能性,因此我们不保证印刷 品中所述内容与硬件和软件完全一致。印刷品中的数据都按规定经过检测,必要的修正值包含在下一版本中。

A5E00110011A3 AR Ⓟ 06/2012 本公司保留技术更改的权利

## 目录

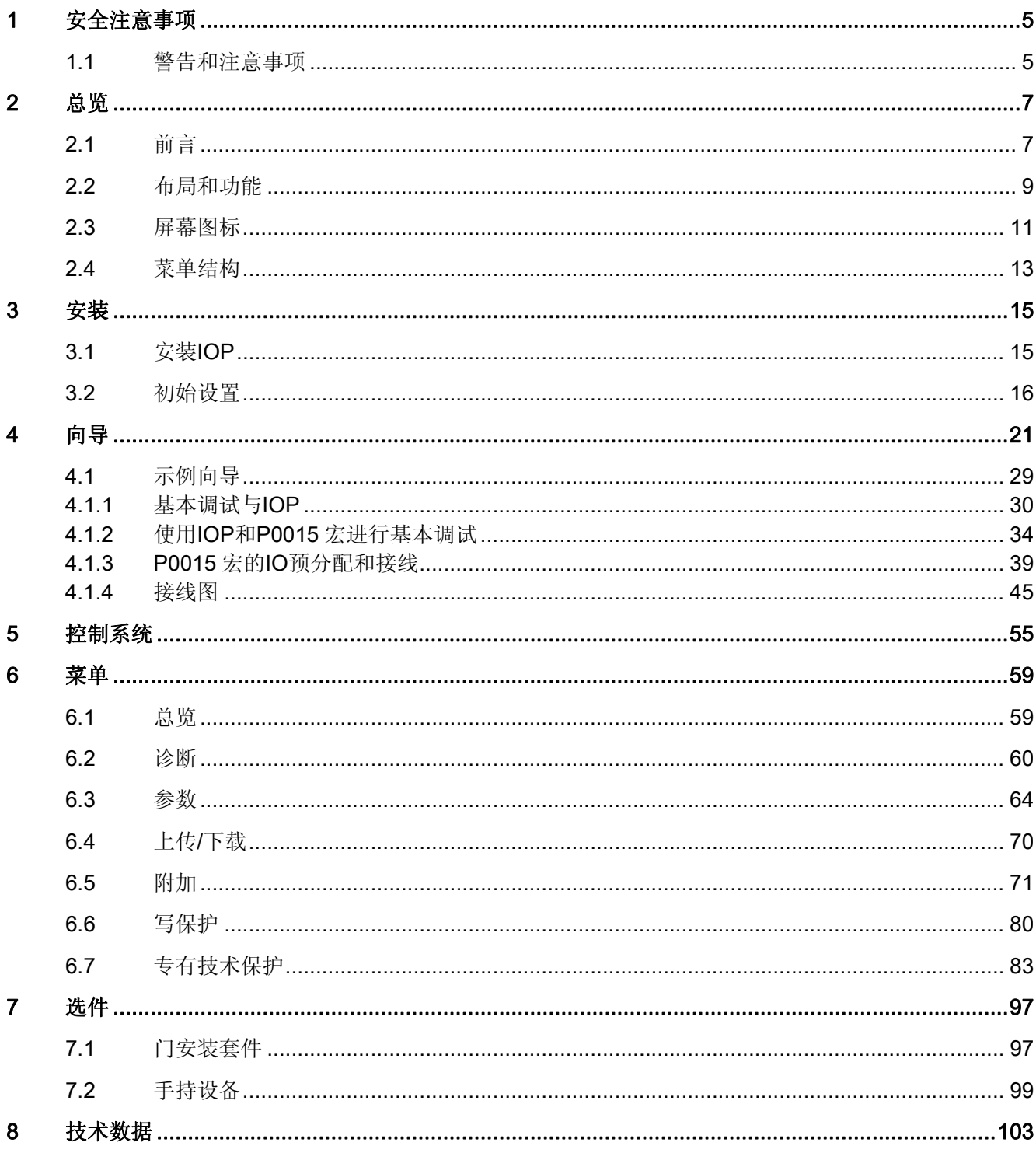

智能型操作面板(IOP) 操作说明, 04/2012, FW V1.3, A5E00110011A3 AR

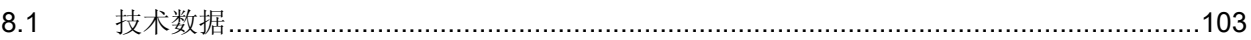

# <span id="page-6-1"></span><span id="page-6-0"></span>安全注意事项 インタン インタン スタントリック インタン インタン しょうかん しょうかい

<span id="page-6-2"></span>1.1 警告和注意事项

#### 警告和注意事项

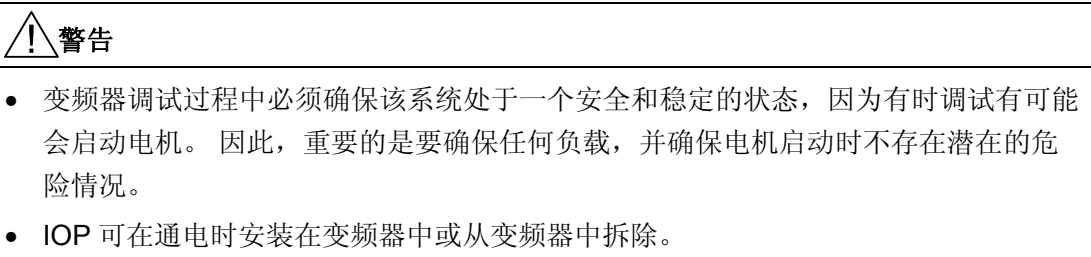

• IOP 连接到变频器时将 USS PZD (P2012)长度设置为 4。

安全注意事项

1.1 警告和注意事项

# <span id="page-8-1"></span><span id="page-8-0"></span>总览 2

#### <span id="page-8-2"></span>2.1 前言

智能型操作面板(IOP)旨在增强 SINAMICS 变频器的接口和通信能力。 IOP 通过一个 RS232 接口连接到变频器。 它能自动识别 SINAMICS 范围内的以下设备:

- SINAMICS ET200 PRO\*
- SINAMICS ET200S\*
- SINAMICS G110D\*
- SINAMICS CU230E-2
- SINAMICS G120 CU230P-2
- SINAMICS G120 CU240B-2
- SINAMICS G120 CU240E
- SINAMICS G120 CU240E-2
- SINAMICS G120 CU240S
- SINAMICS G120C
- SINAMICS G120D-2 CU240D-2\*
- SINAMICS G120D-2 CU250D-2\*
- SINAMICS S110 CU305\*

\*表示控制单元需要 IOP 手持套件连接 IOP 和控制单元。

手持套件订货号 6SL3255-0AA00-4HA0. 光纤电缆订货号 3RK1922-2BP00

IOP 提供支持, 使用 USB 连接利用 PC 执行以下功能:

- 下载向导
- 下载其他语言
- 下载 IOP 固件更新

通过搜索西门子的服务和支持网站查找下载:

2.1 前言

技术支持与服务网站 [\(http://support.automation.siemens.com](http://support.automation.siemens.com/))

#### IOP 功能支持

说明

- IOP 可能无法完全支持 SINAMICS 固件版本低于 4.2 的驱动器。
- IOP 的实际菜单结构和功能受以下因素影响:
	- 已安装 IOP 的控制单元的软件版本和类型。
	- IOP 的固件和软件版本。
	- 选定的参数功能组过滤。

总览 2.2 布局和功能

- USB接口

1RS232连接器

门安装螺丝凹槽

### <span id="page-10-0"></span>2.2 布局和功能

IOP 的实体布局如下:

#### 布局和功能

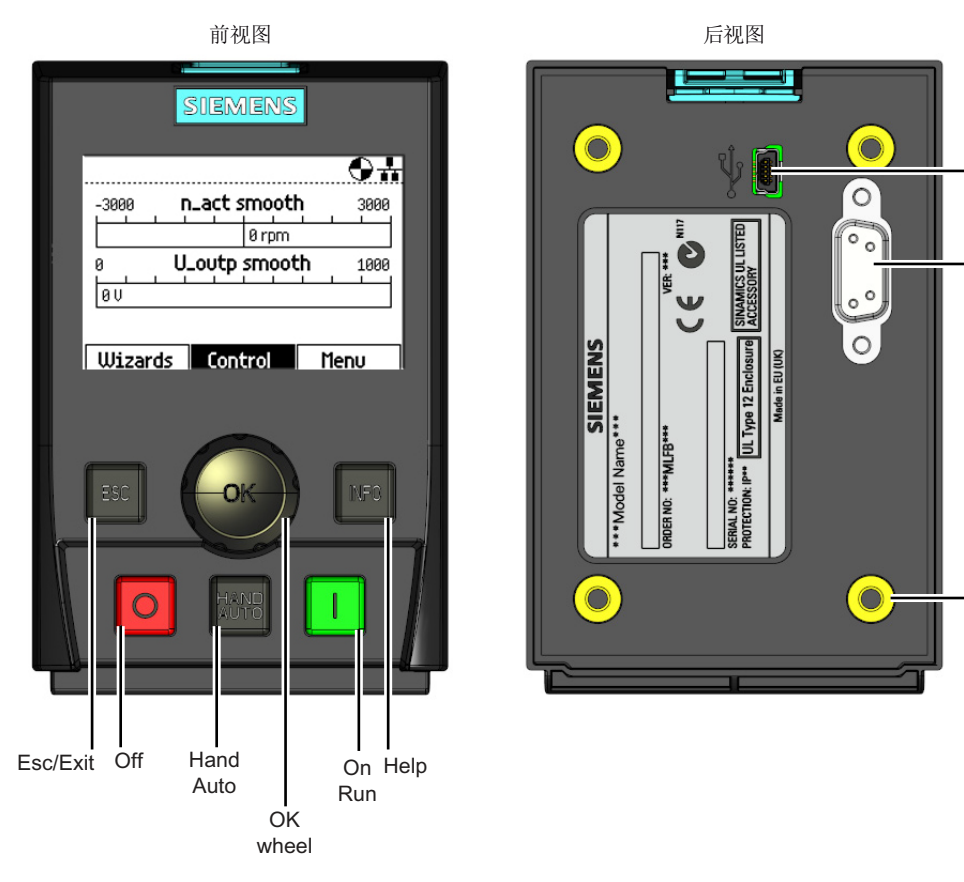

图 2-1 IOP 的布局

IOP 操作使用一个推轮和五个附加按钮。 推轮和按钮的具体功能如下表所示。

#### 总览

2.2 布局和功能

#### 表格 2- 1 IOP 控制的功能

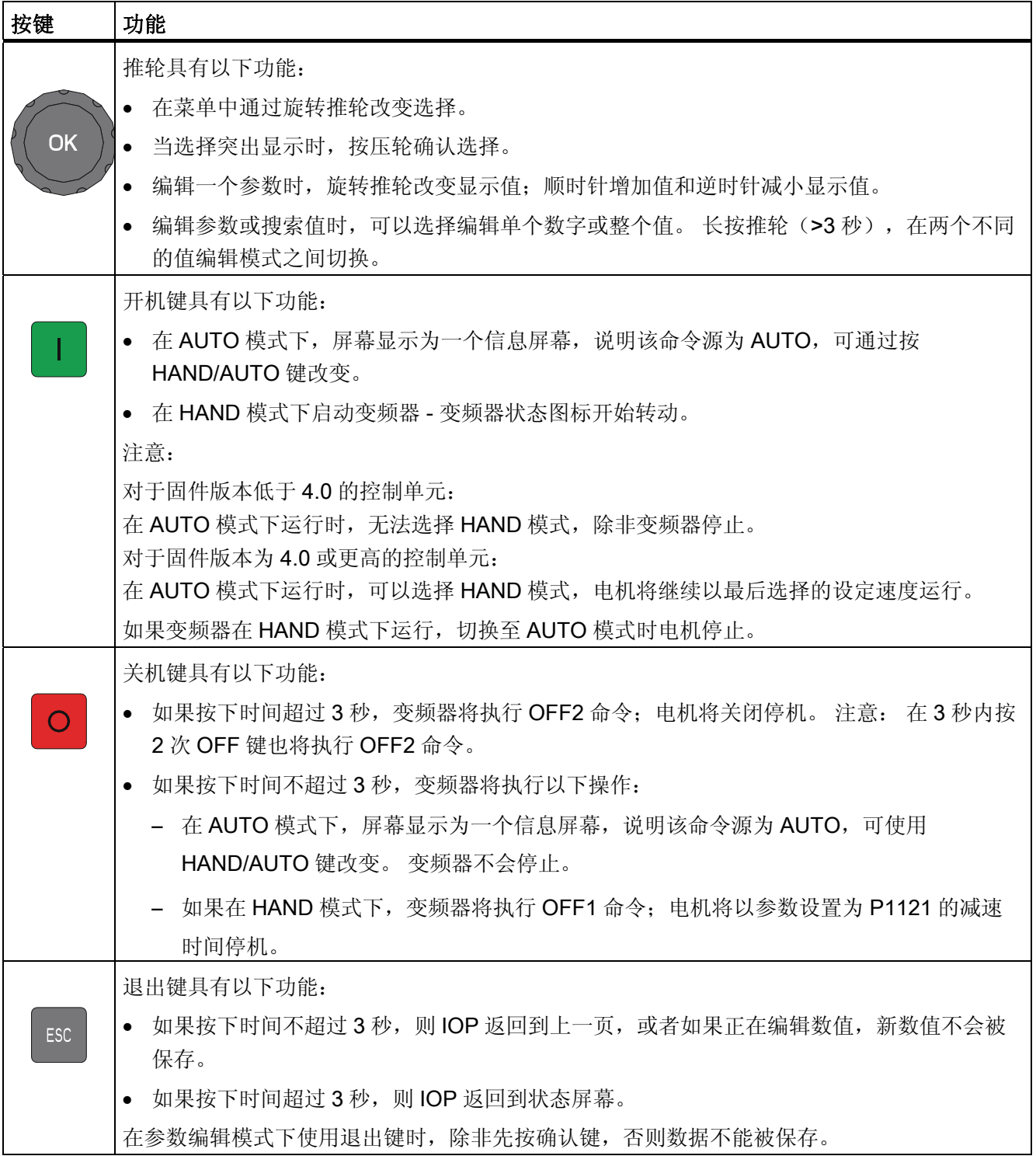

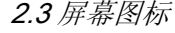

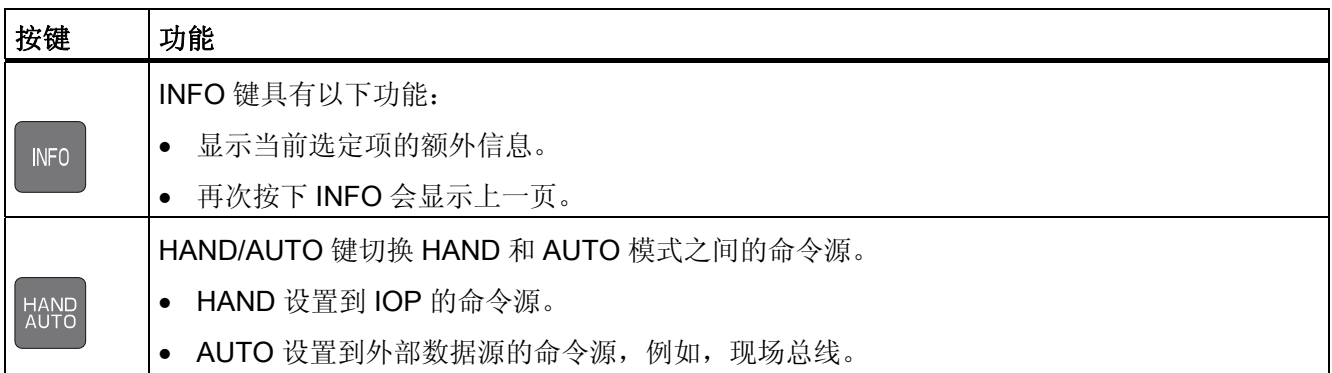

#### 锁定和解锁键盘

同时按 ESC 和 INFO3 秒或以上锁定 IOP 键盘。 同时按 ESC 和 INFO3 秒或以上解锁键 盘。

#### <span id="page-12-0"></span>2.3 屏幕图标

IOP 在显示屏的右上角边缘显示许多图标,表示变频器的各种状态或当前情况。 这些图 标的解释如下表所示。

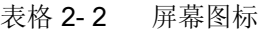

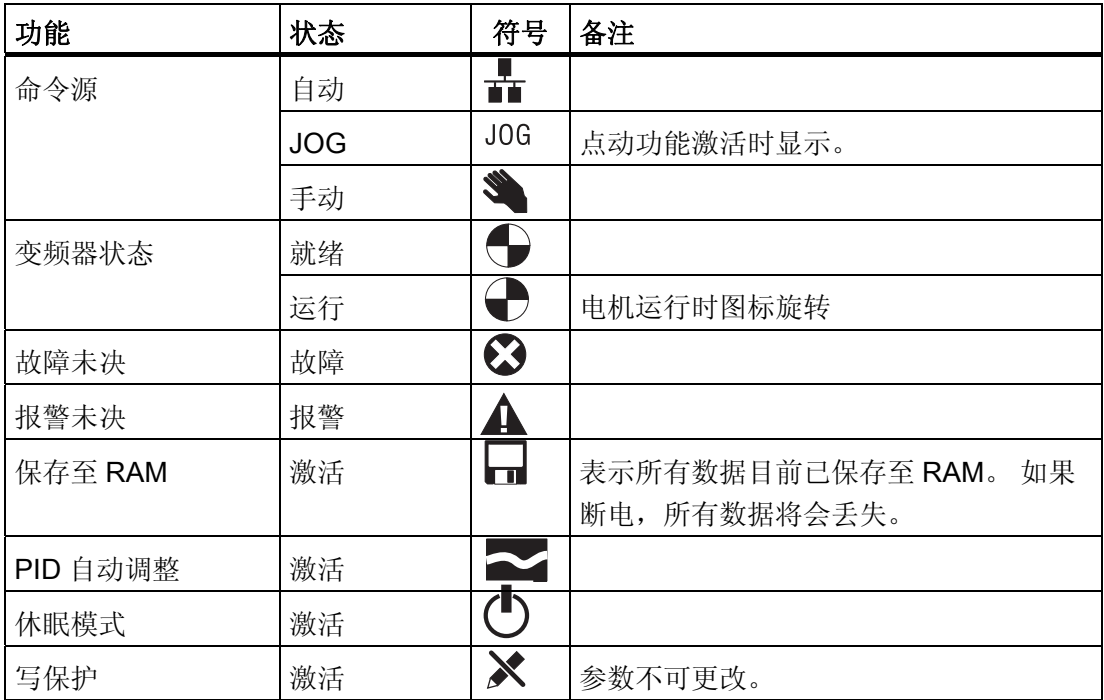

#### 总览

2.3 屏幕图标

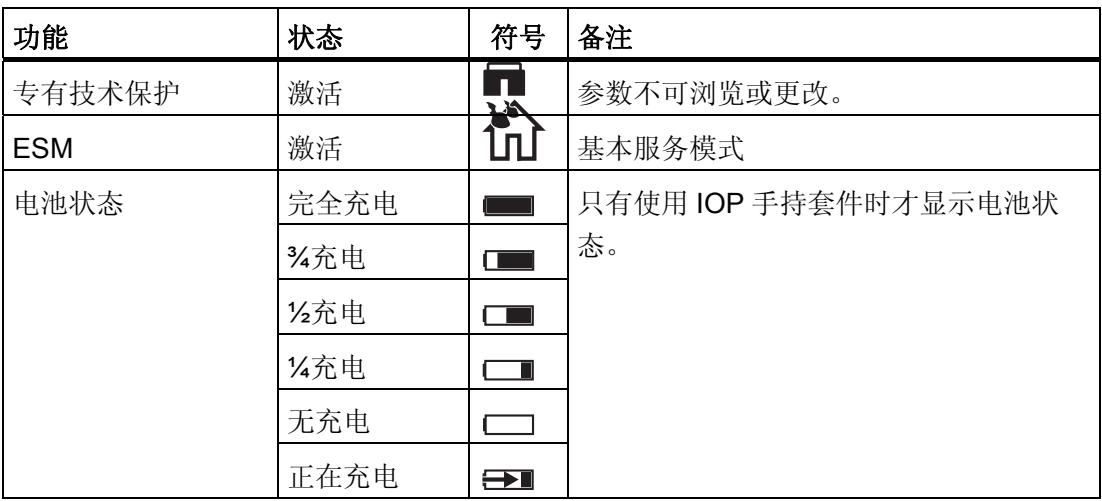

<span id="page-14-0"></span>2.4 菜单结构

IOP 是一个菜单驱动设备并具有以下菜单结构:

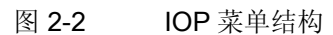

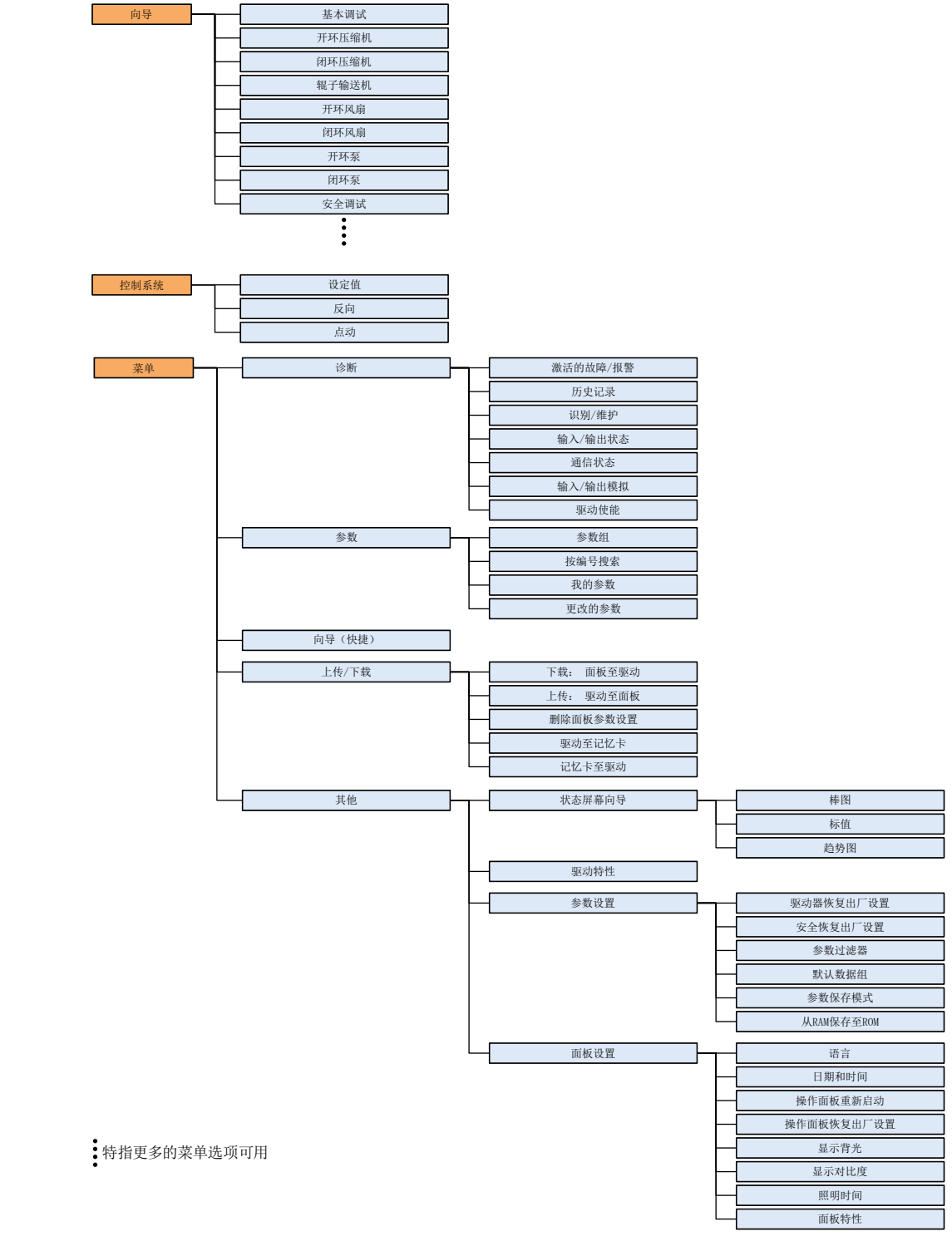

<span id="page-16-1"></span><span id="page-16-0"></span>

<span id="page-16-2"></span>3.1 安装 IOP

#### 在控制单元上安装 IOP

小心 IOP 供电 IOP 没有内部电源, 它是通过 RS232 接口从变频器控制单元直接供电的。 IOP 也可以 连接到 PC,并通过 USB 连接获得供电。

将 IOP 安装在变频器控制单元的步骤如下:

- 1. 将 IOP 外壳的底边插入控制单元壳体的较低凹槽位。
- 2. 将 IOP 推入控制单元,直至顶部紧固装置卡入控制单元壳体。

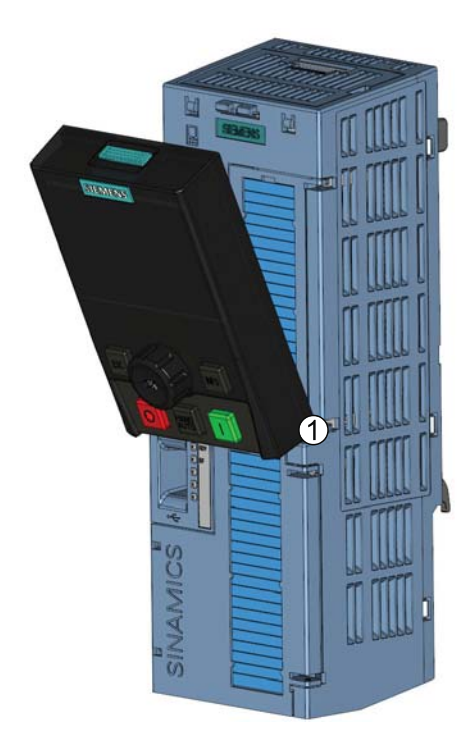

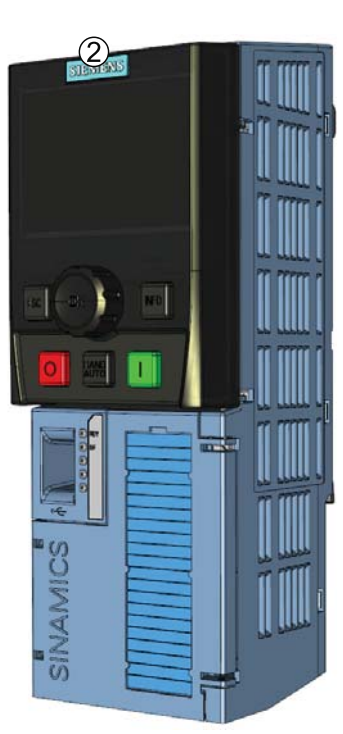

图 3-1 在控制单元上安装 IOP

#### <span id="page-17-0"></span>3.2 初始设置

初始设置

IOP 安装并通电后会自动检测已安装的控制单元的类型和电源模块。 在首次使用时, IOP 会自动显示选择默认语言的选项,并允许设置日期和时间(如果安装 IOP 的控制单元配 有实时时钟)。

显示初始启动屏幕后,IOP 将显示控制单元类型和电源 模块的详细信息,包括订单号码。

选择语言后 - 显示向导菜单。

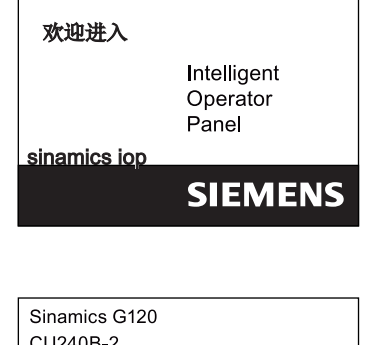

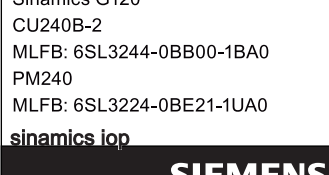

 $\Theta$  $\frac{1}{11}$ 识别屏幕显示后,显示语言选择屏幕。 青春 医苯磺酸  $\circ$  English  $\overline{\circ}$  Deutsch O Français  $\circ$  Italiano O Español

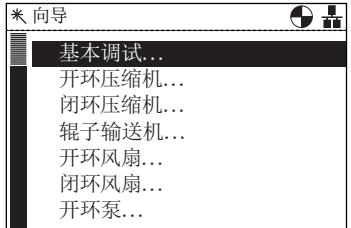

智能型操作面板(IOP) 16 **Mark 2012 16 The Control of Text 2012** 2012, FW V1.3, A5E00110011A3 AR

安装

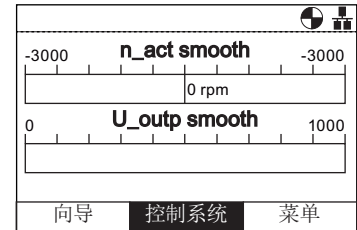

#### 语言选择

要选择 IOP 应显示的语言,应执行以下操作:

如果不需要向导菜单,按 Esc 键返回到正常状态屏幕。

- 1. 旋转滚轮选择"菜单"。
- 2. 按滚轮确认选择。
- 3. 显示"菜单"屏幕。
- 4. 旋转滚轮选择"其他"。
- 5. 按滚轮确认选择。
- 6. 显示"其他"屏幕。
- 7. 旋转滚轮选择"面板设置"。
- 8. 按滚轮确认选择。
- 9. 旋转滚轮选择所需的语言。
- 10. 按滚轮确认选择。
- 11. 显示"语言"屏幕。
- 12. 旋转滚轮选择语言。
- 13. 按滚轮确认选择。
- 14. IOP 现在将使用所选择的语言。
- 15. IOP 将返回至"其他"菜单。
- 16. 按"退出"键 3 秒以上返回至"状态"屏幕。

可用语言的数量会有所不同,这取决于用户添加或删除的语言和 IOP 软件版本。

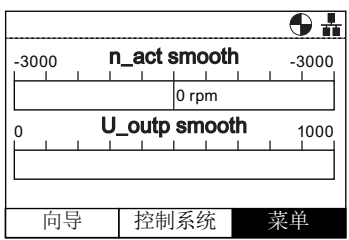

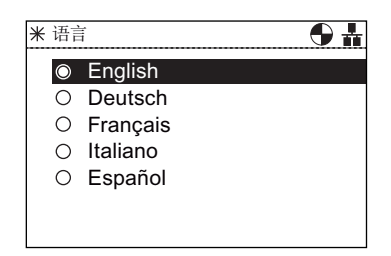

#### 设置时间和日期

当 IOP 第一次安装到具有实时时钟的控制单元时,它会自动显示时间和日期屏幕,应执 行以下操作:

- 1. 显示"时间和日期"屏幕。
- 2. 旋转滚轮修改数值。
- 3. 按滚轮确认数值并移动到下一栏。
- 4. 旋转滚轮修改数值。
- 5. 按滚轮确认数值并移动到下一栏。
- 6. 继续修改日期。

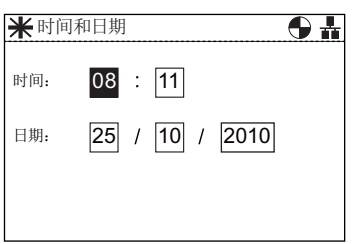

- 7. 当日期最后一个数字设置完成后,屏幕将返回至"其他" 菜单。
- 8. 按"退出"键 3 秒以上返回至"状态"屏幕。

时间设置通常在控制单元上完成,只要它有一个实时时钟(RTC)。 如果变频器具有 RTC, 则 IOP 将拷贝控制单元的设置。

#### 照明时间

要设置显示屏照明时间的长短,应执行以下操作:

- 1. 旋转滚轮选择"菜单"。
- 2. 按滚轮确认选择。
- 3. 显示"菜单"屏幕。
- 4. 旋转滚轮选择"其他"。
- 5. 按滚轮确认选择。
- 6. 显示"其他"屏幕。
- 7. 旋转滚轮选择"面板设置"。
- 8. 按滚轮确认选择。
- 9. 旋转滚轮选择"照明时间"。
- 10. 按滚轮确认选择。
- 11. 显示"照明时间"屏幕。
- 12. 旋转滚轮选择所需的照明时间。
- 13. 按滚轮确认选择。
- 14. 屏幕将返回至"其他"菜单。
- 15. 按"退出"键 3 秒以上返回至"状态"屏幕。

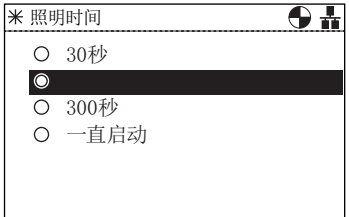

#### 显示屏对比度

要设置 IOP 的对比度级别,应执行以下操作:

- 1. 旋转滚轮选择"菜单"。
- 2. 按滚轮确认选择。
- 3. 显示"菜单"屏幕。
- 4. 旋转滚轮选择"其他"。
- 5. 按滚轮确认选择。
- 6. 显示"其他"屏幕。
- 7. 旋转滚轮选择"面板设置"。
- 8. 按滚轮确认选择。
- 9. 选择滚轮选择"显示对比度"。
- 10. 按滚轮确认选择。
- 11. 显示"显示对比度"屏幕。
- 12. 旋转滚轮选择所需的对比度设置。
- 13. 按滚轮确认选择。
- 14. 屏幕将返回至"其他"菜单。
- 15. 按"退出"键 3 秒以上返回至"状态"屏幕。

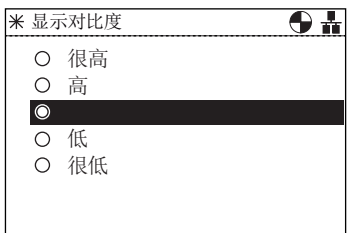

#### 显示背光灯

要改变背光的强度,应执行以下操作:

- 1. 旋转滚轮选择"菜单"。
- 2. 按滚轮确认选择。
- 3. 显示"菜单"屏幕。
- 4. 旋转滚轮选择"其他"。
- 5. 按滚轮确认选择。
- 6. 显示"其他"屏幕。
- 7. 旋转滚轮选择"面板设置"。
- 8. 按滚轮确认选择。
- 9. 旋转滚轮选择"显示背光灯"。
- 10. 按滚轮确认选择。
- 11. 显示"显示背光灯"屏幕。
- 12. 旋转滚轮选择所需的亮度设置。
- 13. 按滚轮确认选择。
- 14. 屏幕将返回至"其他"菜单。
- 15. 按"退出"键 3 秒以上返回至"状态"屏幕。

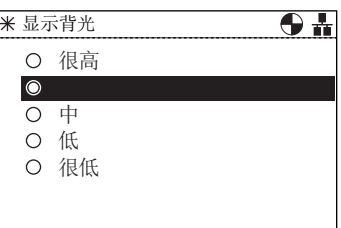

<span id="page-22-1"></span><span id="page-22-0"></span>向导 4

IOP 向导是帮助用户设置各种功能和变频器应用的问题驱动式宏。

### 警告

#### 变频器调试

变频器调试过程中必须确保该系统处于一个安全和稳定的状态,因为有时调试有可能会 启动电机。 因此,重要的是要确保任何负载,并确保电机启动时不存在潜在的危险情 况。

#### 数据集

向导使用默认驱动器数据集(DDS0 和 CDS0), 如果默认数据集改变为其他可用数据 集,向导可能无法正常工作。

#### 向导

有几种向导允许用户设置各种功能及调试变频器。 向导类型的示例如下:

- 基本调试
- 开环压缩机
- 闭环压缩机
- 辊子输送机
- 开环风扇
- 闭环风扇
- 开环泵
- 闭环泵
- 安全调试
- PID
- 升压

下面是各种向导的概述;所需的相关接线图包含在本章的"接线图"部分。

## 说明

#### 向导

IOP 的实际菜单结构和功能受以下因素影响:

- IOP 已安装的控制单元的软件版本和类型。
- IOP 的固件和软件版本。
- 辊子输送机向导需要一个现场总线兼容的控制单元(PROFIBUS/PROFINET)。

#### SINAMICS ET200S (Pro)和 SINAMICS G120D 变频器

辊子输送机向导是 SINAMICS ET200S (Pro)和 SINAMICS G120D 变频器可用的唯一应 用程序向导。

#### 访问 IOP 向导

从状态屏幕左下角的向导菜单访问向导,如下图所示。

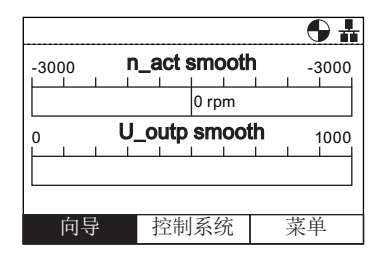

图 4-1 状态屏幕和突出显示的向导菜单

#### 先决条件

#### 说明

#### 恢复出厂设置

每个向导都提供恢复出厂设置选项。 强烈建议接受恢复出厂设置选项。

用户必须确保在使用 IOP 应用程序向导之前完成所有以下操作:

- 根据具体应用程序向导的有关接线图,确保所有的必需设备可用并安装正确。
- 变频器、电机和任何其他设备的所有接线按照本手册的接线图完成。
- 所有系统组件已经过测试,以确保其正确和安全的安装。

#### 向导要求的信息

由于 IOP 向导在设置过程中要求详细的技术资料,因此提供此信息至关重要。 该信息可 从以下来源获得:

- 电机数据 该数据从电机铭牌获得。 请参见下图。
- 传感器数据 变频器可用的传感器类型的详细信息,如温度传感器和压力传感器。这 些所需的信息通常是从传感器的铭牌上获得。

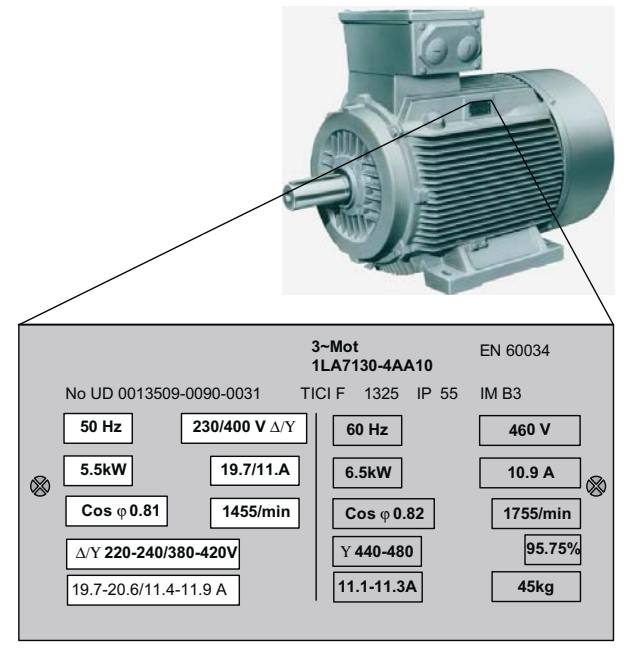

图 4-2 典型的电机铭牌

升压

在低输出频率下,V/f 特性仅提供低输出电压。 这意味着输出电压可能过低,从而无法:

- 实现异步电机的磁化
- 负载
- 平衡系统中的损失
- 提供分离、加速或制动力矩。

在使用升压功能时可以增加变频器的输出电压(升压)。 升压设置向导指导用户正确设置升压功能。

向导

#### 开环风扇

这是一个基本风扇应用程序,风扇受变频器控制。

系统包含下列组件:

- 控制模块
- 功率模块
- 电机
- 风扇
- 传送带监控传感器(可选)
- 电机温度传感器(可选)

#### 基本调试

变频器和电机的基本调试包括多个过程。 有如下过程:

- 快速开机调试
- 矢量控制模式
- 电机和控制数据的计算

该向导将通过多个屏幕引导用户完成基本调试过程,用户可以选择所需的选项和值对变频 器和电机进行调试。 在基本调试过程结束时,数据可以保存到变频器内存。

#### PID 控制器

闭环控制被广泛用于工业应用中,控制各种各样的过程。 一个简单的闭环控制使用过程 反馈信号(如温度、压力和速度)和所需的值或设定值。 控制系统比较两个值并获得一 个错误信号。 错误信号用来控制变频器和电机,以减少错误。

因为系统中的延误,错误信号处理可能非常复杂。 使用比例积分微分(PID)控制器处理 错误信号,通过调整参数优化系统的性能和稳定性。

PID 控制器向导指导用户完成 PID 设置过程。

#### 开环泵

此应用程序的目的是为了保持抽水系统中流体的恒定水平,并在从系统抽取流体时保持预 先确定的水平。

模拟输入用于设置频率设定值。

该系统包含以下组件:

- 控制模块
- 功率模块
- 电机
- 泵
- 电机温度传感器(可选)
- 液位传感器(空运行保护 可选)。

#### 闭环压缩机

使用最少的能源维持系统的恒压。

使用 PID 控制器监控系统压力,如果压力恒定,变频器将以最低频率运行系统,以保持 压力。

设定值由模拟输入控制为 0。

通过使用模拟输入 1 从压力传感器收到系统反馈。然后变频器使用反馈对系统压力的变化 作出反应。

分别使用数字输入 0 和 1 控制开/关和复位命令。

分别使用数字输出 0,1 和 2 代表驱动器故障、驱动器准备和驱动器运行,来实现变频器状 态的一般监控。

系统包含下列组件:

- 控制模块
- 功率模块
- 电机
- 压缩机
- 压力传感器
- 电机温度传感器(可选)。

#### 闭环泵

闭环应用程序允许使用 PID 控制功能直接监控水箱的流体。

该系统包含以下组件:

- 控制单元
- 功率模块
- 电机
- 泵
- 反馈传感器
- 液位传感器(空运行保护 可选)
- 电机温度传感器(可选)。

#### 闭环风扇

闭环控制风扇应用程序的目的是要利用尽可能少的能源来维持通风系统的恒定气流。

在变频器内设置风扇系统的特定气流和压力值,使用 PID 控制器直接监控这些值。 根据 压力读数的减少或增加,变频器相应加大或减小风扇的速度。

该系统包含以下组件:

- 控制模块
- 功率模块
- 电机
- 风扇
- 反馈传感器
- 电机温度传感器(可选)。

#### 辊子输送机

该向导可用于典型材料处理应用,如传送带、辊子输送机和旋转台。 传感器直接连接到变频器,这样允许将各变频器的状态发送至 PLC 控制。 系统包含下列组件:

- 控制模块(带现场总线接口)
- 功率模块
- 减速电机
- 启动程序(数字)
- 机械制动
- 电机温度传感器(可选)。

#### 开环压缩机

变频器是用来控制压缩机的输出压力,以确保它适应需要进行压缩的不同的气体量。 压缩气体涉及到减少气体量和增加压缩气体容器中的压力。

设定值由模拟输入控制。

系统包含下列组件:

- 控制模块
- 功率模块
- 电机
- 压缩机
- 电机温度传感器(可选)。

#### 风扇站与 PID

使用此应用程序可根据实际气流要求运行几个并联的风扇。

一个风扇由变频器直接控制和监控,其他风扇根据需求启动和停止,但无需其他风扇的反 馈。 使用压力传感器,利用 PID 控制器执行监控。

模拟输入用于设置设定值和接收各传感器的反馈,然后由PID 控制对这些反馈作出反 应。 数字输出用来控制风扇。

每个风扇启动时以最低频率运行;这样做是为了实现压力/气流的均衡增加,而不会导致 系统内的压力激增。

由于所有的风扇都能通过变频器启动和停止,因此可以按照不同的顺序使用风扇,以确保 没有一个风扇永久工作,以一个平衡的方式分配工作量。

系统包含下列组件:

- 控制模块
- 功率模块
- 电机
- 多级风扇
- 压力传感器
- 温度传感器(可选)

#### 泵站与 PID

使用此应用程序可根据水量要求运行几个并联的泵。 这允许系统使用最小的硬件投资对 需求作出实时反应。

并联操作泵与供水系统。 其中一个泵由变频器直接控制。 其他的泵根据需要以一个固定 的速度运行。

系统包含下列组件:

- 控制单元
- 功率模块
- 电机
- 减速电机
- 泵
- 压力传感器
- 流速传感器
- 液位传感器
- 温度传感器(可选)

#### 安全调试

该向导允许用户调试变频器的安全集成功能。 根据用户应用程序中控制单元类型的不 同,通过必要的步骤来指导用户调试各种可用的安全集成功能。 该向导只显示特定控制 单元可用的功能;如果没有可用的安全功能,则向导菜单结构中不会显示该向导。 有两种等级的安全调试向导,具体如下:

#### 4.1 示例向导

- 基本安全调试 允许为以下安全功能配置安全数字输入和信号:
	- Safe Torque Off (STO)
	- ProfiSafe
- 扩展安全调试 允许为以下安全功能配置安全数字输入和信号:
	- Safe Stop 1 (SS1)
	- Safe Stop 2 (SS2)
	- Safe Operating Stop (SOS)
	- Safe Low Speed (SLS)
	- Safe Torque Off (STO)
	- ProfiSafe

每个向导都可以为用户特定应用需求配置输入和信号。

#### <span id="page-30-0"></span>4.1 示例向导

#### 向导总览

以下将举例说明向导如何在 IOP 上工作,仅供演示所用。 每个向导的屏幕、问题和步骤 取决于以下影响:

- IOP 使用的固件版本。
- IOP 已安装的控制单元的固件版本。
- IOP 已安装的控制单元的类型 不是所有的控制单元具有相同的功能, 这将改变 IOP 菜单,包括提供给用户的向导类型结构和数量。

#### 小心

#### 在调试应用程序之前

使用向导之前,必须按照用户的应用要求安装并正确连接用户控制单元和电源模块。 这对于调试安全集成应用至关重要。 在进行调试之前必须定义和配置所有输入和输 出,包括注意和遵守用户应用所需以及与用户应用所使用设备相关的所有地方、国家 和国际安全法规。

向导

4.1 示例向导

#### <span id="page-31-0"></span>4.1.1 基本调试与IOP

#### 基本调试向导

#### 说明

#### 软件限制

详述如下的基本调试向导用于软件版本为 4.3 或低于 4.3 的控制单元。

1. 从向导菜单选择"基本调试..."。 ┺ⴥ

2. 选择"是"或"否"恢复出厂设置。

在保存基本调试过程中所做的所有参数变更之前恢复 出厂设置。

3. 选择连接电机的控制模式。 ⤣㡕崬峾

4. 选择变频器和连接电机的正确电机数据。 该数据用于计算该应用的正确速度和显示值。

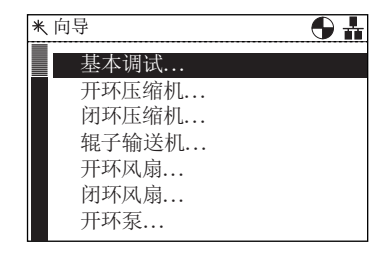

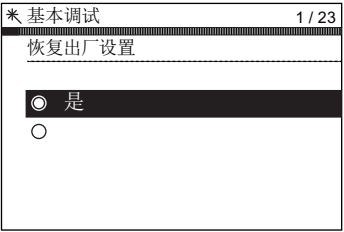

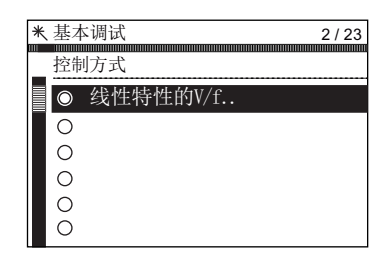

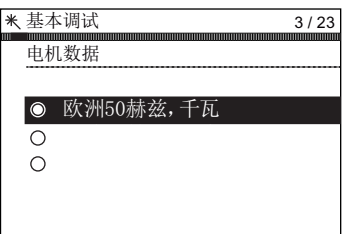

向导

4.1 示例向导

- 5. 选择变频器和连接电机的正确频率。 使用 87 赫兹可以使电机的运行速度达到正常速度的 1.73 倍。
- 6. 在这个阶段,向导将开始要求具体涉及到连接电机的 数据。 该数据从电机铭牌获得。
- 7. 电机数据屏幕显示连接电机的频率特点。

8. 从电机铭牌输入正确的电机电压。

9. 从电机铭牌输入正确的电机电流。 <sup>\*\*基本调试</sup>

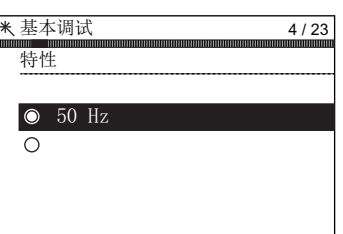

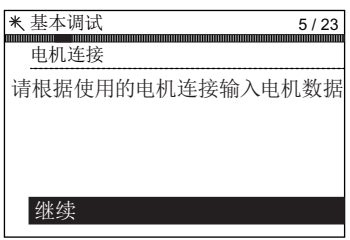

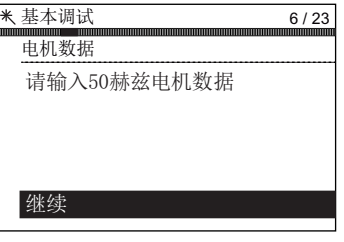

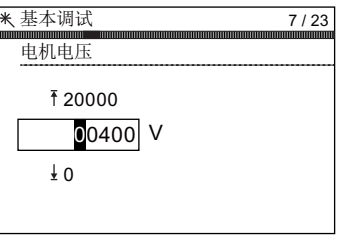

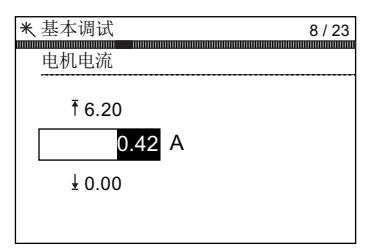

10. 从电机铭牌输入正确的电机功率。

- 11. 从电机铭牌输入正确的电机转速。 转速单位为 RPM。
- 12. 选择运行或禁用电机数据识别功能。 激活此功能后,只有当变频器接收到首次运行命令后 才会开始运行。
- 13. 选择带零脉冲或不带零脉冲的编码器。 如果电机未安装编码器,则不显示该选项。
- 14. 输入编码器每转正确的脉冲。 该信息通常印在编码器套管上。

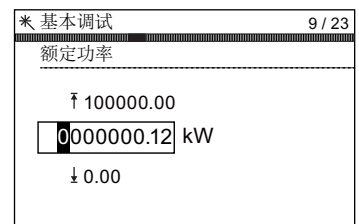

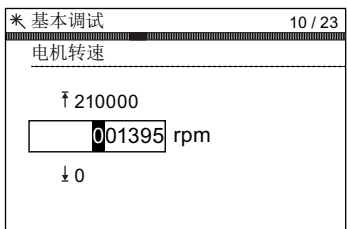

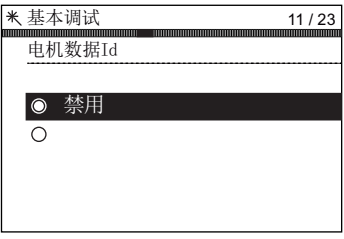

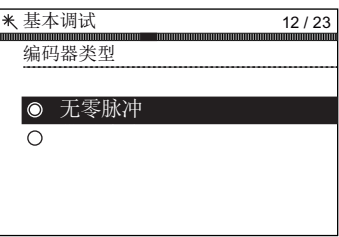

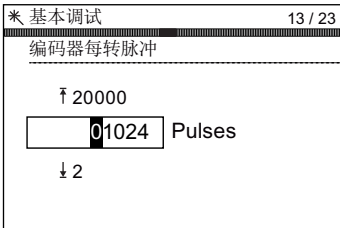

向导 4.1 示例向导

15. 选择变频器/电机系统控制命令的命令源。

16. 选择变频器/电机系统速度控制的设定值信号源。 丙<del>苯基磺磺</del>

17. 选择变频器/电机系统速度控制的额外设定值信号源。

18. 设置连接电机应该运行的最低速度。

智能型操作面板(IOP)

19. 设置加速时间(单位:秒)。 这是变频器/电机系统从接收到运行命令到达到所选电 机转速的时间。

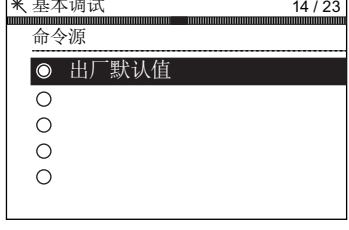

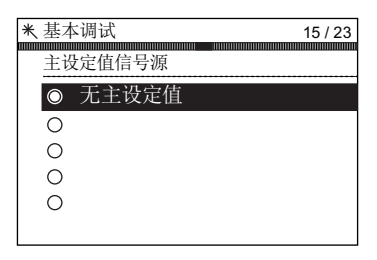

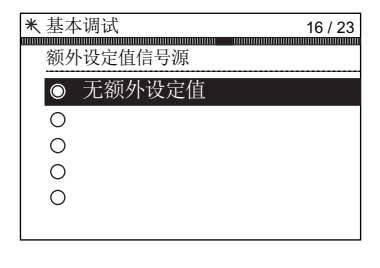

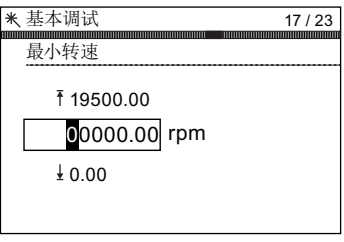

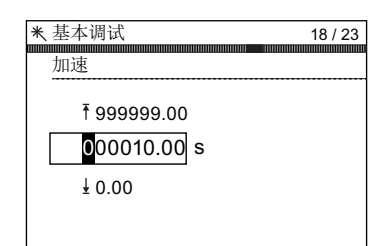

4.1 示例向导

- 20. 设置减速时间(单位:秒)。 这是变频器/电机系统从接收到 OFF1 命令到停止的时 间。 ☀ 其半调持 减速 999999.00
- 21. 显示所有的设置概要。 如果设置正确,选择继续。
- 22. 最后的屏幕有两种选项:
	- 保存设置
	- 取消向导

如果选择保存,恢复出厂设置并将设置保存到变频器 内存。 在"菜单"的"参数设置"中使用"参数保存模式"功 能分配安全数据的位置。

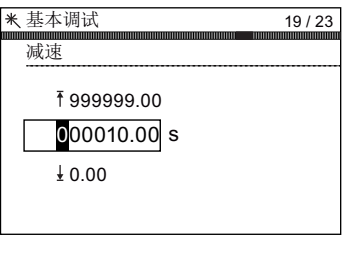

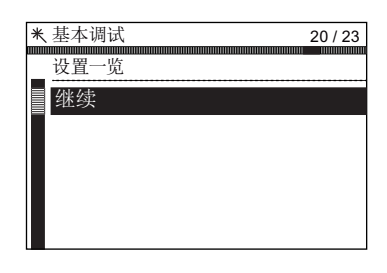

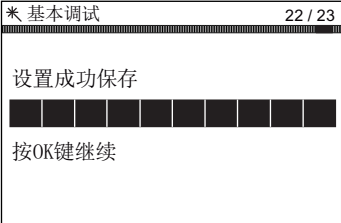

#### 参见

[附加](#page-72-0) (页 [71\)](#page-72-0)

#### <span id="page-35-0"></span>4.1.2 使用IOP和P0015 宏进行基本调试

#### 基本调试向导(使用 P0015)

#### 说明

#### 软件限制

详述如下的基本调试向导用于软件版本为 4.4 或高于 4.4 的控制单元。
$\overline{\phantom{0}}$  $\overline{\phantom{a}}$ 

2. 选择"是"或"否"恢复出厂设置。

在保存基本调试过程中所做的所有参数变更之前恢复 出厂设置。

3. 选择连接电机的控制模式。

- 4. 选择变频器和连接电机的正确电机数据。 该数据用于计算该应用的正确速度和显示值。
- 5. 选择变频器和连接电机的正确频率。 使用 87 赫兹可以使电机的运行速度达到正常速度的 1.73 倍。

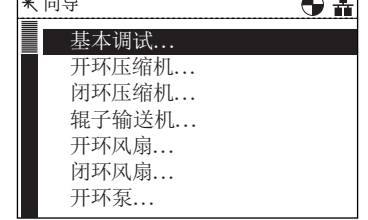

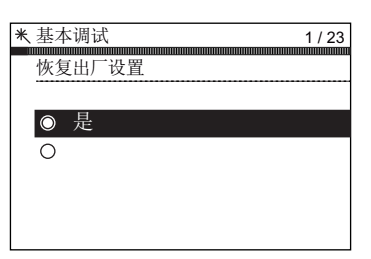

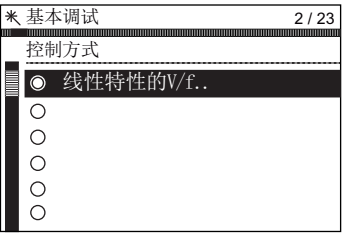

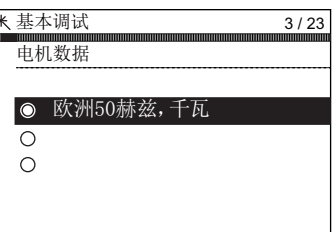

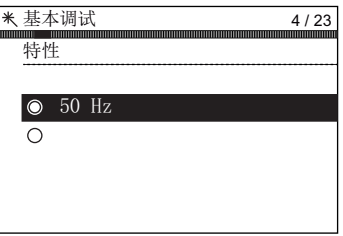

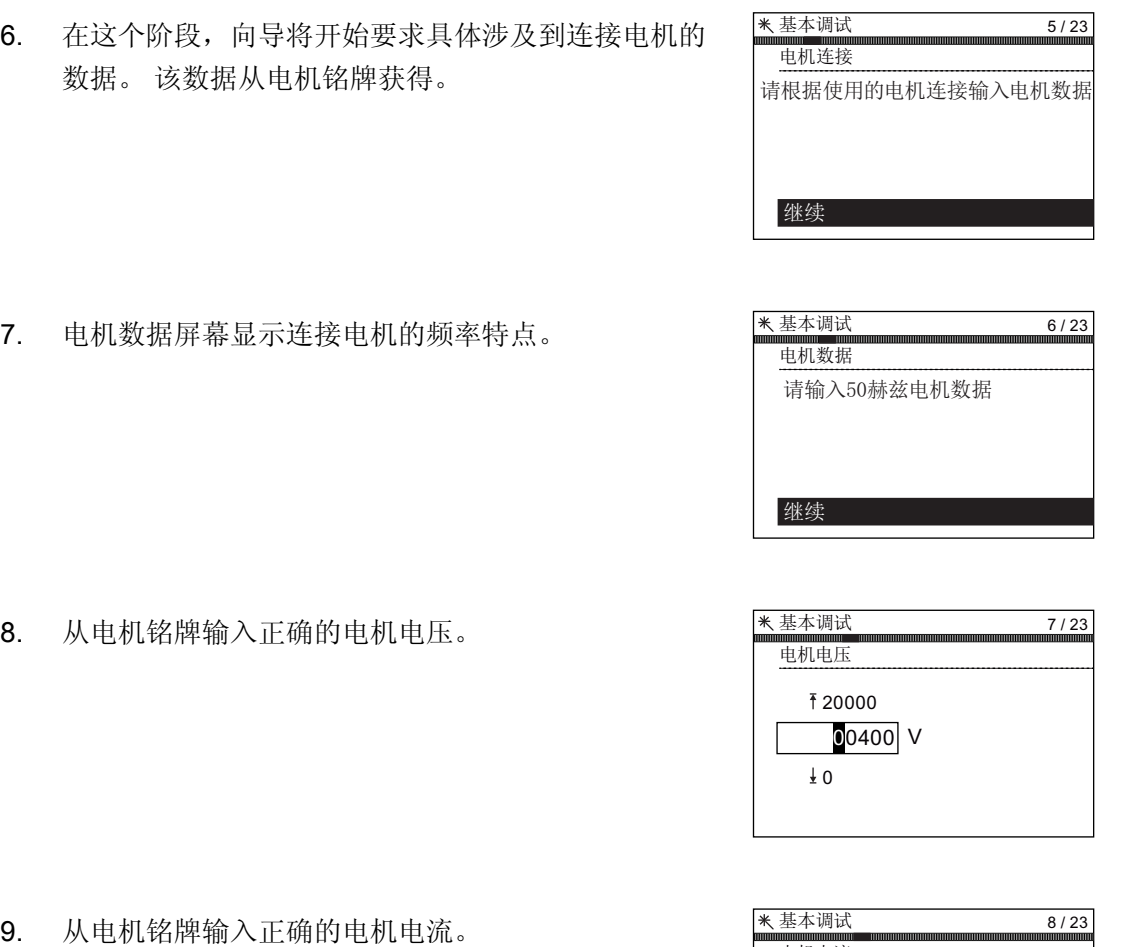

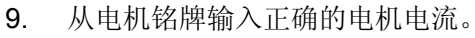

10. 从电机铭牌输入正确的电机功率。 ⤣㡕崬峾

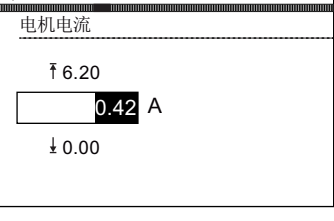

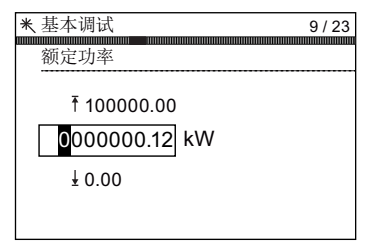

11. 从电机铭牌输入正确的电机转速。 转速单位为 RPM。

米 基本调试 电机转速  $10/23$  $\bm{0}$ 01395 $\mid$ rpm ₹210000  $\frac{1}{2}$  0

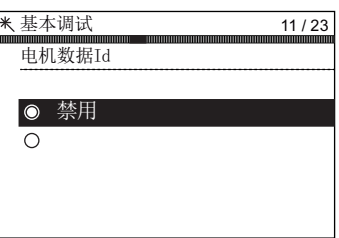

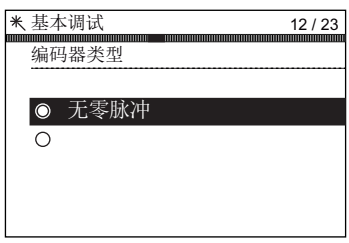

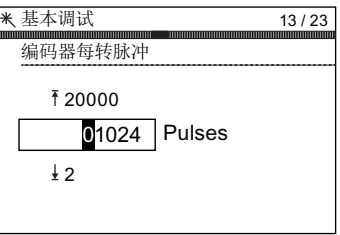

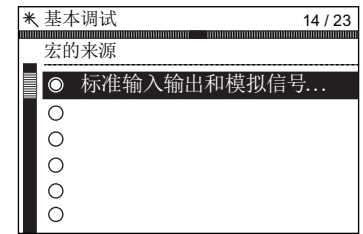

- 
- 12. 选择运行或禁用电机数据识别功能。 激活此功能后,只有当变频器接收到首次运行命令后 才会开始运行。
- 13. 选择带零脉冲或不带零脉冲的编码器。 如果电机未安装编码器,则不显示该选项。
- 14. 输入编码器每转正确的脉冲。 该信息通常印在编码器套管上。
- 15. 选择适合您的应用的宏。 一旦选择后,软件将自动配 置所有输入、输出、命令源和设定值。 更多信息请参阅详细介绍每个宏的精确设置的章节。 请参阅本手册的安装部分。

16. 设置连接电机应该运行的最低速度。

17. 设置加速时间(单位:秒)。 这是变频器/电机系统从接收到运行命令到达到所选电 机转速的时间。

- 18. 设置减速时间(单位:秒)。 这是变频器/电机系统从接收到 OFF1 命令到停止的时 间。
- 19. 显示所有的设置概要。 如果设置正确,选择继续。

20. 最后的屏幕有两种选项:

- 保存设置
- 取消向导

如果选择保存,恢复出厂设置并将设置保存到变频器 内存。 在"菜单"的"参数设置"中使用"参数保存模式"功 能分配安全数据的位置。

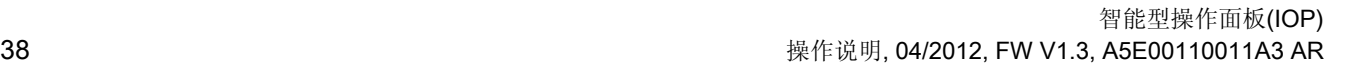

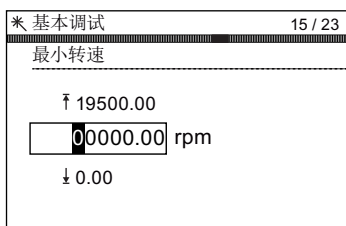

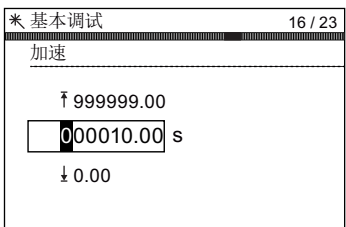

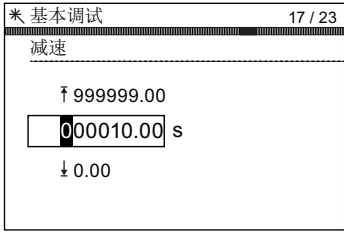

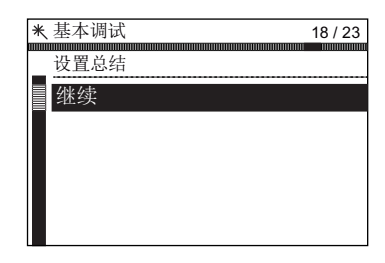

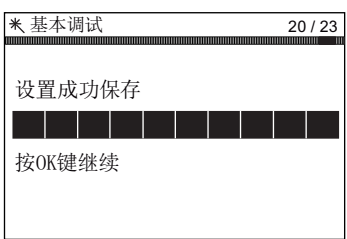

### 参见

[P0015](#page-40-0) [宏的](#page-40-0)[IO](#page-40-0)[预分配和接线](#page-40-0) (页 [39](#page-40-0))

[附加](#page-72-0) (页 [71](#page-72-0))

# <span id="page-40-0"></span>4.1.3 P0015 宏的IO预分配和接线

## 宏(P0015)IO 预分配示例

以下示例表明,预分配的输入和输出根据基本调试中选择的宏自动设置。 输入和输出分 配仅适用具体的每个控制单元类型,因此以下信息只是作为一个例子。 重要的是,用户 参阅详细说明具体控制单元输入和输出预分配的操作手册。 如果没有适合用户应用的 宏,可以手动配置输入和输出;输入和输出手动配置的详细信息请参阅每一个具体控制单 元的操作手册。

#### 固定转速

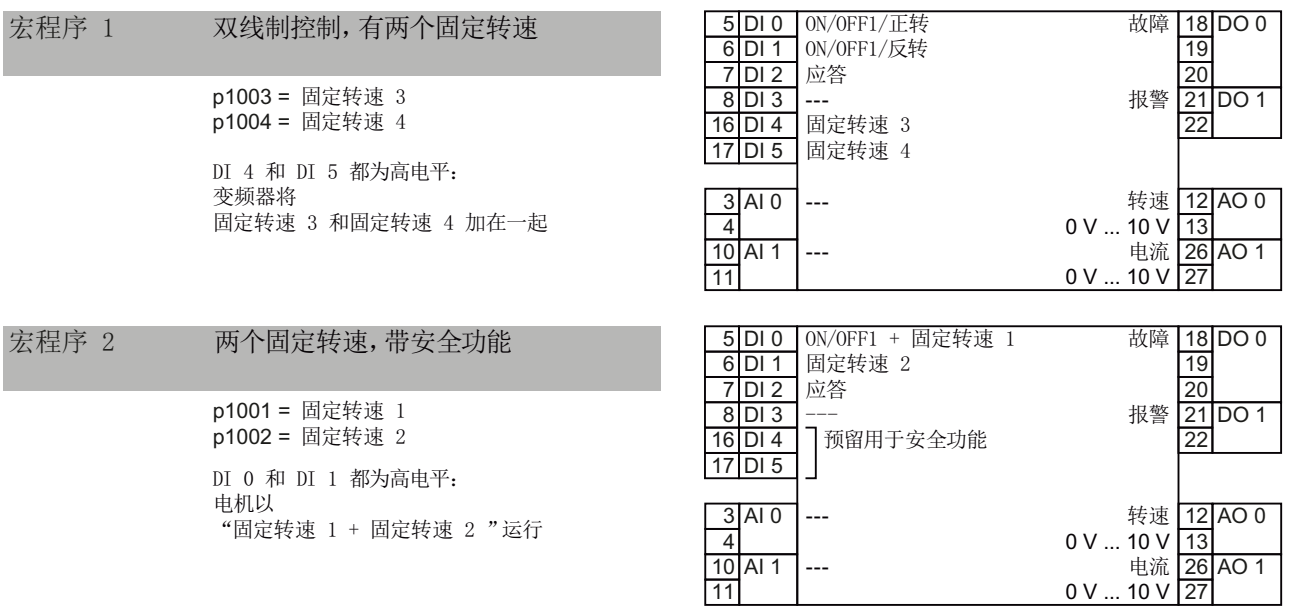

#### 向导

#### 4.1 示例向导

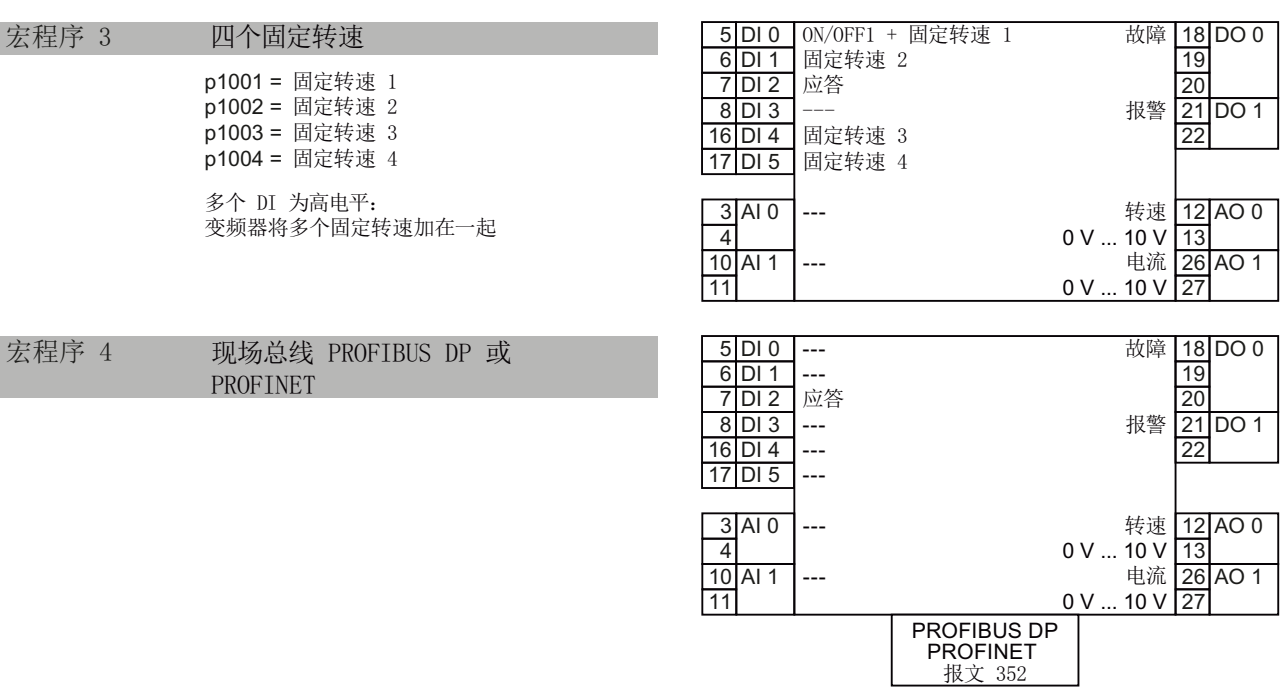

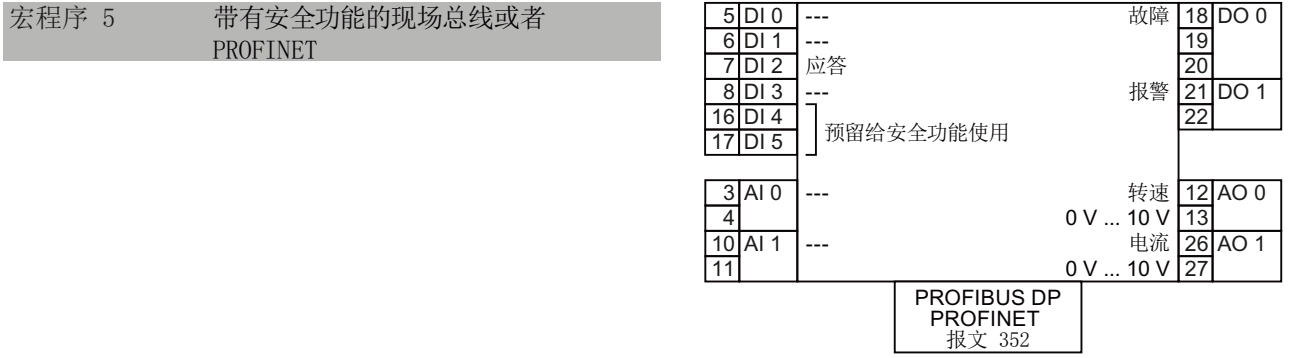

# 4.1 示例向导

# 两项安全功能

只有配备 CU240E-2 F、CU240E-2 DP-F 和 CU240E-2 PN-F 的变频器才有该出厂设置。

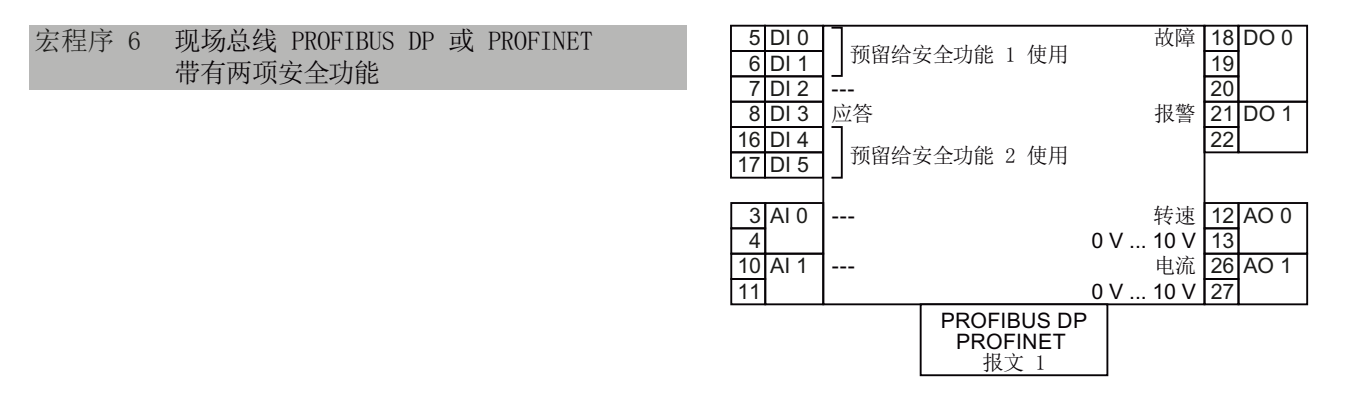

# 自动/手动 - 在现场总线和 JOG 之间切换

带 PROFIBUS 或 PROFINET 接口的变频器的出厂设置:

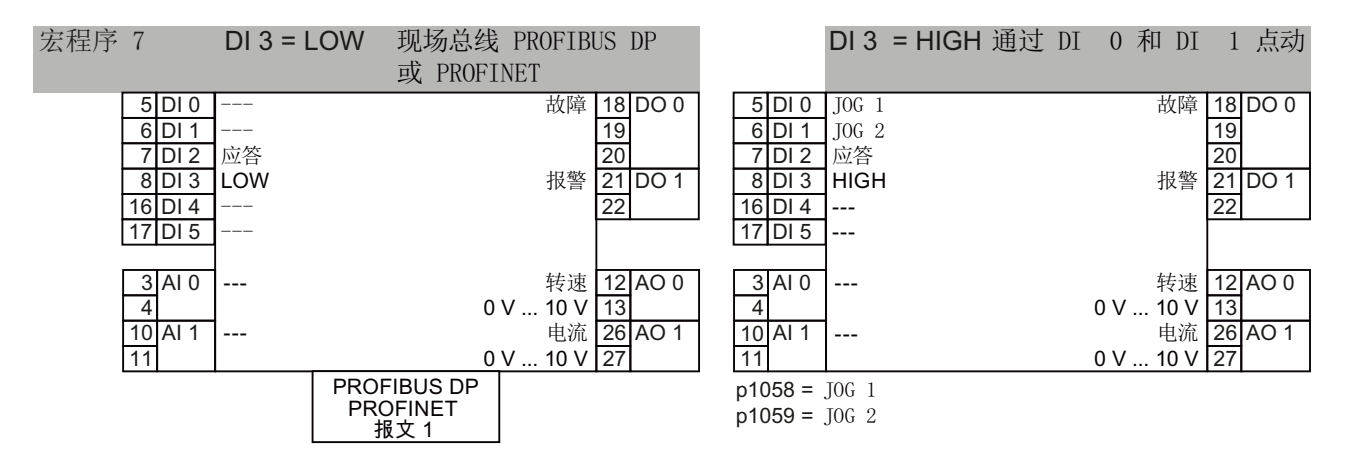

#### 向导

4.1 示例向导

# 电动电位器

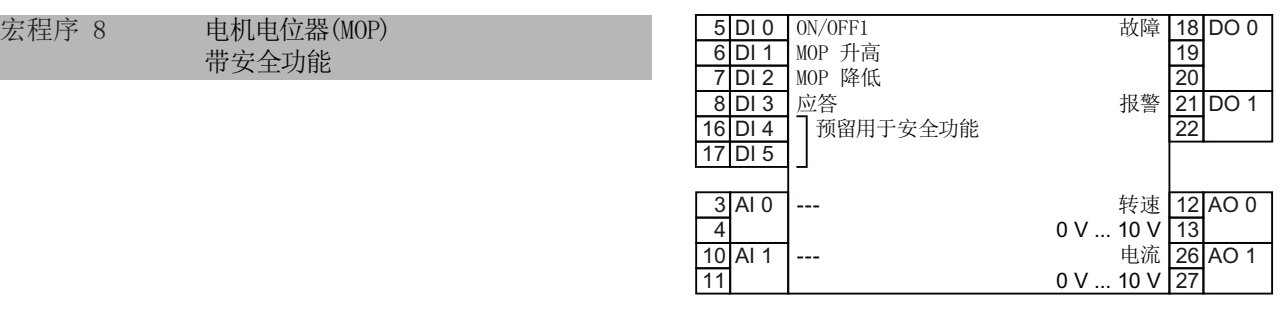

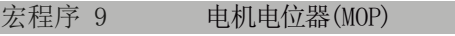

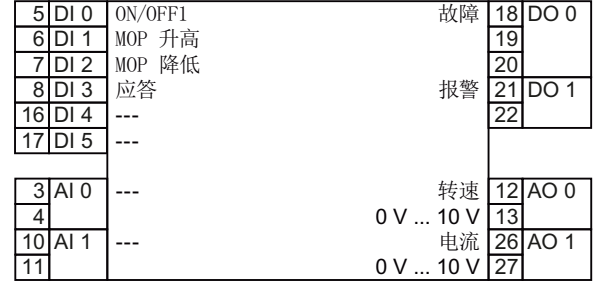

# 带模拟量设定值的应用

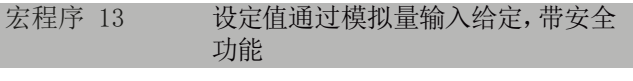

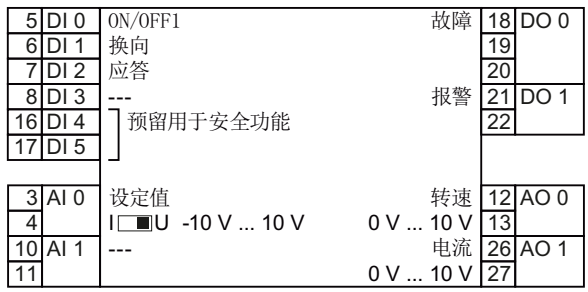

向导

4.1 示例向导

# 工程工业

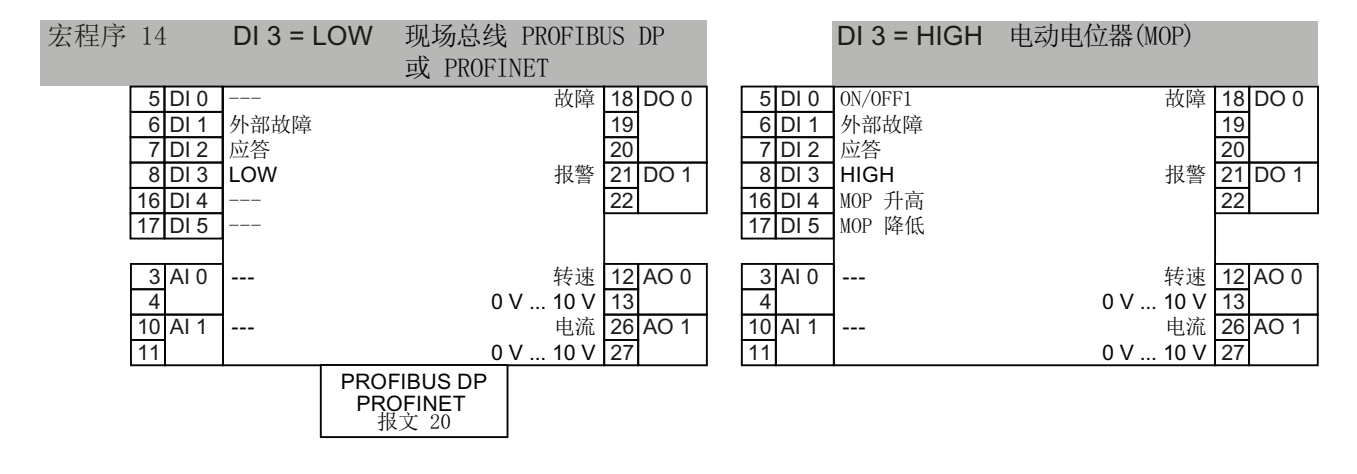

4.1 示例向导

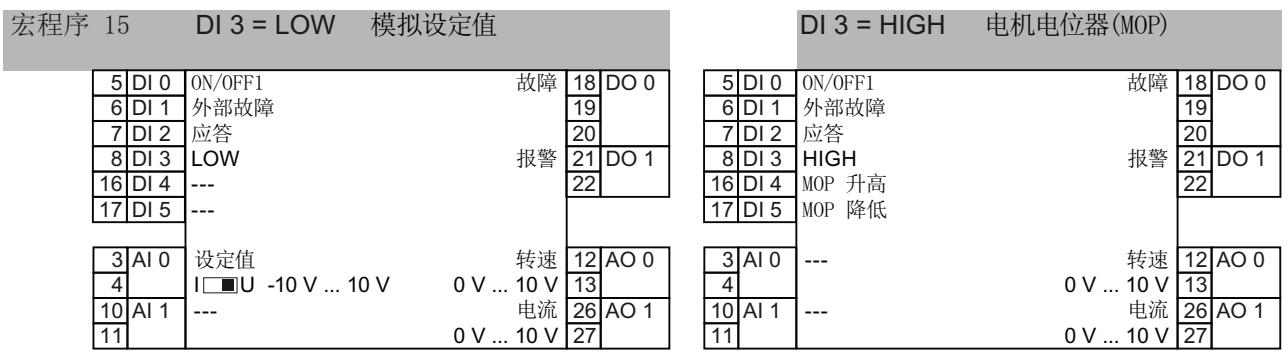

# 双线制或三线制控制

在配备 CU240E-2 和 CU240E-2 F 的变频器上, 宏程序 12 是出厂设置。

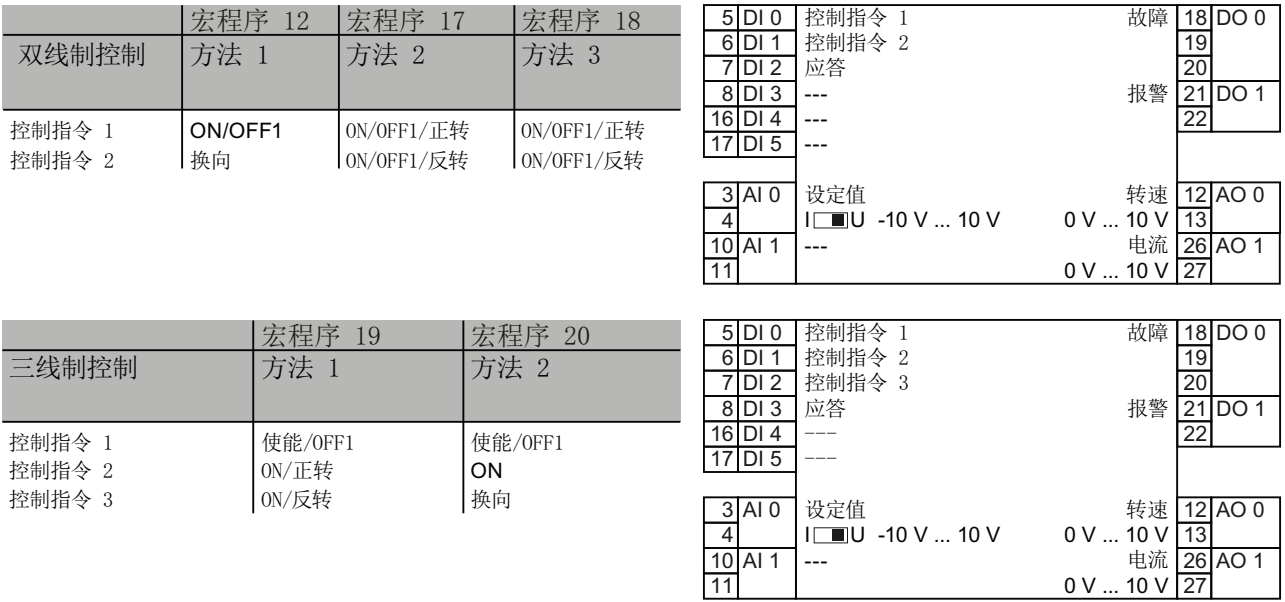

### 变频器和上位控制器通过 USS 通讯

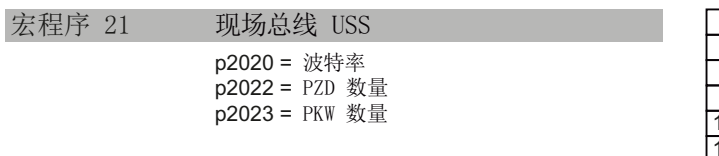

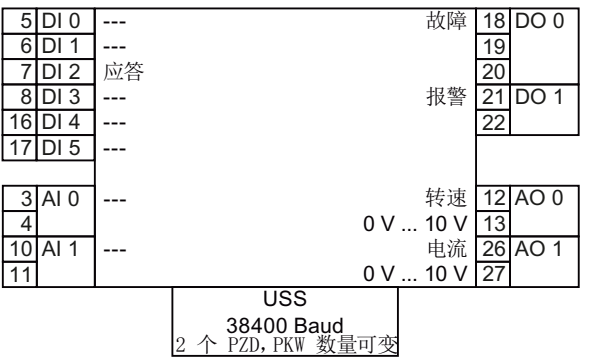

# 4.1.4 接线图

总览

由于 IOP 向导的目的是引导用户完成设置和应用程序调试,因此必须对潜在用户的技术 知识、资历和实用知识作出一定的假设。

用户必须是一个合格和经验丰富的驱动工程师 - 这是必需的,因为他们必须完全理解应用 程序的调试。

用户必须完全熟识以下所有技术和协议:

- PLC 设置、编程和通信
- 变频器设置、接线和调试
- 所有有关的国际、当地安全法规

所提供的资料将用于变频器输入、输出和通信连接应用的接线。

## 前提行动

用户必须确保在使用 IOP 向导之前完成所有以下操作:

- 根据具体应用程序向导的有关接线图,确保所有的必需设备可用并安装正确。
- 应用中所有变频器、电机和其他装置的接线按照所附的接线图完成。
- 确保提供所有必要的信息,如电机的铭牌。
- 所有系统组件已经过测试,以确保其正确和安全的安装。

#### IOP 向导信息

IOP 将呈现给用户一个菜单系统,通过该系统选择适合应用程序的向导。 然后向用户显 示与该应用程序相关的问题列表。 用户可以使用接线图来回答有关连接、输入和输出及 其相关功能的问题。

本节为每个应用程序给出一个完整的接线图。

4.1 示例向导

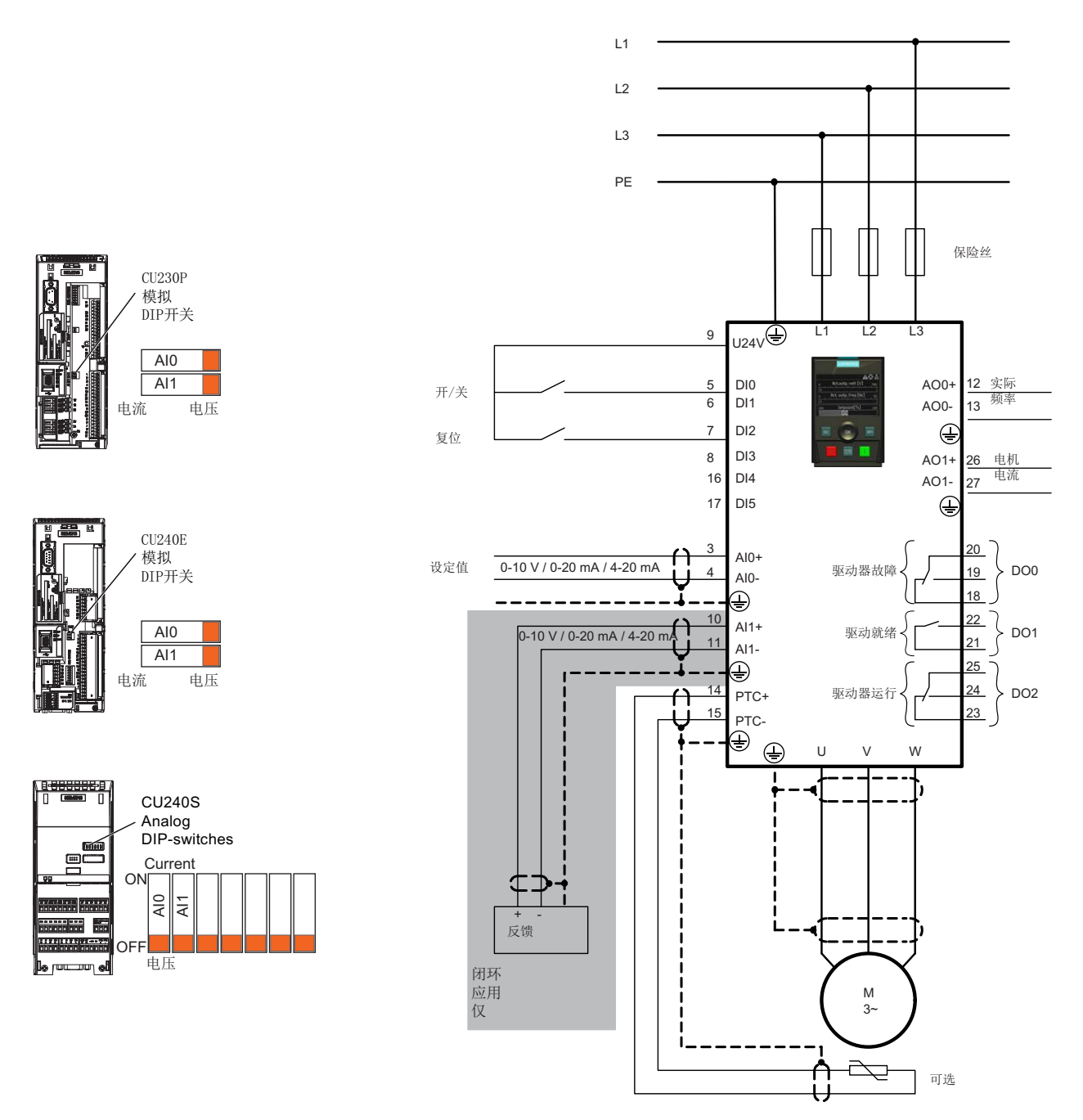

图 4-3 压缩机接线图 CU240S CU230P-2 CU240E-2

向导 4.1 示例向导

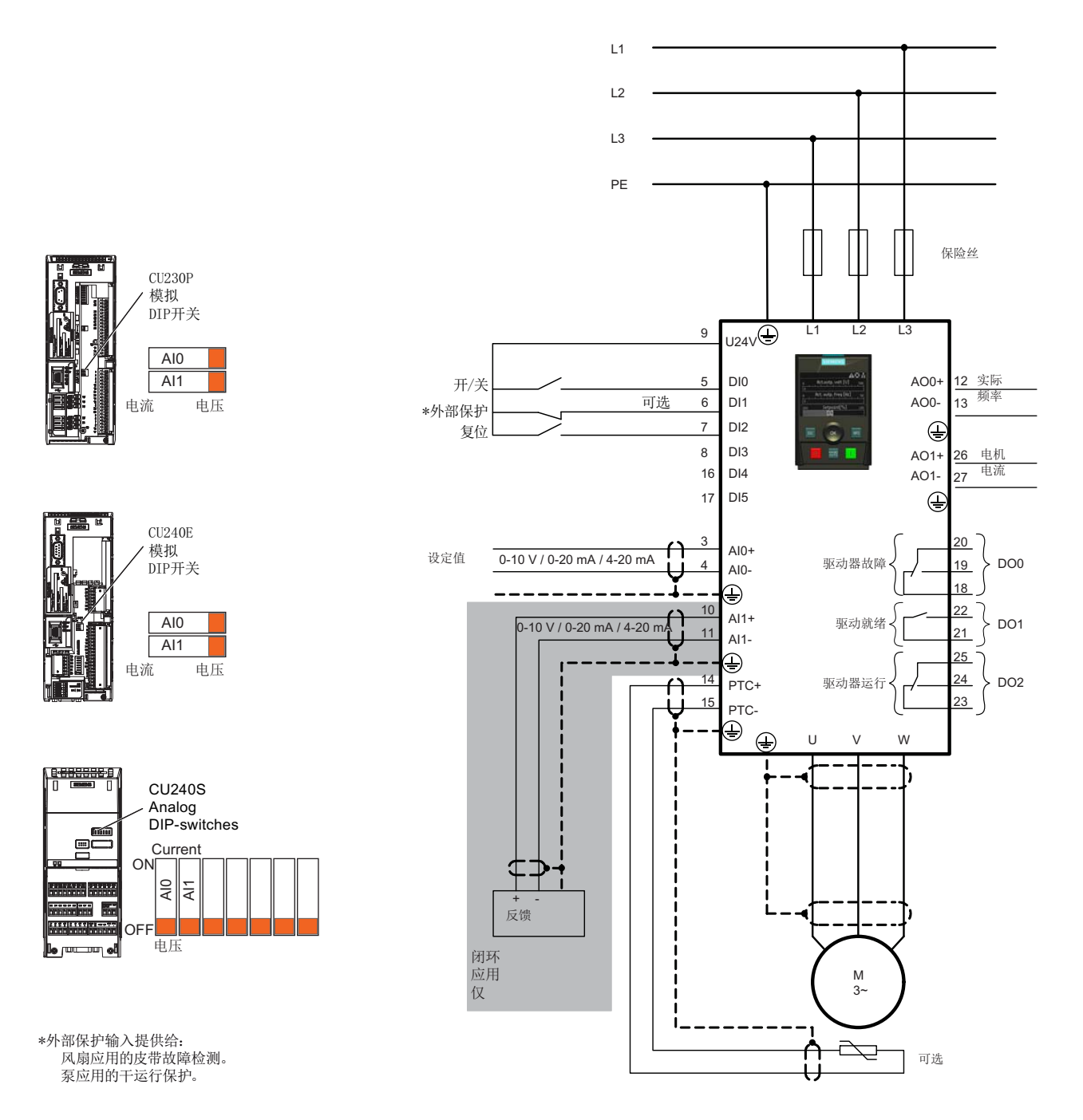

#### 图 4-4 泵和风扇接线图 CU240S CU230P-2 CU240E-2

智能型操作面板(IOP) 操作说明, 04/2012, FW V1.3, A5E00110011A3 AR 47

向导

4.1 示例向导

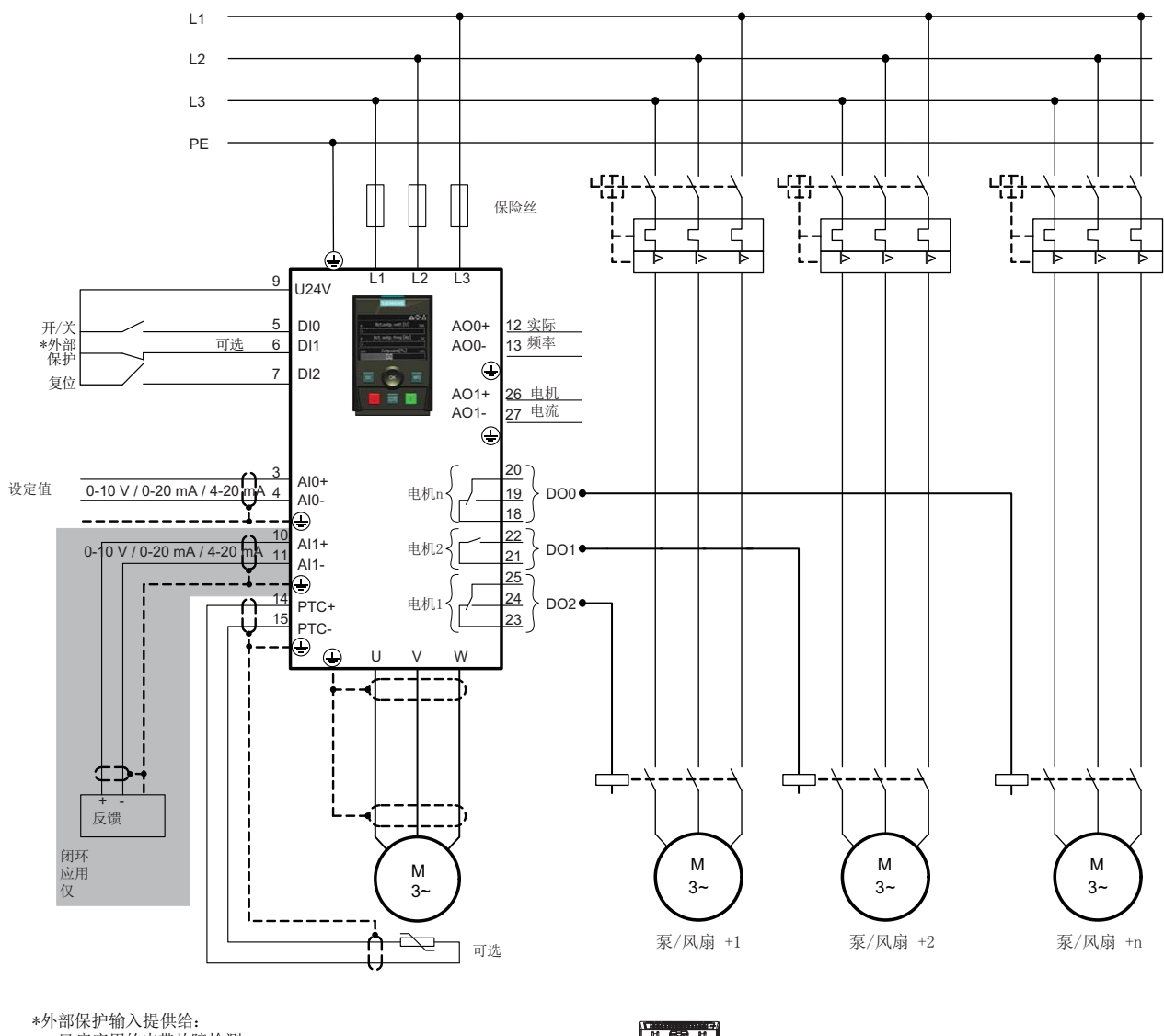

风扇应用的皮带故障检测。 泵应用的干运行保护。

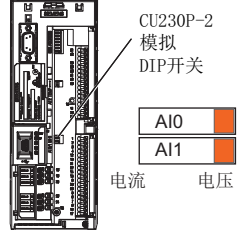

图 4-5 泵和风扇组接线图 CU230P-2

向导 4.1 示例向导

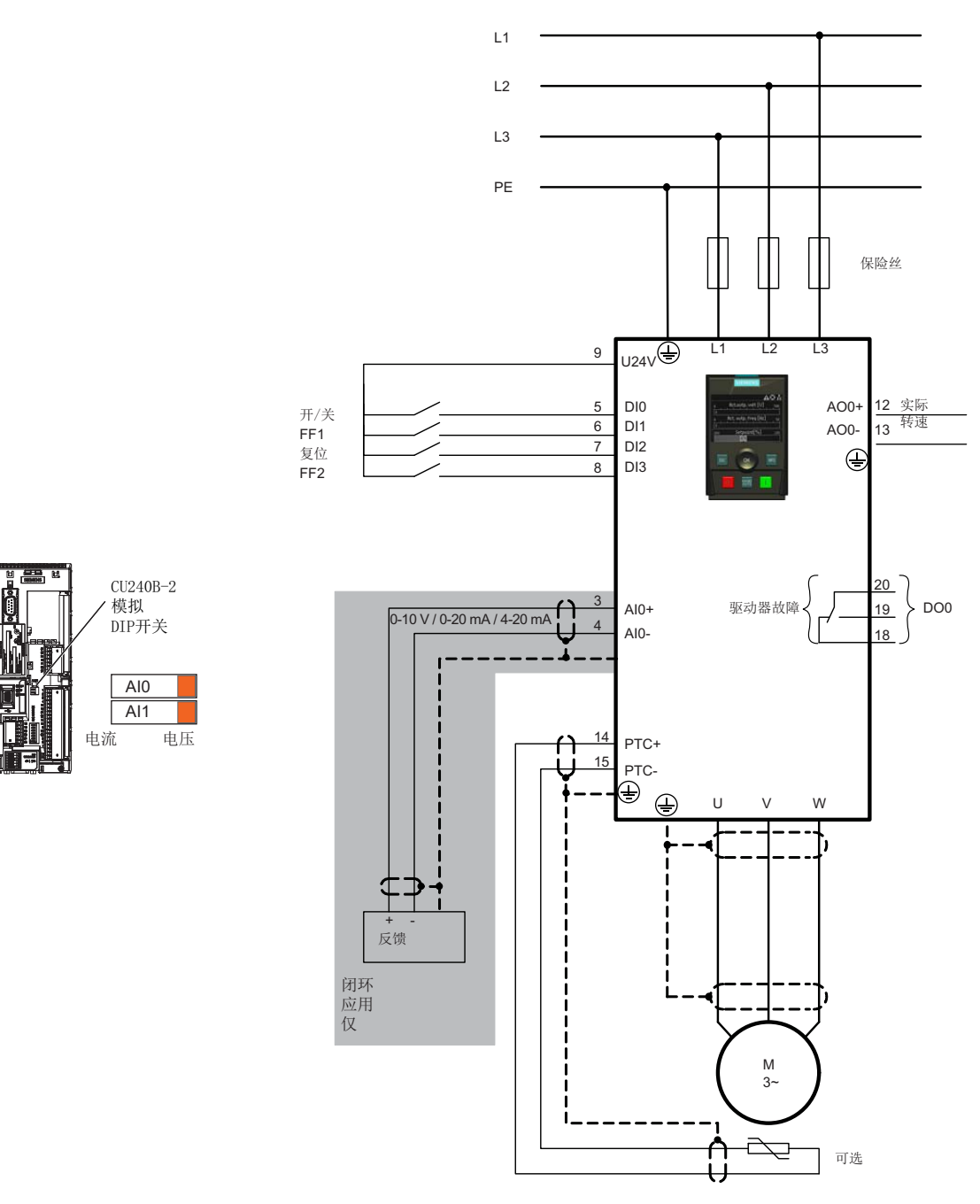

图 4-6 压缩机、泵和风扇接线图 CU240B-2 和 G120C

4.1 示例向导

# 输送机应用的接线图

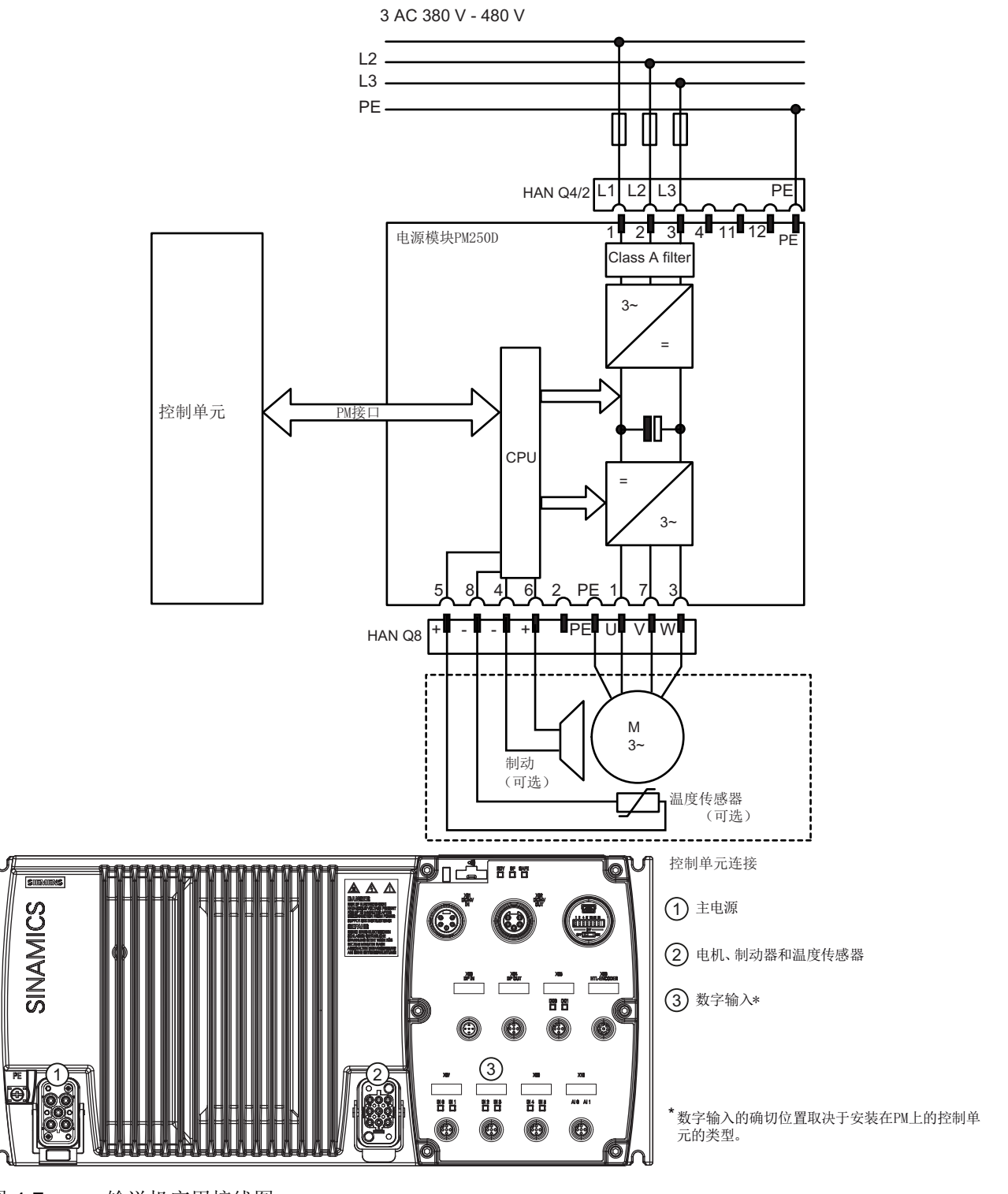

图 4-7 输送机应用接线图

## 输送向导的配置信息

此信息允许用户配置变频器的以下应用:

- 2 速 2 向辊子输送机
- 2 速 1 向辊子输送机
- 可旋转

#### 数字连接

每个应用程序的数字输入分配如下:

表格 4-1 辊子输送机(2向/2速)和可旋转输送机输入

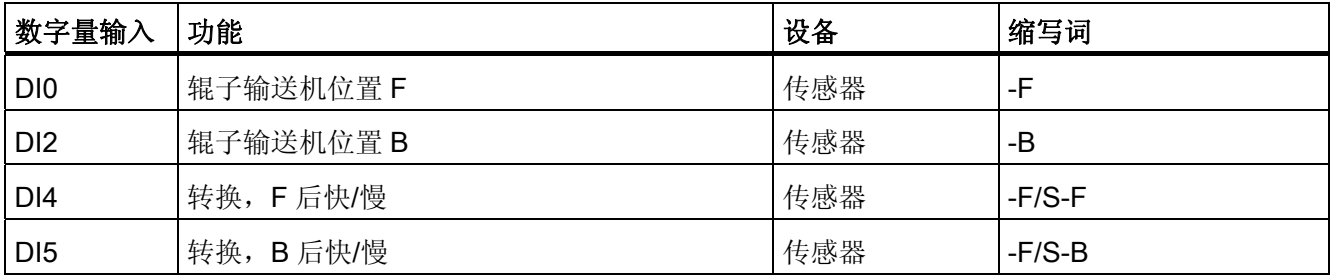

表格 4-2 辊子输送机 (1 向/2 速) 输入

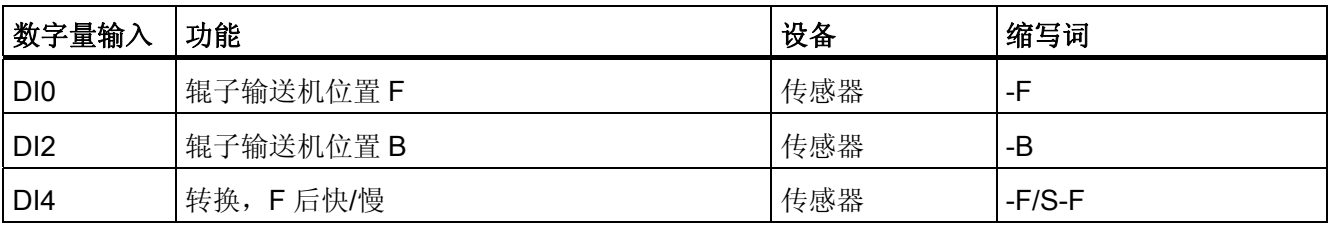

4.1 示例向导

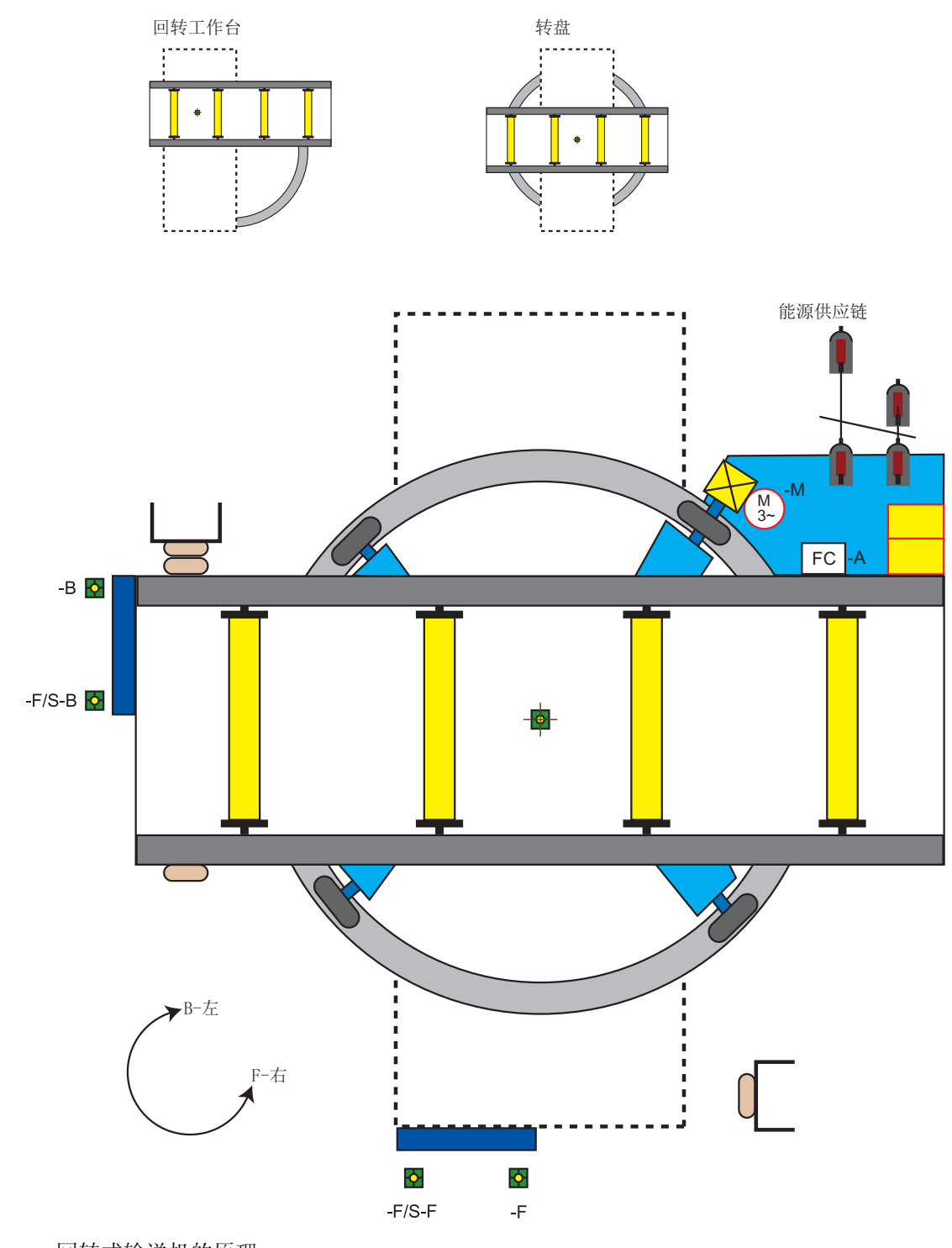

图 4-8 回转式输送机的原理

向导

4.1 示例向导

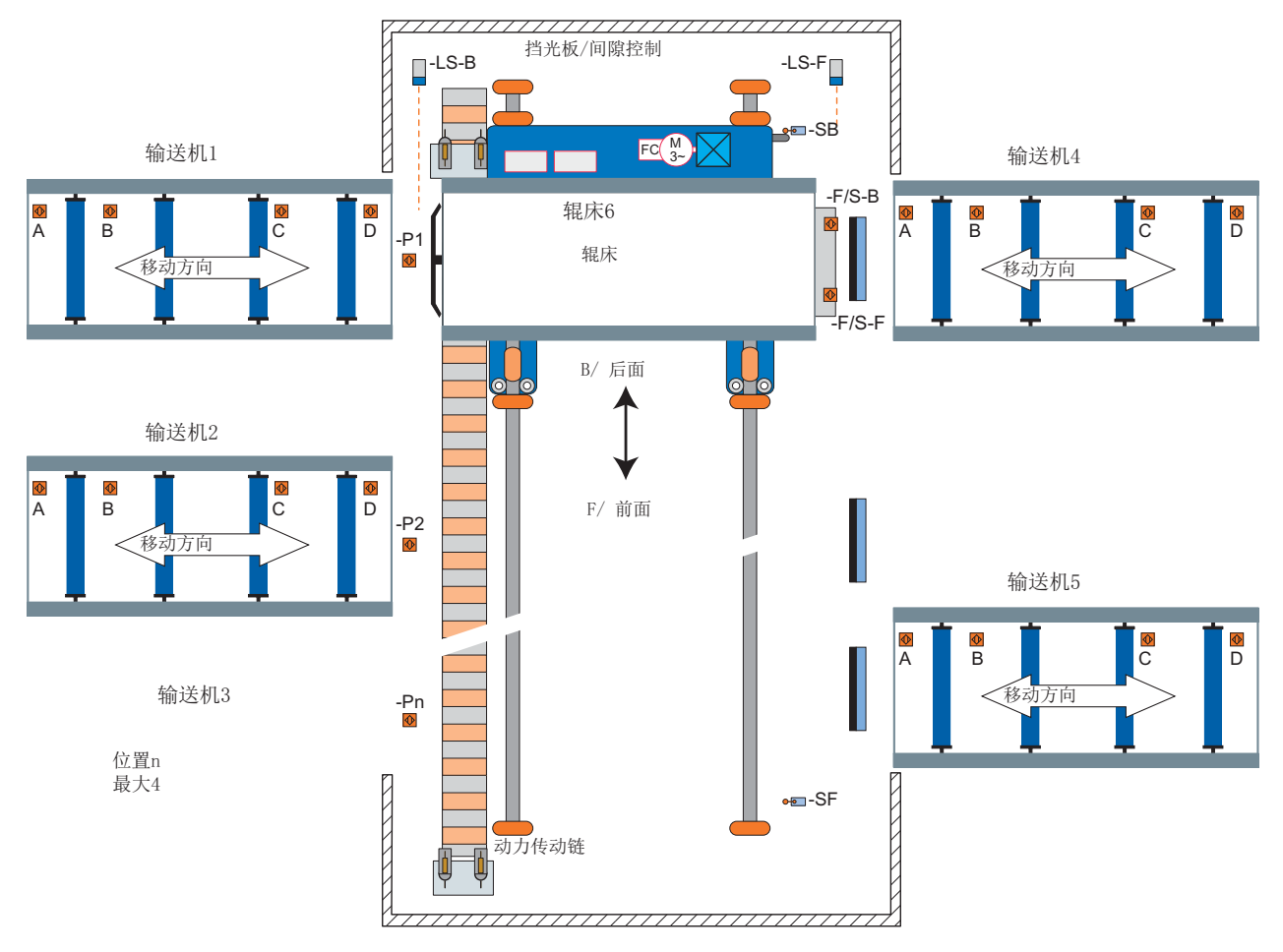

图 4-9 辊子输送机原理

向导

4.1 示例向导

# 控制系统 いっぽん ちゅうしゃ ちゅうしゃ ちゅうしゃ ちょうしょく ちょうしょく

# 总览

控制菜单允许用户实时更改以下设置:

- 设定值
- 反向
- 点动

控制菜单从状态屏幕的底部中心菜单进入,如下所示。

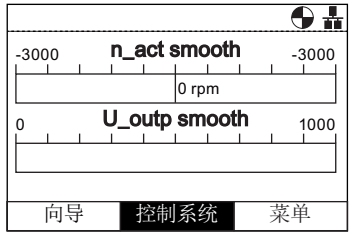

图 5-1 状态屏幕上突出显示的控制菜单

# 设定值

设定值决定电机的运行速度作为电机全速运行的一个百分比。 要改变设定值,应执行以下操作:

- 1. 旋转滚轮选择"控制"。
- 2. 按滚轮确认选择。
- 3. 显示"控制"屏幕。
- 4. "设定值"突出显示。
- 5. 按滚轮选择"设定值"。
- 6. 显示"设定值"屏幕。
- 7. 旋转滚轮增加或减小设定值。
- 8. 按滚轮确认新的设定值。按一次或长按"退出"键, 设定 值也将保存。
- 9. 显示"控制"屏幕。
- 10. 按"退出"返回"状态"屏幕。

只有当 IOP 在手动模式下的时候才能修改设定值。 从手 动切换至自动后,设定值将重置。

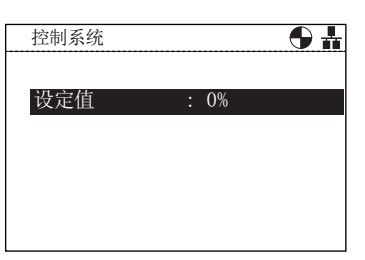

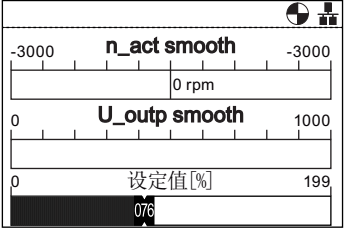

# 反向

反向命令功能是设置电机正常向前运动的旋转方向。

为了使电机旋转方向反向,应执行以下操作:

- 1. 旋转滚轮选择"控制"。
- 2. 按滚轮确认选择。
- 3. 显示"控制"屏幕。
- 4. 选择滚轮选择"反向"选项。
- 5. 按滚轮确认选择。
- 6. 显示"反向"屏幕。
- 7. 旋转滚轮选择"开启"或"关闭"。
- 8. 按滚轮确认选择。
- 9. 屏幕将返回至"其他"菜单。
- 10. 按"退出"返回"状态"屏幕。

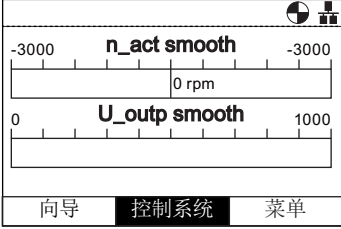

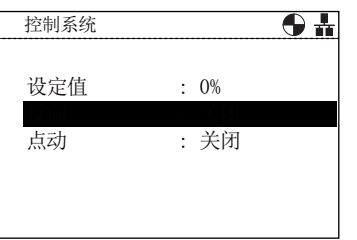

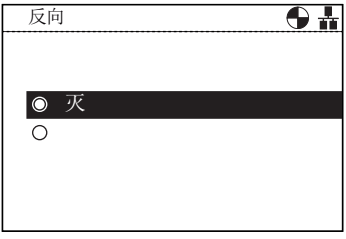

#### 点动

如果选择了点动功能,则每次按 | 键电机都能按预先确定的值手动旋转。如果持续按 | 键,则电机将会持续旋转,直至松开 | 键。

要启用或禁用点动功能,应执行以下操作:.

- 1. 旋转滚轮选择"控制"。
- 2. 按滚轮确认选择。
- 3. 显示"控制"屏幕。
- 4. 选择滚轮选择"点动"选项。
- 5. 按滚轮确认选择。
- 6. 显示"点动"屏幕。
- 7. 旋转滚轮选择"开启"或"关闭"。
- 8. 按滚轮确认选择。
- 9. 屏幕将返回至"控制"菜单。
- 10. 按"退出"返回"状态"屏幕。

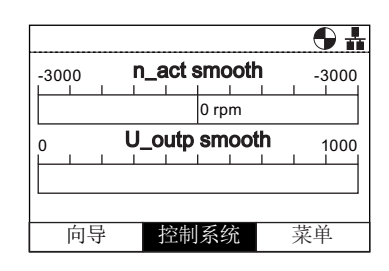

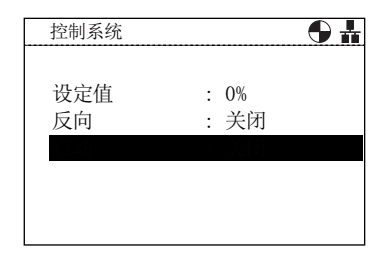

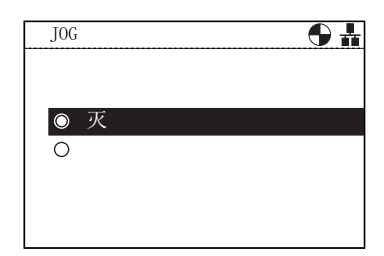

#### 说明

#### 点动频率的选择

重要的是按照用户应用程序所需的频率设置点动参数 P1058 (向右点动) 和 P1059 (向 左点动)。这两个参数的默认点动设定值为 5 赫兹(150 rpm)。 设置了向左点动和向右点动(点动1和点动2)后,需要长按"INFO"键选择其他点动模

式。

菜单 **6** 

6.1 总览

# 总览

从 IOP 屏幕底部的三个菜单选项选择"菜单"。如果不显示菜单选项, 则按一下滚轮显示 菜单选项。

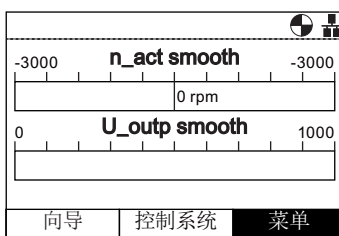

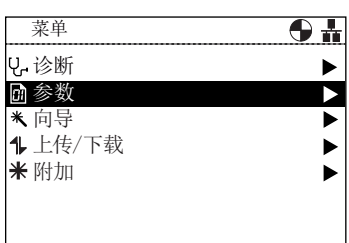

菜单选择 不可能 不可能的 医单位性骨折 医单层基

选中"菜单"选项后,显示以下功能:

- 诊断
- 参数
- 向导(这是一个向导主菜单的快捷方式)
- 上传/下载
- 附加

旋转滚轮可突出显示所需的功能。 推滚轮确认选择,显示进一步的子菜单。 按"退出"键 一次, 返回 IOP 上一个屏幕, 长按将返回显示"状态"屏幕。

#### 说明

#### IOP 功能支持

- IOP 可能无法完全支持 SINAMICS 固件版本低于 4.2 的驱动器。
- IOP 的实际菜单结构和功能受以下因素影响:
	- IOP 已安装的控制单元的软件版本和类型。
	- IOP 的固件和软件版本。
- 选定的参数功能组过滤。

6.2 诊断

6.2 诊断

#### 诊断菜单

选择诊断功能后显示以下选项:

- 激活的故障/报警
- 历史记录
- 识别/维护
- 输入/输出状态
- 通信状态
- 输入/输出模拟
- 驱动使能

#### 激活的故障/报誓 历史记录 识别/维护 输入/输出状态  $\blacktriangleright$ 通信状态  $\blacktriangleright$ 输入/输出模拟 驱动使能

 $\overline{\Theta \frac{1}{11}}$ 

2. 诊断

# 激活的故障/报警

如果选择了该选项,屏幕上会显示所有激活的但尚未确认的 故障和报警。

可以选择每个故障和报警,按 INFO 键 或 OK 键显示故障或 报警的解释。

按 INFO 或 OK 或 Esc 键返回上一页故障和报警列表。

# 历史记录

选择该选项后,屏幕会显示所有之前的故障和报警列表以及 发生的时间。

可以选择每个故障和报警,按 INFO 键或 OK 键显示故障或 报警的解释。

按 INFO 或 OK 或 Esc 键返回上一页故障和报警列表。

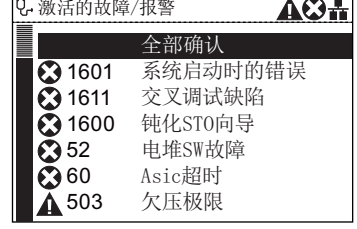

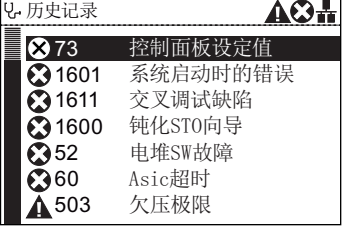

菜单 6.2 诊断

#### 识别/维护

显示连接 IOP 的控制单元和电源模块具体的技术信息。 显 示的实际信息取决于连接 IOP 的控制单元和电源模块的类 型。

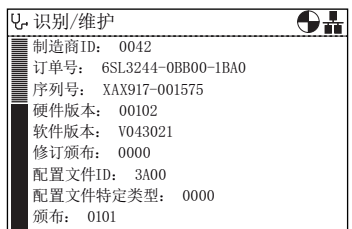

# 输入/输出状态

该选项显示变频器的数字和模拟输入和输出列表及其当前状 态。

这是一个信息屏幕,不能更改。

按退出键返回到上一级菜单显示。

以下示例显示数字输入的状态。

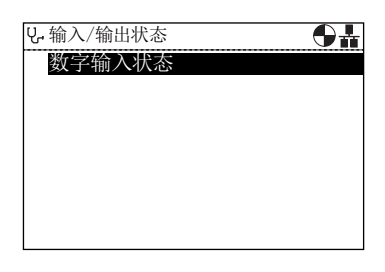

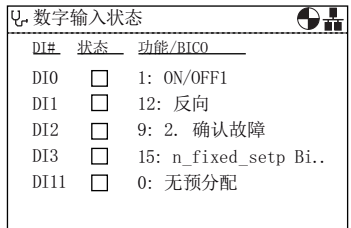

菜单

6.2 诊断

# 通信状态

选项显示现场总线接口的状态和数据交换设置的细节,例如 状态字和控制字的长度。

以下示例显示现场总线通信的状态。

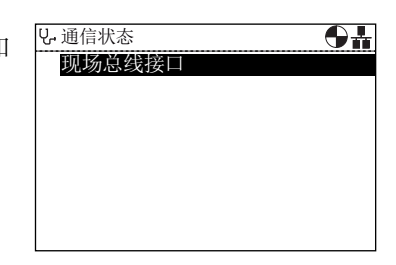

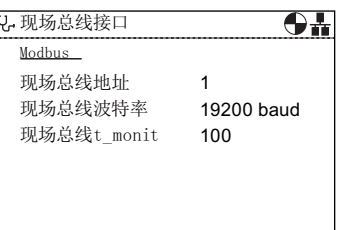

#### 输入/输出模拟

# 警告

#### 变频器控制的损失

如果使用输入/输出模拟启动变频器并将 IOP 从变频器上移除, 则不可能停止运行电机的 变频器。 如果激活输入/输出模拟,则只有输入/输出模拟可以停止变频器。

IOP 模拟屏幕允许模拟数字和模拟输入输出,无需外部信 号。 这对于调试和故障查找有很大帮助,可以使用户在无需 接线、工具和外部设备的情况下快速模拟情况。

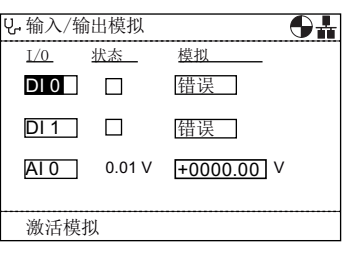

例加.

- 高数字输出,且无需终端接线。
- 任何值都可驱动模拟输入或输出,无需终端接线。
- 高数字输出并可以重写。

该屏幕提供了下列选项:

- 输入/输出 可以模拟三个输入/输出 两个数字和一个模拟。
- 状态 这表明输入或输出的实时状态。 如果正方形颜色较深,则说明存在输入或输出 信号。 这是屏幕的一个只读部分。
- 控制 屏幕此列显示输入或输出的现状并可以改变。

使用输入/输出模拟应执行以下操作:

- 1. 使用滚轮,转动滚轮直到第一栏显示所需的数字输入或输出。
- 2. 按下"OK"。
- 3. 突出显示相关控制栏。
- 4. 使用滚轮,转动滚轮直到显示所需的控制信号。
- 5. 按下"OK"。
- 6. 重复此过程,直到所有栏已经按要求完成。
- 7. 所有栏已完成后,"激活模拟"将突出显示。
- 8. 按下"OK"。 模拟将开始运行。
- 9. 模拟运行时, "停用模拟"将突显 按 OK 键停止模拟。

#### 驱动使能

驱动使能屏幕显示了所有当前变频器使能信号的列表。 如果 存在使能信号并被激活,则可以选择 。如果使能信号不存 在并未被激活,则将取消选择□。 此屏幕为只读,仅起信息作用。

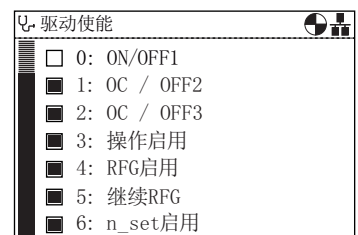

# 6.3 参数

#### 参数菜单

# 说明

IOP 功能支持

- IOP 可能无法完全支持固件版本低于 4.2 的设备。
- IOP 的实际菜单结构和功能受以下因素影响:
	- IOP 已安装的控制单元的软件版本和类型。
	- IOP 的固件和软件版本。
	- 选定的参数功能组过滤。
- 编辑参数或搜索值时,可以选择编辑单个数字或整个值。长按滚轮(>3秒),在两个 不同的值编辑模式之间切换。

参数菜单允许用户的广泛功能以及访问所有变频器参数。 选 择此选项时,用户有机会按照下列方式分组执行参数导向功 能:

- 参数组
- 按编号搜索
- 我的参数
- 更改的参数

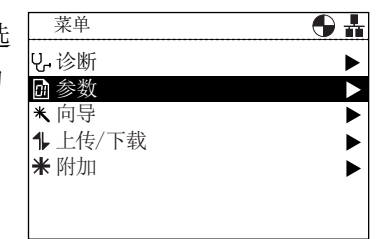

# 说明 SINAMICS S 驱动对象

变频器的 SINAMICS S 范围处理变频器系统的每个组件作为独特和独立的实体,这些独 特的实体被称为"驱动对象"(DO)。如果从菜单中选择"参数",在访问参数前还需在另外 的屏幕选择相关的驱动对象。 默认的驱动对象始终是伺服(DO2)。 如果你想访问与控 制单元相关的参数,选择"控制单元(DO1)"。 请参见以下截图。

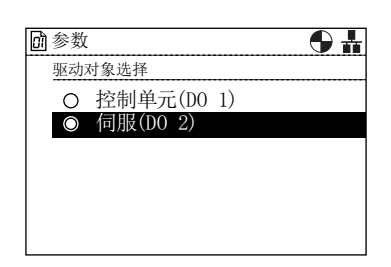

图 6-1 参数 - 驱动对象选择

#### 参数组

所有参数

此选项允许用户访问变频器的各个参数。 默认过滤器为"标 准"过滤器,允许用户访问最常用的参数。 从"附加菜单"中的 "参数设置"选项选择"参数过滤器"可以改变默认过滤器设置。

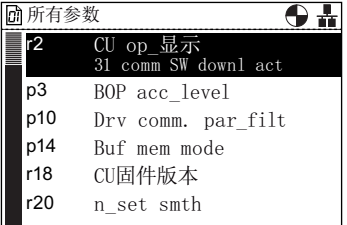

快速开机调试

该屏幕显示快速调试所需的所有参数的完整列表。 参数按数 字顺序排列,可以在确认设置值时访问或在需要微调应用程 序或纠正参数值任何错误时访问。

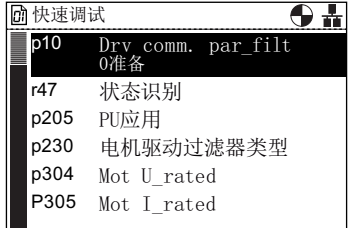

保存&复位

此选项允许用户访问有关变频器保存和复位功能的所有参 数。 每个显示的参数均为当前设定值,并可根据需要修改。

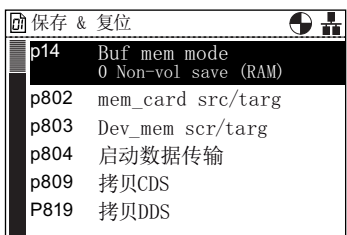

系统信息

此屏幕显示包含变频器系统信息的所有参数。 其中大部分参 数为只读,仅供参考。

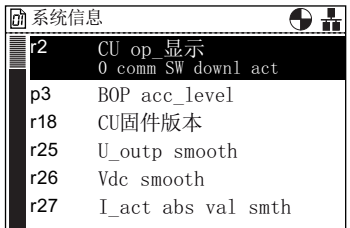

输入/输出

此选项允许访问所有配置下列信号必要的参数:

- 数字输入端
- 数字量输出
- 模拟量输入
- 模拟输出

用户可以浏览各种输入和输出,查看输入和输出的当前配 置,如果有必要,直接访问参数修改参数值。 以下示例显示 数字输入参数。

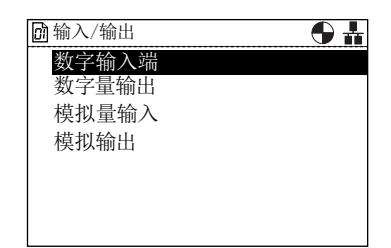

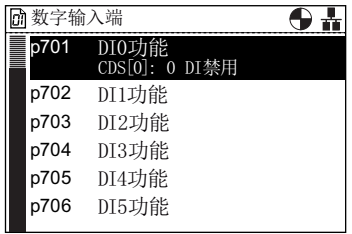

 $\overline{\Theta \frac{1}{11}}$ 

设定值通道

此选项允许用户显示和修改以下参数设定值:

- 频率设定值
- 固定设定值
- 电机电位器
- 扭矩设定值
- 点动设定值
- 频率限制
- 斜坡函数发生器

电机控制

此选项允许用户查看并在需要的情况下改变变频器控制连接 电机的方法。 它有以下控制功能:

- V/f 控制
- 无传感器矢量控制

在电机运行时,变频器不允许改变控制模式。 如需改变控制 模式,必须停止电机和系统。

电机&周边设备

此选项允许查看、配置和修改以下电机功能和选项:

- 电机数据
- 电机温度
- 电机编码器
- 电机抱闸

智能型操作面板(IOP)

重要的是,如果要修改任何有关上述功能的参数,在参数修 改之前必须确保变频器/电机系统处于安全状态。 这对于电 机制动器的任何改动至关重要 - 改动时必须固定所有可能受 到影响的负载,以避免潜在的危险情况。

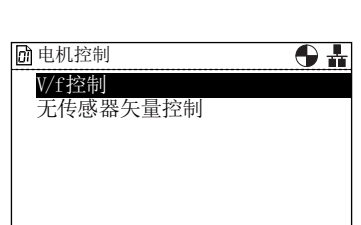

频率/转速设定值 固定设定值 电机电位器 扭矩设定值 点动

■设定值通道

频率/转速限制 斜坡函数发生器

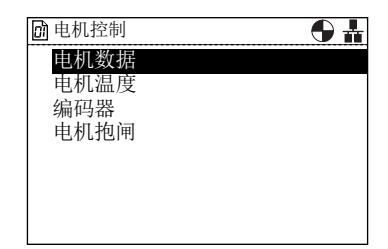

驱动功能

此选项允许用户直接访问以下驱动功能的参数:

- 关机功能
- 制动控制
- 视频显示控制器
- 自动重新启动
- 捕捉重启
- 安全集成

重要的是,如果要修改任何有关上述功能的参数,在参数修 改之前必须确保变频器/电机系统处于安全状态。

应用功能

此选项允许用户直接访问下列具体应用功能参数:

- 工艺控制器
- 休眠
- 负载转矩监控
- 数字时间开关
- 定位减速斜坡
- 摇摆功能
- 自由块

现场总线

此选项允许用户直接访问控制和配置变频器现场总线通信的 参数。 可以查看参数确认其设置和参数值,也可以修改非只 读参数。

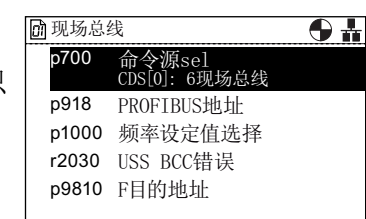

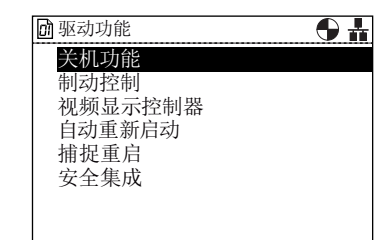

□ 应用功能  $\overline{\textbf{0}}$ 工艺控制器 休眠 摇摆功能

诊断

此选项允许用户直接访问监控系统状态的参数。 它分为以下 功能组:

- 控制字/状态字
- 互连
- 故障/报警

该组的所有参数为只读,不能修改。

## 按编号搜索

此选项允许用户搜索一个特定的参数编号。 如果参数编号不 存在,则显示与输入值最接近的参数。

使用滚轮改变每个数字的值,然后按滚轮确认。下一个数字 将自动突显,旋转滚轮修改数值并按滚轮确认。所有栏输入 后, IOP 显示参数。如果选择了错误的数字, 按退出返回上 一个数字。

如果该参数编号不存在,屏幕上会显示"选择一个新的编号" 或"转向最接近的参数编号"供选择。

## 我的参数

此选项允许用户选择希望列出的参数。 屏幕显示可以选择的 参数列表。 一旦选择 - 只显示那些选择了"我的参数"选项的 参数。 还有其他选项允许用户管理参数列表。

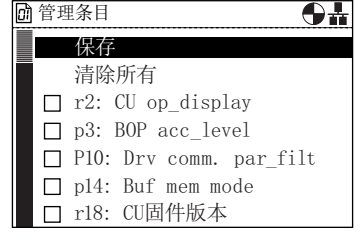

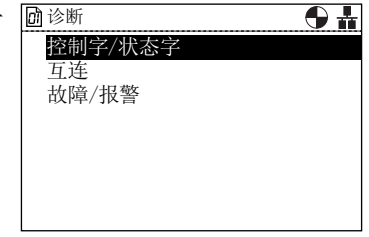

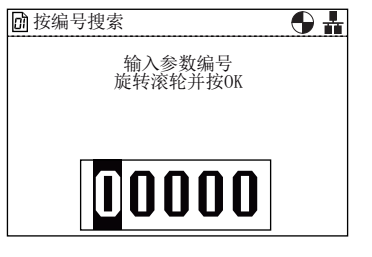

6.4 上传/下载

#### 更改的参数

如果选择了"修改参数"选项,IOP 将在变频器参数列表上搜 索所有更改了出厂默认设置的参数。

一旦搜索完成后,屏幕上会显示所有修改过参数值的参数列 表。

可以访问每个参数,查看当前值和修改,如有必要。

# 6.4 上传/下载

总览

上传和下载选项允许用户在系统可用的各种存储器保存参 数设置。

用户可使用下列选项:

- 面板至驱动
- 驱动至面板
- 删除面板参数设置
- 驱动至记忆卡
- 记忆卡至驱动

# 警告

#### 变频器的异常运行状况

在变频器的数据传输过程中不得中断传输过程并允许完成这一进程。 如果该进程被中 断, 数据可能被损坏, 系统的运行状况可能出现异常。如果传输过程发生中断, 强烈建 议在进行任何参数化或对应用程序进行变频器控制之前对变频器恢复出厂设置。

#### 上传/下载时的故障屏幕

如果在上传/下载过程中出现故障并显示故障屏幕, 按**退出**键继续上传/下载。按 OK 键 将取消上传/下载过程。

#### 安全参数

如果要下载安全参数,必须执行安全功能测试。 请参阅以下链接的"安全集成功能手 册"。

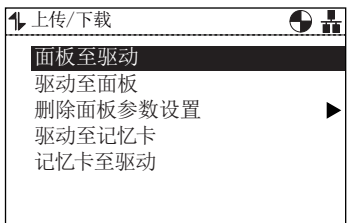

智能型操作面板(IOP)

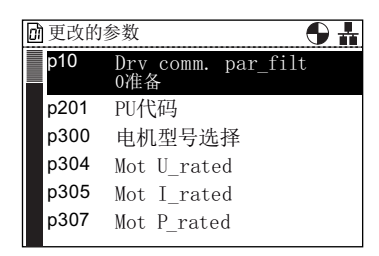
参见

安全集成功能手册 [\(http://support.automation.siemens.com/WW/view/en/50736819\)](http://support.automation.siemens.com/WW/view/en/50736819)

# 6.5 附加

总览

附加菜单显示配置 IOP 的多个选项,包括:

- 状态屏幕向导
- 驱动特性
- 参数设置
- 面板设置

#### 菜单  $\overline{\mathbf{0}}$  in しゃ  $\blacktriangleright$ ■ 参数  $\blacktriangleright$ \*向导 1 上传/下载  $\blacktriangleright$ 米 附加  $\triangleright$

#### 状态屏幕向导

状态屏幕向导允许用户配置状态屏幕上显示的信息。 默认 情况下显示变频器的输出电压和输出频率。 这可以通过使 用该向导来改变,以选择变频器的其他物理值。 值的显示 单位可以用已知的转换系数加上偏离值来修改,使显示的 度量单位与用户的应用程序相适应。

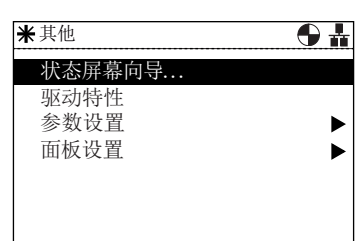

# 标量值

条形图(默认状态屏幕)和标量值是使用类似的程序设置的。 以下示例显示了如何设置 标量值状态屏幕。

6.5 附加

1. 从设置状态屏幕菜单选择"标量值"。

2. 选择显示值的屏幕位置 **Warehouse Manager 2.** 安置状态屏幕

3. 选择应显示在状态屏幕上的参数值。

4. 选择应显示在状态屏幕上的所需的度量单位。

5. 为所选的度量单位选择显示所需的小数位数。

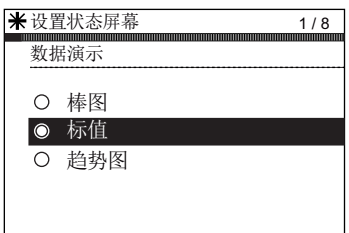

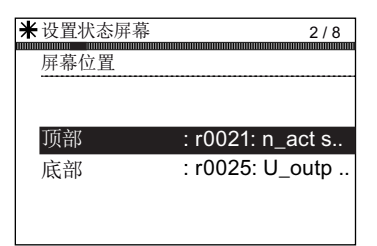

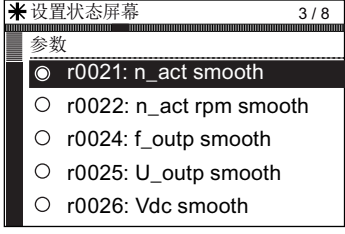

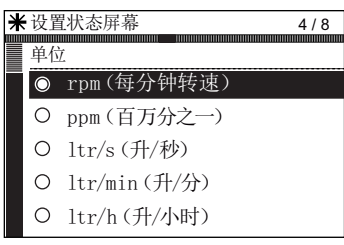

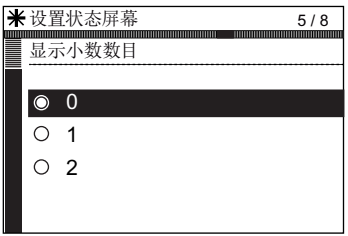

6. 完成用户选择后,显示设置总结。 如果设置正确,选择"继续"进入下一步。

选择"保存"以保存设置,或选择"取消向导"退出向

如果选择"取消向导",不会保存任何更改,状态屏幕

7. 显示保存设置的选项。

将保持之前设置的配置。

向导中配置的新状态屏幕。

如果已选择"保存",将保存所有更改。

8. 保存成功完成后,屏幕自动返回到状态屏幕并显示

导。

米设置状态屏幕 设置总结 继续 数据演示: 标值 屏幕位置: 顶部 参数: Act. filt freq. Unit: Hz  $6/8$ 

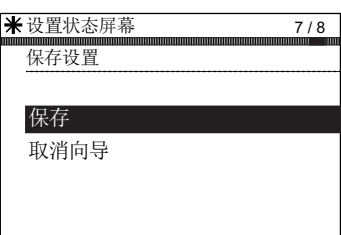

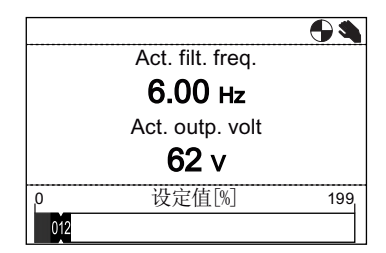

# 趋势图

趋势图允许用户配置变频器的实时监控和以图表形式显示所需的值。 应按以下步骤设置 趋势图。

1. 从设置状态屏幕菜单选择"趋势图"。

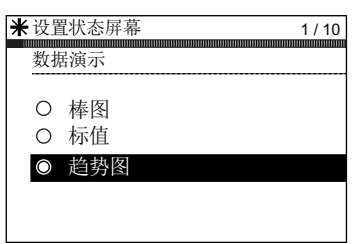

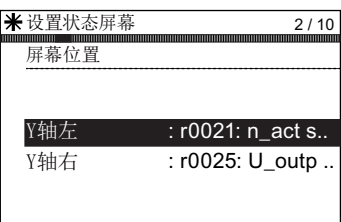

2. 选择显示值的屏幕位置。

6.5 附加

3. 选择应显示在状态屏幕上的参数值。

4. 选择应显示在状态屏幕上的所需的度量单位。

5. 为所选的度量单位选择显示所需的小数位数。

6. 设置 Y1 轴的值范围。

7. 如需要可配置其他轴(Y轴右)。

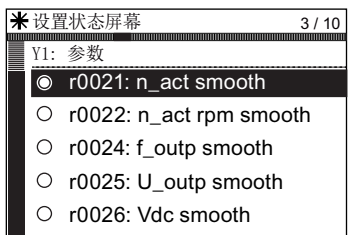

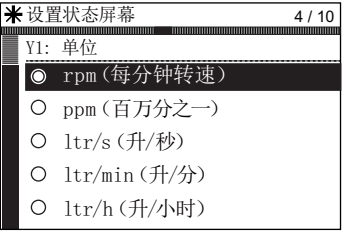

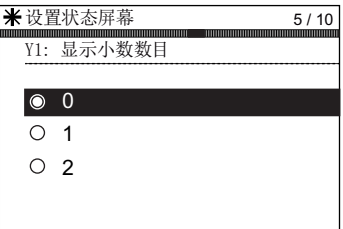

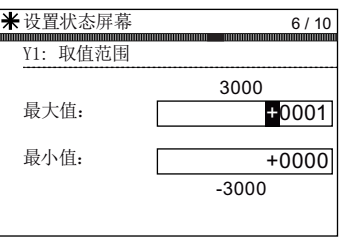

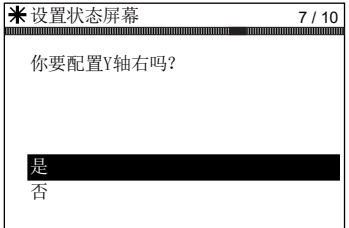

菜单 6.5 附加

- 8. 设置显示趋势图所需的时间段。 ¥ 设置状态屏幕
- 显示时间段 小时 分钟 秒 采样率是1.7秒。 按OK键继续  $\boxed{0}$   $\boxed{2}$   $\boxed{50}$  $8/10$

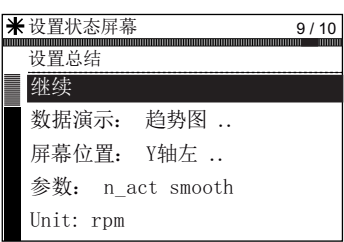

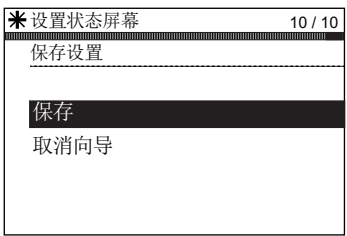

10. 选择"保存"以保存设置,或选择"取消向导"退出向 导。 如果选择"取消向导",所有更改将取消,状态屏幕将

返回最后设置的状态屏幕设置。

9. 显示设置总结。如果设置正确,选择"继续"。

保存成功完成后,屏幕自动返回到状态屏幕并显示 向导中配置的新状态屏幕。

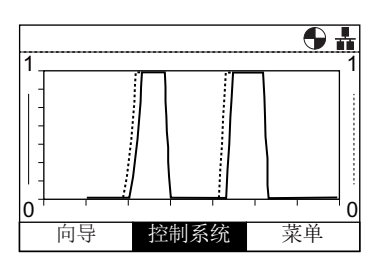

长按 INFO 键, 图形数据被写入 IOP 的趋势信息文件。下图为一个趋势信息文件及其位 置的示例。

# 菜单

6.5 附加

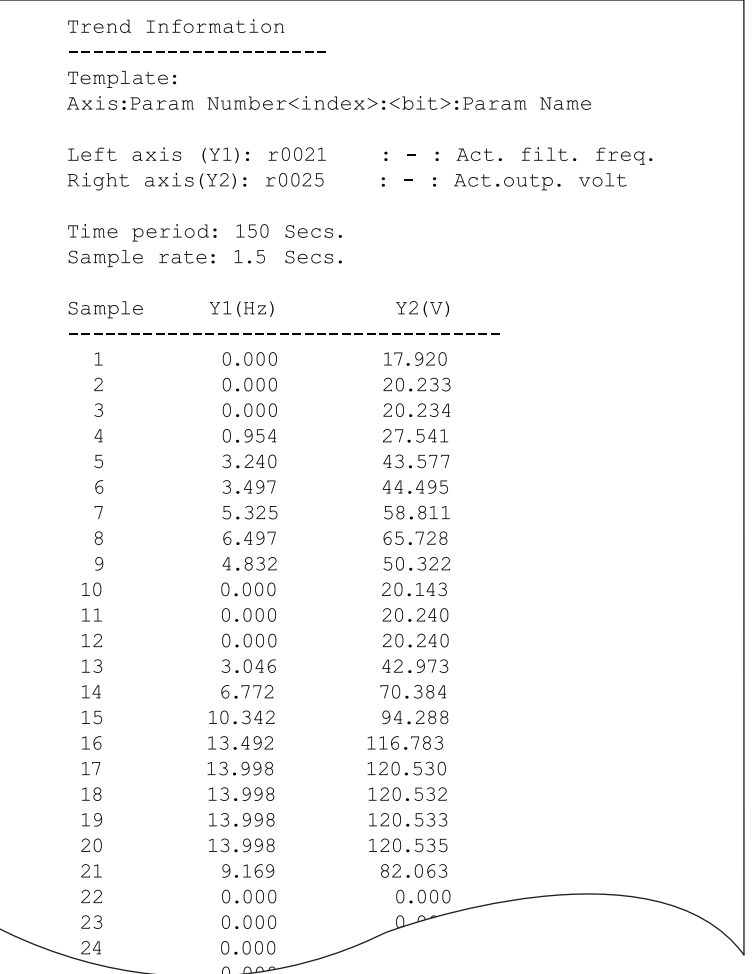

要访问趋势信息文件,请导航到IP0的以下目录:

#### /efs/health/TrendSample.txt

图 6-2 趋势信息文件

#### 参数设置

#### 驱动器恢复出厂设置

该选项允许用户恢复变频器的出厂默认设置。 殚⏑➑ㆋ⨶⌣⒫峧傗

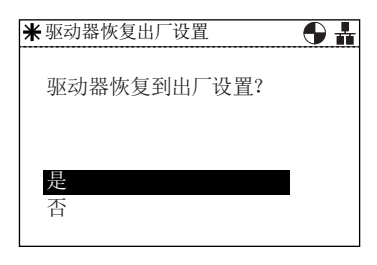

#### 参数过滤器

此选项允许用户选择参数访问级别。 默认访问级别为标准 级,允许用户访问最常用的参数。 专家级可以访问所有可 用的参数。

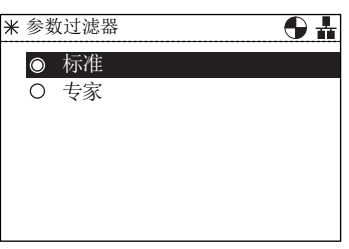

#### 默认数据组

此选项允许用户在提供的选项中查看或选择新的默认数据 集时,确定默认命令数据集。

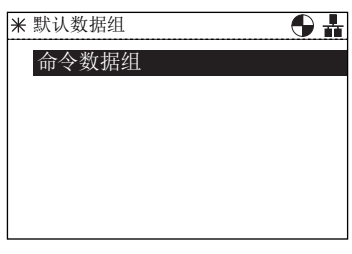

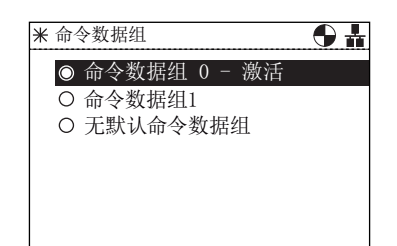

6.5 附加

#### 参数保存模式

此选项允许用户设置变频器上执行的任何保存功能的默认 位置。

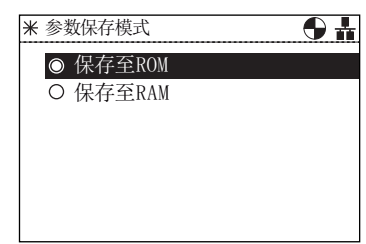

# 从 RAM 保存至 ROM

此选项允许用户将所有驱动器数据从变频器内存保存至内 部非易失性内存 - 数据将一直保存在变频器中直至被覆 盖。

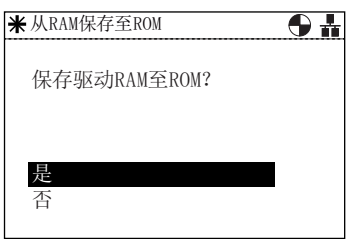

#### 驱动特性

此选项允许用户显示组成变频器系统的组件的详细技术信 息。 包括控制单元和功率模块的详细信息。 这是一个只 读屏幕,不能修改。

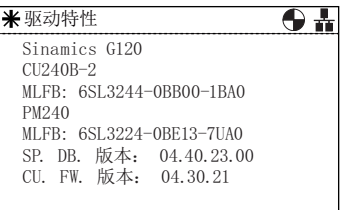

面板设置

#### 语言

此选项允许用户选择 IOP 显示信息和文本所使用的语言。 此选项在本手册的初始设置章节介绍过。 使用 IOP 和 PC 上的 USB 接口可以添加或删除语言。

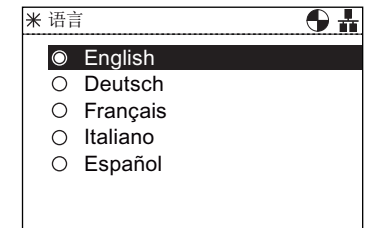

#### 操作面板重新启动

如果用户想重新启动操作面板,此选项允许在不改变任何 设置的情况下重启 IOP。

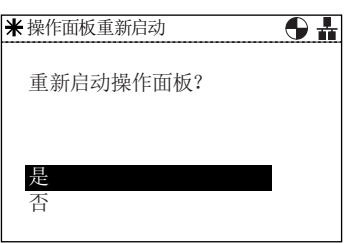

# 操作面板恢复出厂设置

此选项将 IOP 恢复到默认出厂设置。 IOP 上保存的之前所 有的设置都将丢失。 IOP 上保存的所有参数设置不会被删 除。

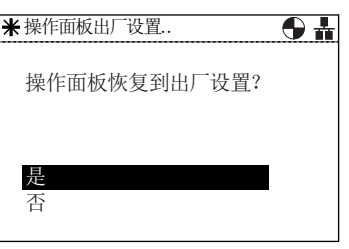

#### 显示背光灯

此选项允许用户改变显示器的强度照明。

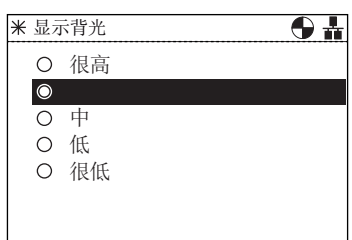

#### 显示屏对比度

此选项允许用户改变显示屏的黑白对比度。

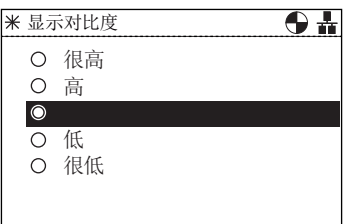

6.6 写保护

#### 照明时间

在默认情况下,背光显示将在最后一次按键后 60 秒自动 关闭。 该时间可以调整为 30 秒、60 秒、300 秒或永久开 启。

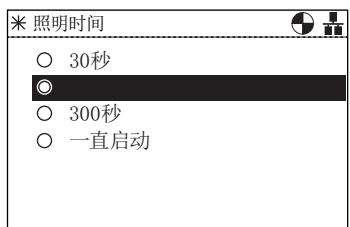

#### 面板标识

面板标识屏幕显示以下 IOP 相关的技术信息:

- IOP 固件
- 菜单描述版本
- 参数描述版本
- 菜单文本版本
- 参数名索引版本
- 向导描述版本。

# 6.6 写保护

#### 前言

写保护功能用于防止误改变频器的设置。 激活写保功能无需密码。 下表为不可使用写保护功能的参数列表。

表格 6- 1 不可写保护的参数和功能

| 参数        | 功能                |
|-----------|-------------------|
| p0003     | 设置读写参数的存取级别。      |
| p0010     | 设置参数过滤器以调试变频器。    |
| p0124[0n] | 根据 LED 识别控制单元     |
| p0970     | 启动变频器参数的复位。       |
| p0971     | 在变频器的非易失存储器中保存参数。 |

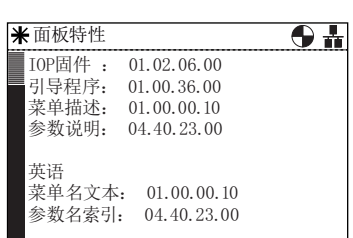

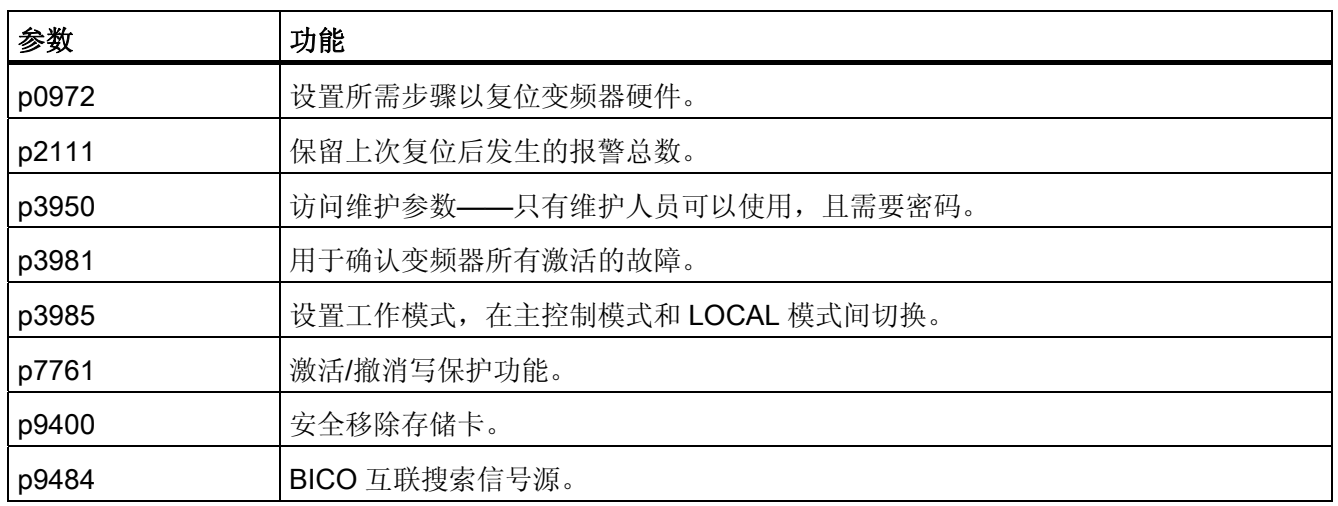

#### 说明

#### 通过 CAN、BACnet 和 MODBUS 的现场总线通讯

在使用现场总线通讯协议时,即使在激活写保护的情况下依然可以更改参数的出厂设置。 如果需要确保在使用现场总线通讯时写保护激活,参数 p7762 必须设为 1。

#### 激活/撤消写保护

参照以下步骤激活或撤消写保护功能:

1. 从主屏中选择"Menu"。

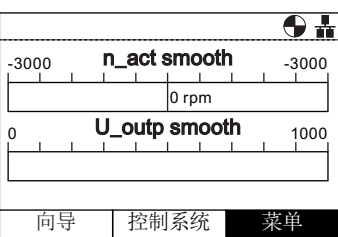

2. 从此菜单中选择"Parameters"。

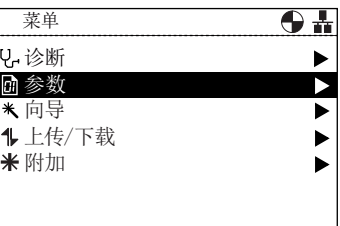

6.6 写保护

3. 从参数菜单中选择"Search by number"。 3. 2009 Deranneters 2009 Deranneter groups

4. 输入"07761", 然后按下"OK"。

- 5. 显示屏将在"All Parameters"中自动显示该参数。 写 保护参数突出显示。 注意写保护功能的当前状态显 示在参数名称之下。 按下"OK"选择该参数。
- 6. 选择"1: Act wr-Protect"以激活写保护功能。 按下"OK"以确认选择。
- 7. 屏幕返回到"All Parameters",写保护参数突出显 示,并显示写保护功能的当前状态为激活。 两次按下"ESC"返回到"Status"屏幕。

如果要撤消写保护功能,步骤同上但必须选择"0: Deact write-prot"。

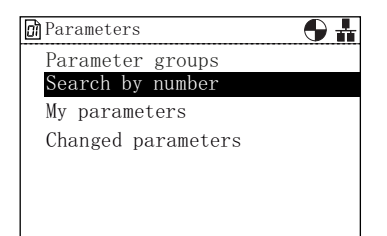

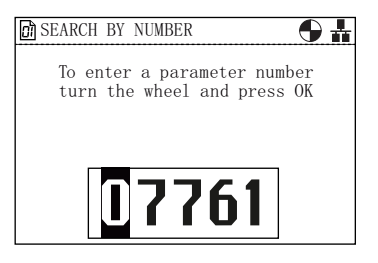

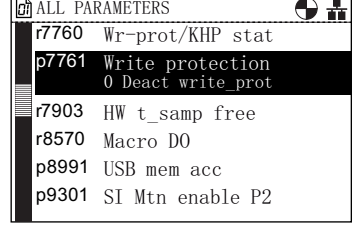

 $\overline{\phantom{a}}$  $\overline{\phantom{0}}$ 

 $\overline{\textcolor{black}{\bm{\theta}}\textcolor{black}{\bm{H}}}$ 

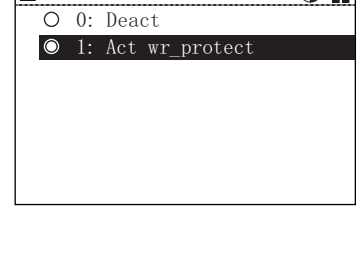

p7761 Write protection

 $=$ 

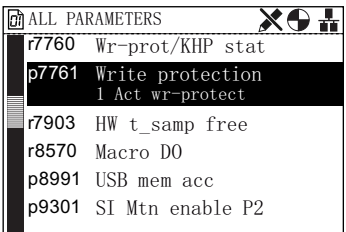

# 6.7 专有技术保护

前言

专有技术保护(Know-how protection: KHP)用于使设备制造商完全隐藏变频器的所有参 数。 这意味着参数既不可更改,又不对系统的最终用户体现。

#### 说明

#### 激活 KHP 的技术支持

如果激活了 KHP 并需要技术支持,只有得到设备制造商同意后才可获得。

下表为不可使用 KHP 功能的参数列表:

表格 6-2 不可使用 KHP 功能的参数和功能

| 参数           | 功能                      |
|--------------|-------------------------|
| p0010        | 设置参数过滤条件以调试变频器。         |
| p0918        | PROFIBUS 地址             |
| p2030        | 选择现场总线协议                |
| p2042        | PROFIBUS 订货号            |
| P7766 [029]  | 输入 KHP 密码——激活/撤消 KHP 功能 |
| p8929        | PN 远程控制器号               |
| p8991        | USB 存储器存取               |
| p8999        | USB 功能                  |
| p9930 [08]   | 激活系统日志                  |
| p9931 [0129] | 选择系统日志模块                |
| p9932        | 保存系统日志 EEPROM           |

菜单

6.7 专有技术保护

#### 专有技术保护(KHP)参数

下表为所有用于激活、撤消和更改 KHP 功能的参数,并简要描述了参数的目的。

#### 表格 6- 3 KHP 参数

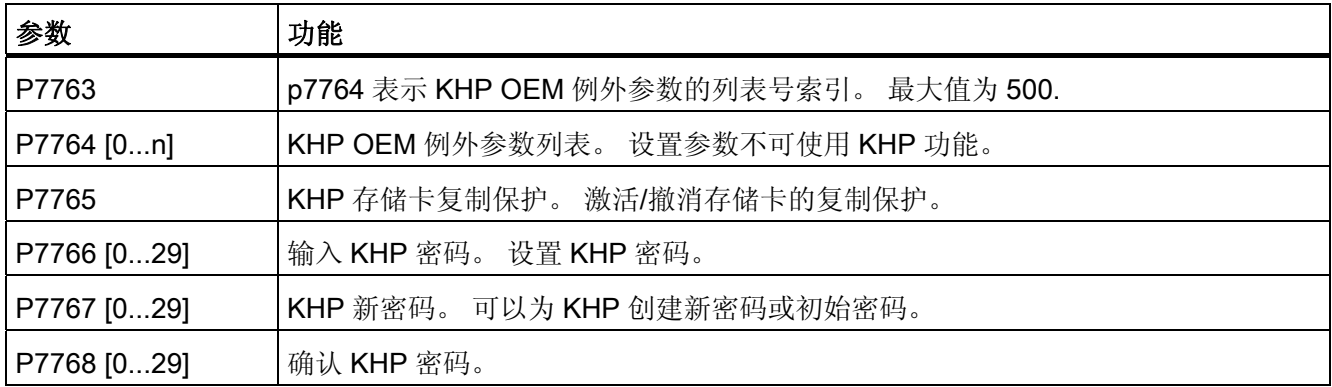

#### 激活/撤消专有技术保护(KHP)概览

在第一次激活 KHP 功能前,需要执行以下步骤(简化的操作流程如下图所示):

- 1. 尝试激活 KHP 功能前必须先针对应用调试变频器。
- 2. 针对应用调试变频器后,该应用必须进行测试以确保所有参数设置正确有效。
- 3. 必须通过 p7763 设置不可使用 KHP 功能的参数总数。 最大值为 500。
- 4. 必须通过 p7764 定义不可使用 KHP 功能的参数列表, 即"例外参数列表"。例外参数列 表中的参数对最终用户可见,且允许更改。

# 小心

#### 使用 KHP 功能时的重要提示

如果参数 p7766 不包含在例外参数列表中或已经移除, 则不可再输入密码, 且 KHP 功能不可撤消。 此时访问变频器参数的唯一方法是恢复所有参数的出厂设置。

- 5. 通过参数 p7767, 为 KHP 功能创建新密码。
- 6. 通过参数 p7768 确认该密码。 完成此步骤后,KHP 功能激活。
- 7. 此时只有通过 p7766 输入创建的密码才能激活或撤销该功能。

以上所有步骤的完整举例如下所示。

菜单 6.7 专有技术保护

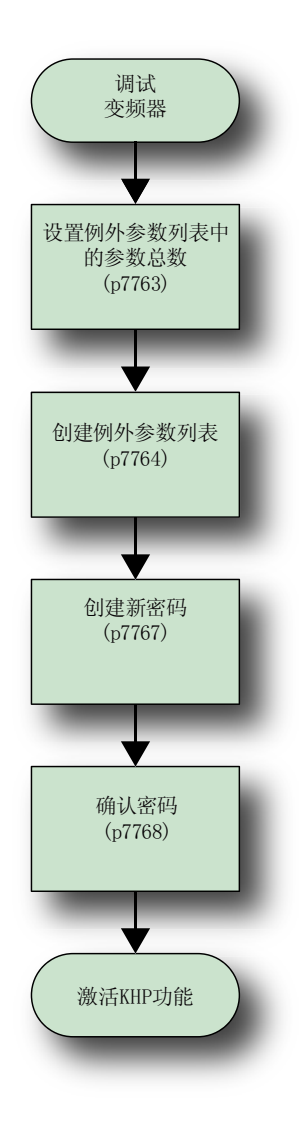

图 6-3 KHP 功能流程图

#### 设置例外参数列表

如前所述,调试完变频器且正确设置参数后,列外列表中的参数总数由参数 p7763 设置 决定。 参照以下步骤设置例外参数列表中参数的总数。 在建立第一个例外参数列表时, 一些参数也许已经输入到例外参数列表中。由于这些参数必须包含在例外参数列表中,因 此无论如何不可以将它们移除。

6.7 专有技术保护

1. 从主屏中选择"Menu"。

2. 从此菜单中选择"参数"。

3. 从参数菜单中选择"Search by number"。

4. 输入"07763",然后按下"OK"。

5. 参数 p7763 将显示。 按下"OK"编辑该参数。

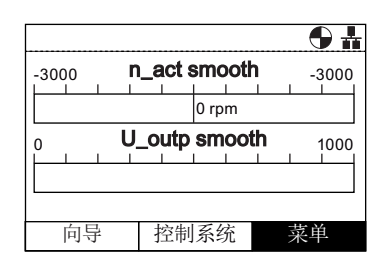

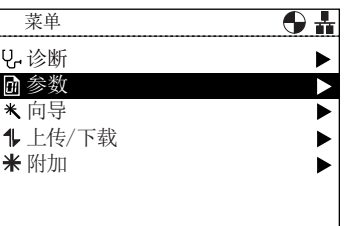

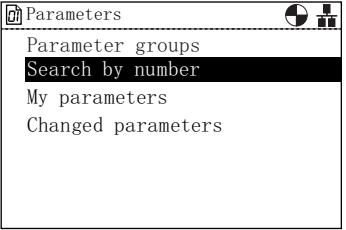

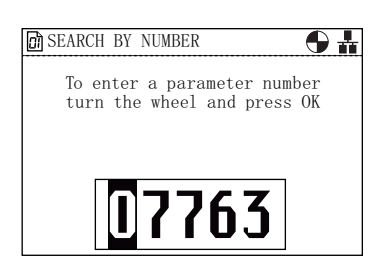

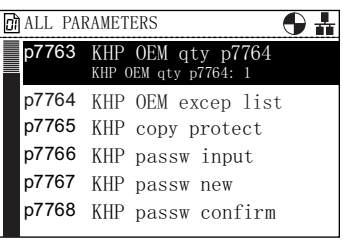

6. 输入例外参数列表包含的参数总数。 重要提示: 尽管屏幕上显示的最大值为 65535, 但例 外参数列表中的参数总数不可超过 500。

# p7763 KHP OEM qty p7764 ₹65535  $\overline{\star}$  0  $00000$  $\boxed{60}$  p7763 KHP OEM qty p7764  $\boxed{\bigcirc}$

#### 创建例外参数列表

参照以下步骤创建例外参数列表:

1. 从主屏中选择"Menu"。

2. 从此菜单中选择"参数"。

3. 从参数菜单中选择"Search by number"。 3. Demanuters and Demanuters and Demanuters and Demanuter aroups

4. 输入"07764",然后按下"OK"。

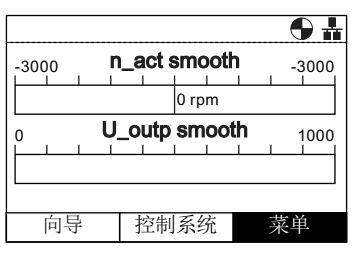

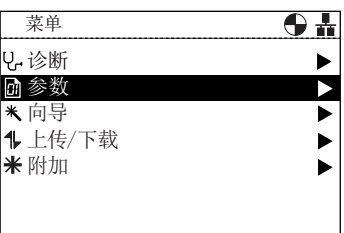

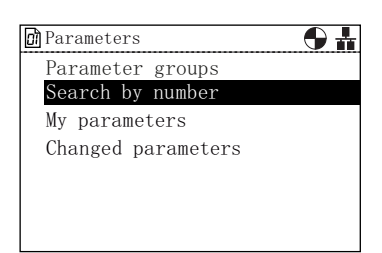

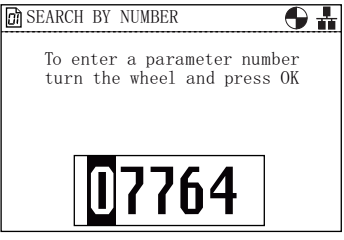

6.7 专有技术保护

5. 参数 p7764 将显示。 按下"OK"编辑该参数。 .+32(0H[FHSOLVW

- 6. p7764 的索引"0"突出显示,说明该参数值已经为 7766,即为输入密码的参数。 该参数不可从例外参数 列表中移除。
- 7. 滚动至下一个索引,按下"OK"。

- 8. 输入参数编号,将其添加至例外参数列表。 例如, 1120 为斜坡上升时间参数。 设置完最后一位后按下"OK"。
- 9. 屏幕返回到 p7764 的索引列表,并显示该索引的新 值。 此例中 p7764 [1]取值为 1120。 >@.+32(0H[FHSOLVW
- 10. 重复步骤 7 和步骤 8, 直至输入完所有的例外参数。 完成例外参数列表后,长按"ESC"键将由 IOP 返回到 状态屏幕。

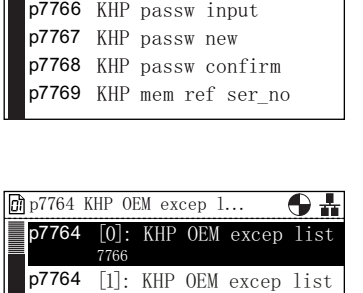

p7764 [2]: KHP OEM excep list **p7764** [3]: KHP OEM excep list **p7764** [4]: KHP OEM excep list **p7764** [5]: KHP OEM excep list

[O] KHP OEM excep list: 7766

p7765 KHP copy protect

**n** ALL PARAMETERS p7764

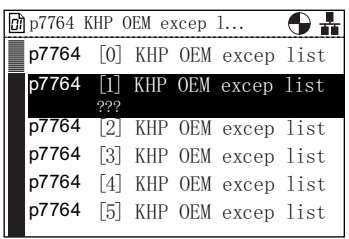

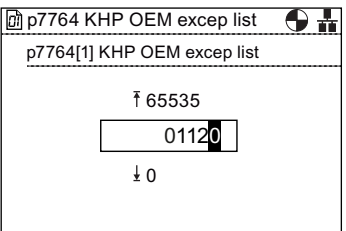

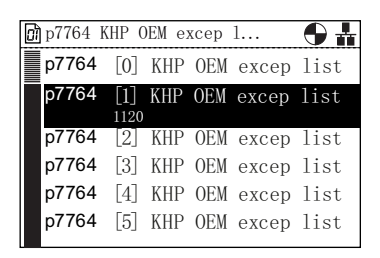

#### 设置密码

在设置 KHP 功能密码时,用户应该注意以下原则:

- 密码长度最多为三十个字符。
- **输入密码必须由 p7766 [0]开始。**
- 密码中不允许有空格。
- 当写入 p7766 [29]时, 输入密码结束。 当密码长度小于 30 个字符时, 应通过 p7766 [29] = 0 结束密码输入。

当在 p7766 [0...29]中逐个输入密码字符时, 每个索引只包含一个字符, 且将会以标准 ASCII 表中的十进制码输入。

例如,密码"MaC"在参数 p7766 的每个索引中以 ASCII 码输入:

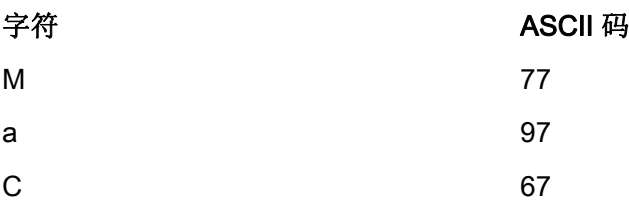

建议使用 32 和 126 之间的十进制 ASCII 码作为密码字符。 ASCII 码表如下图所示。

### 菜单 6.7 专有技术保护

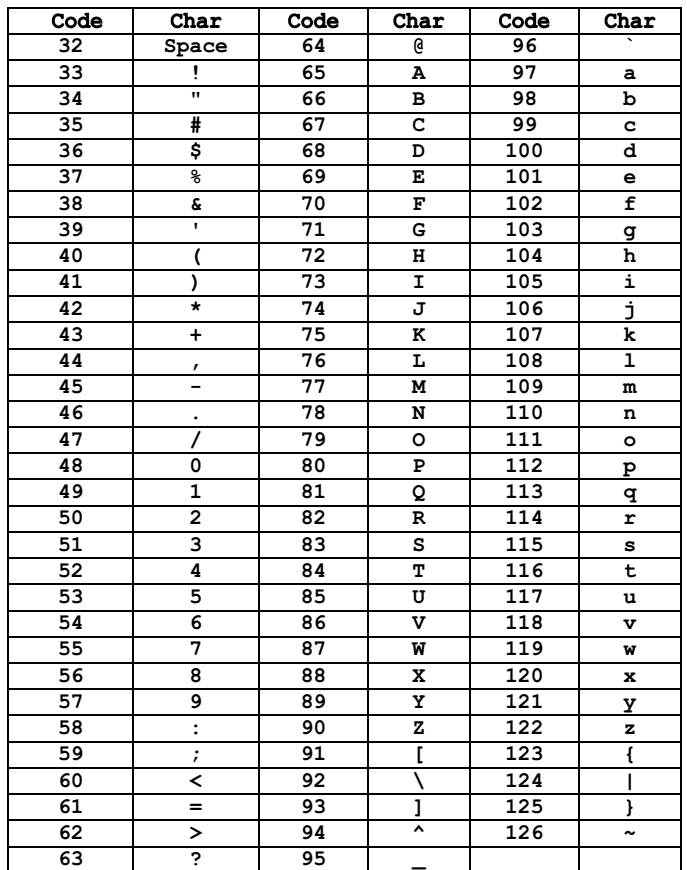

#### 图 6-4 ASCII 十进制码表

参照以下步骤设置新密码:

使用上文所述的示例密码作为新密码输入。

- 1. 从主屏中选择"Menu"。
- 2. 从此菜单中选择"参数"。

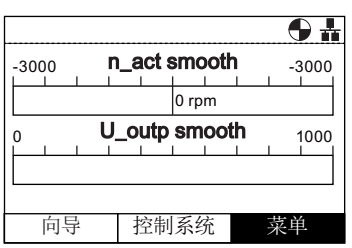

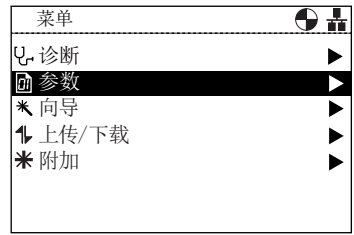

3. 从参数菜单中选择"Search by number"。

4. 输入"07767",然后按下"OK"。

- 5. 参数 p7767 将显示。 按下"OK"编辑该参数的索引[0]。
- 6. 为"M" (77) 输入 ASCII 码, 然后按下"OK"。

7. 屏幕返回到 p7767 索引 0,并显示前面设置的参数 **to the contract of the contract of the contract of the contract of the contract of the contract of the contract of the contract of the contract of the contract of the contract of the contract of the contract of the cont** 

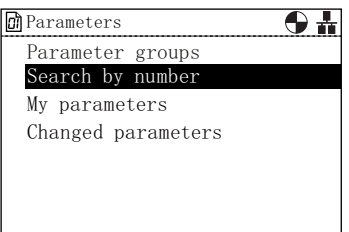

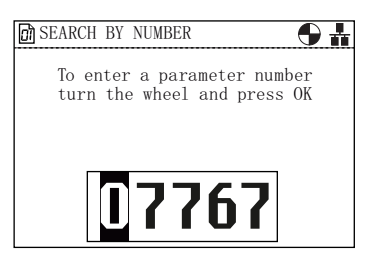

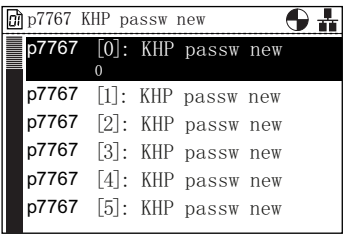

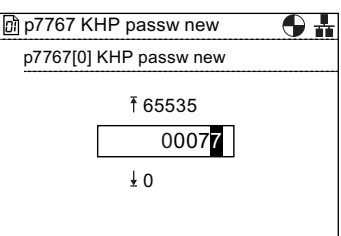

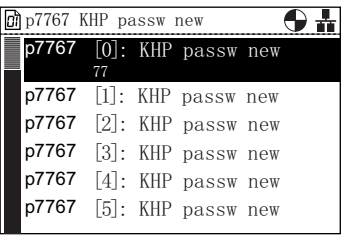

6.7 专有技术保护

8. 选择下一个索引,然后按下"OK"编辑该索引。

9. 为"a" (97)输入 ASCII 码,然后按下"OK"。 Server Server Star passw new

- 10. 屏幕返回到 p7767 索引 1,并显示前面设置的参数 **值。**  $\begin{bmatrix} \mathbf{p}^{\text{7767}} & [1] \colon \text{KHP pass w new} \end{bmatrix}$
- 11. 选择下一个索引,然后按下"OK"编辑该索引。

12. 为"C"(67)输入 ASCII 码,然后按下"OK"。 Server Super Table Transwith the passwith passwith  $\frac{\text{sin }37767 \text{ KHP}}{\text{p7767} [2] \text{ KHP pass}}$ 

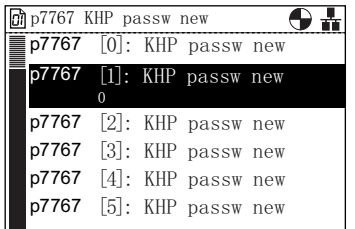

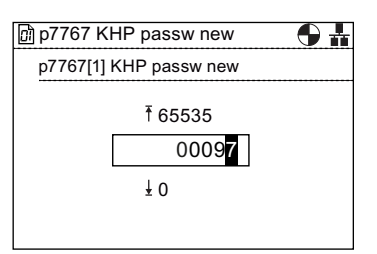

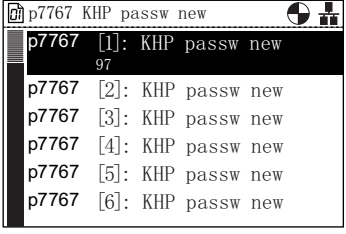

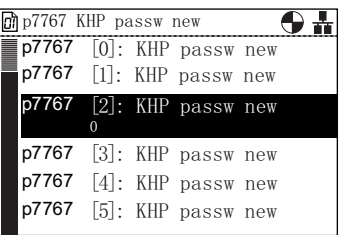

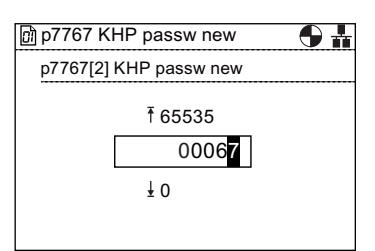

- 13. 屏幕返回到 p7767 索引 2,并显示前面设置的参数  $\overline{d}$   $\overline{d}$   $\overline{d}$   $\overline{d}$   $\overline{d}$   $\overline{d}$   $\overline{d}$   $\overline{d}$   $\overline{d}$   $\overline{e}$   $\overline{f}$   $\overline{f}$   $\overline{f}$   $\overline{f}$   $\overline{f}$   $\overline{f}$   $\overline{f}$   $\overline{f}$   $\overline{f}$   $\overline{f}$   $\overline{f}$   $\overline{f}$   $\overline{f}$   $\overline{f}$   $\overline{$
- 14. 向下滚动至 p7767 索引 29, 然后按下"OK"。

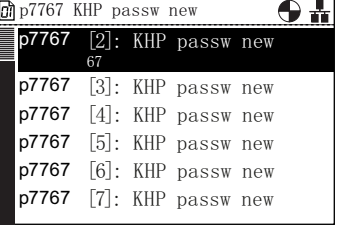

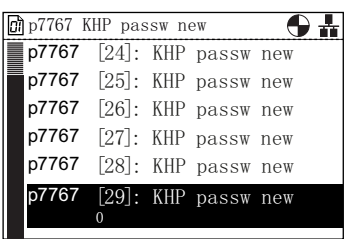

由于密码小于 30 个字符, p7767 索引 29 必须包含值 0。

15. 确保所有位为零(0),然后按下"OK"。 <u>阈p7767 KHP passw new</u><br>p7767[29] KHP passw new

16. 屏幕返回到 p7767 索引 29,并显示前面设置的参数 值。

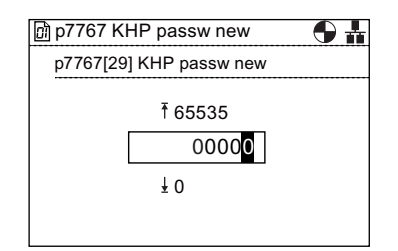

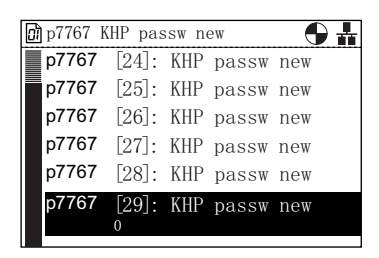

完成密码设置。

按下"ESC"返回到"All Parameters"列表,准备确认新密码。

菜单

6.7 专有技术保护

#### 确认密码

当按照上面步骤输入新密码后,该密码需要通过参数 p7768 进行确认。 参照以下步骤确 认密码:

1. 在设置密码的最后屏幕中按下"ESC"一次, 返回到"All Parameters"屏幕。

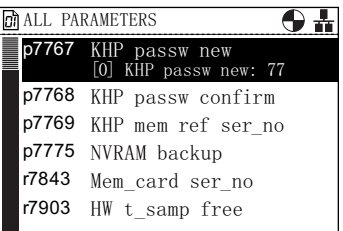

*o* ALL PARAMETERS  $\overline{\Theta}$  if p7767 KHP passw new p7768 KHP KHP passw confirm<br>[0] KHP passw confirm: 0 p7769 KHP mem ref ser\_no p7775 NVRAM backup r7843 Mem\_card ser\_no r7903 HW t\_samp free

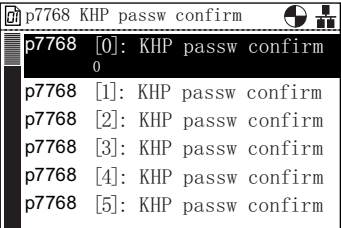

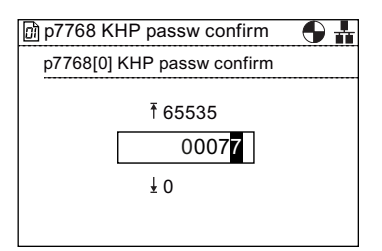

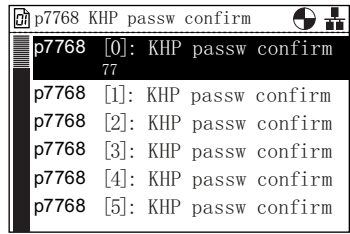

2. 滚动至参数 p7768。

3. 按下"OK"访问该参数索引 0。

**4.** 为"M"(77)输入 ASCII 码,然后按下"OK"。 Server the mass of the passw confirm of the symbol  $\frac{\omega}{2}$  p7768 KHP passw confirm

5. 屏幕返回到 p7768 索引 0, 并显示前面设置的参数  $\hat{\mathbf{H}}$  ,  $\hat{\mathbf{H}}$  ,  $\hat{\mathbf{H}}$  ,  $\hat{\mathbf{H}}$  ,  $\hat{\mathbf{H}}$  ,  $\hat{\mathbf{H}}$  ,  $\hat{\mathbf{H}}$  ,  $\hat{\mathbf{H}}$  ,  $\hat{\mathbf{H}}$  ,  $\hat{\mathbf{H}}$  ,  $\hat{\mathbf{H}}$  passw confirm 6. 选择下一个索引,然后按下"OK"编辑该索引。

7. 为"a" (97)输入 ASCII 码, 然后按下"OK"。

- 8. 屏幕返回到 p7768 索引 1,并显示前面设置的参数  $\hat{\mathbf{H}}$  ,  $\hat{\mathbf{H}}$  ,  $\hat{\mathbf{H}}$  ,  $\hat{\mathbf{H}}$  ,  $\hat{\mathbf{H}}$  ,  $\hat{\mathbf{H}}$  ,  $\hat{\mathbf{H}}$  ,  $\hat{\mathbf{H}}$  ,  $\hat{\mathbf{H}}$  passw confirm
- 9. 选择下一个索引, 然后按下"OK"编辑该索引。

10. 为"C"(67)输入 ASCII 码, 然后按下"OK"。

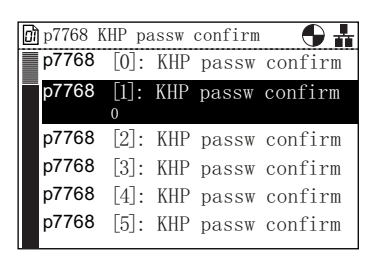

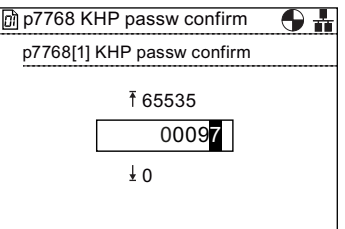

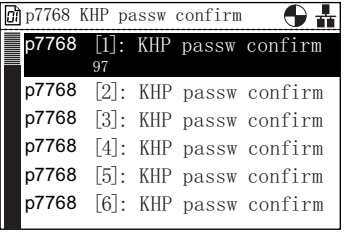

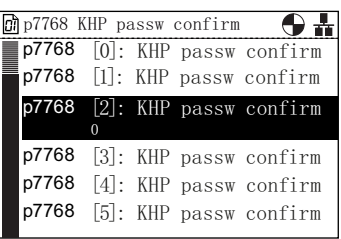

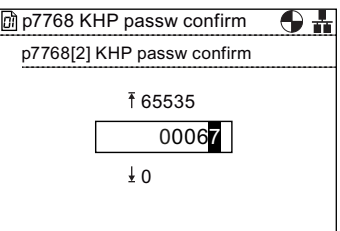

6.7 专有技术保护

- 11. 屏幕返回到 p7768 索引 2, 并显示前面设置的参数  $\hat{\mathbf{H}}$  ,  $\hat{\mathbf{H}}$  ,  $\hat{\mathbf{H}}$  ,  $\hat{\mathbf{H}}$  ,  $\hat{\mathbf{H}}$  ,  $\hat{\mathbf{H}}$  ,  $\hat{\mathbf{H}}$  ,  $\hat{\mathbf{H}}$  ,  $\hat{\mathbf{H}}$  ,  $\hat{\mathbf{H}}$  ,  $\hat{\mathbf{H}}$  ,  $\hat{\mathbf{H}}$  ,  $\hat{\mathbf{H}}$  assw confirm
- 12. 向下滚动至 p7768 索引 29, 然后按下"OK"。

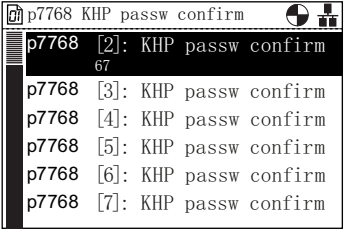

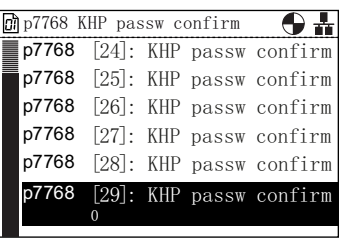

由于密码小于 30 个字符, p7768 索引 29 必须包含值 0。

13. 确保所有位为零(0),然后按下"OK"。 Serman Serman Mac Manager Serman Mac Multime Server Mac M<br>p7768[29] KHP passw confirm

14. 屏幕返回到 p7768 索引 29,并显示前面设置的参数 值。 完成 KHP 激活,屏幕的右上侧会显示挂锁图标。

<sup>n</sup>p7768 KHP passw confirm  $\overline{\mathbf{0}}$  in ₹ 65535  $0000$  $\overline{1}$  0

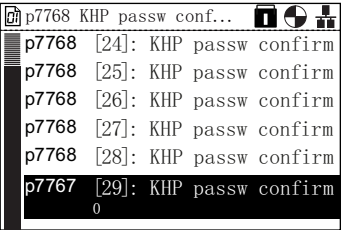

通过 p7766 (KHP 密码输入) 输入密码可以撤消 KHP 功能。

选件 7

# 7.1 门安装套件

#### 门安装套件

门安装套件(DMK)专用于将 IOP 安装在柜门中。 这使 IOP 可安装在面板或门板前,并 达到 IP54 额定标准。

DMK 的安装如下图所示。

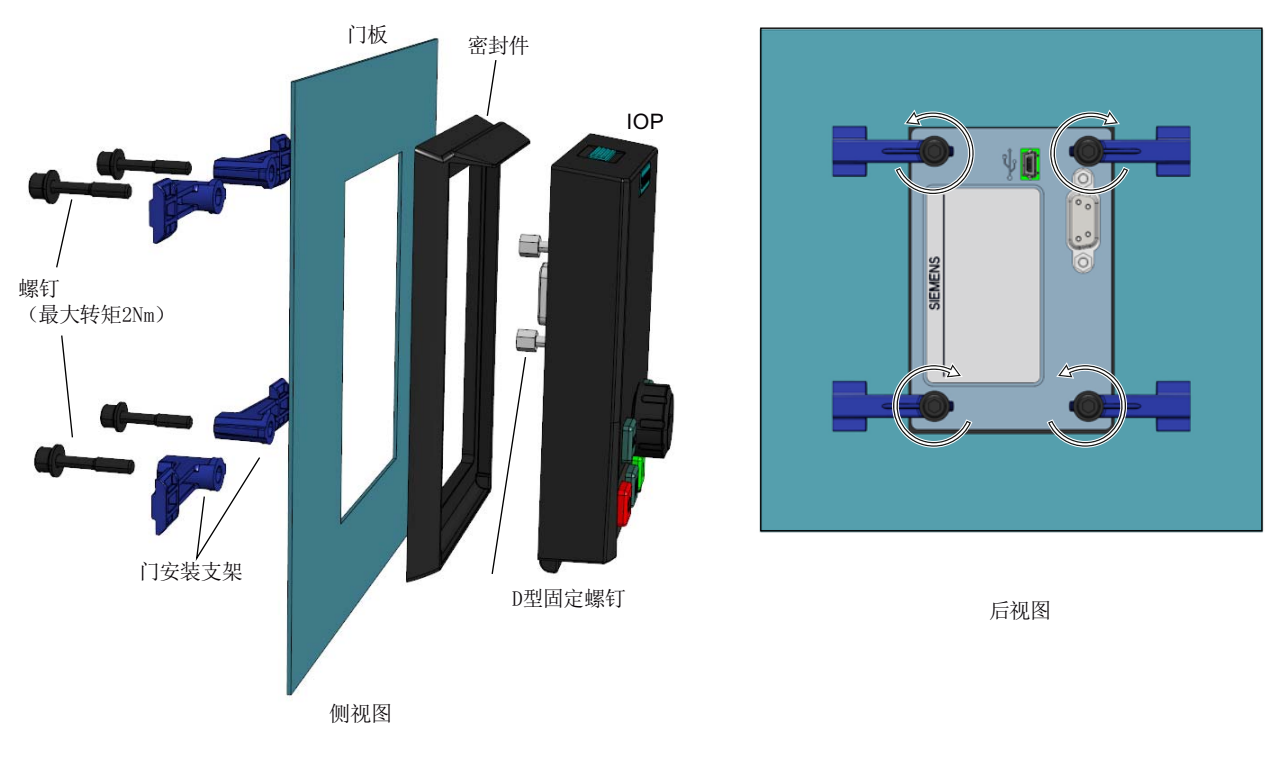

图 7-1 IOP 门安装套件的安装

安装 DMK 之前必须按照下图所示的尺寸在面板或柜门上钻孔:

选件

7.1 门安装套件

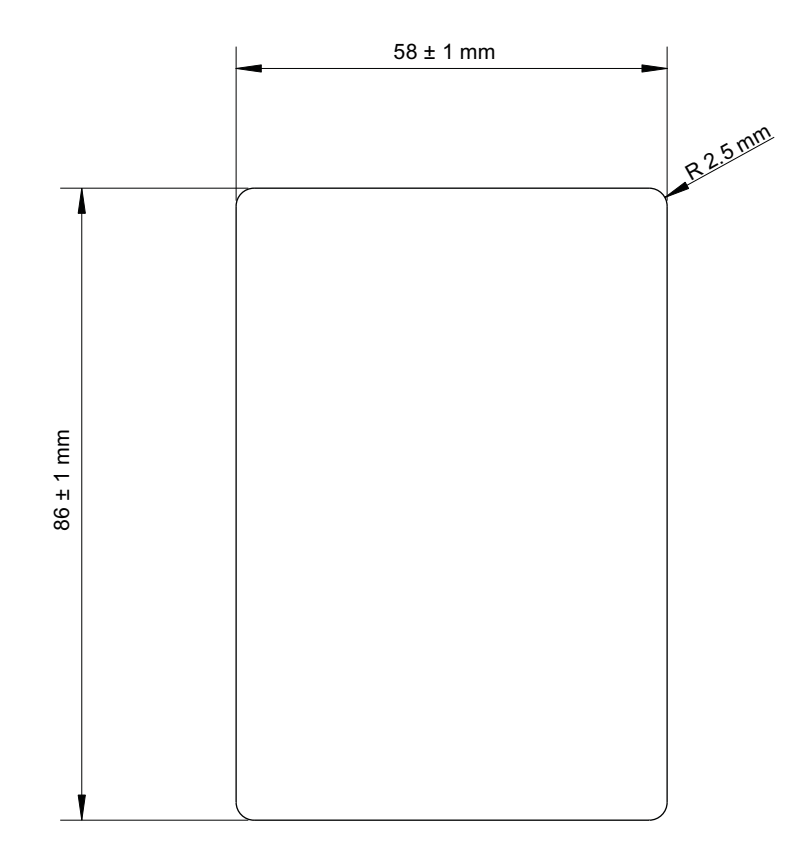

图 7-2 门安装套件钻孔模式

面板或柜门的深度应为 1 毫米至 3 毫米之间

IOP 门安装套件可使用以下订购号订购:

6SL3256-0AP00-0JA0

# 7.2 手持设备

手持设备

# 警告 充电装置

- 充电电池的充电装置包含在手持设备中,仅用于电池充电。
- 包含在手持式装置中的充电装置不得与"AA"电池一起使用,否则会损坏电池和手持设 备。
- IOP 只允许使用所提供的电源供应装置。 使用任何其他电源供应装置可能会严重损 坏手持设备。

# 小心

#### 一般注意事项

- 如果更换电池的类型不正确,则有爆炸危险。
- 必须避免过充、短路、反向充电、破坏或焚烧电池,以防止以下一个或多个事故发 生;释放有毒物质,释放氢气和/或氧气,地表温度上升。
- 如果电池发生泄漏,应立即戴防护手套进行更换。
- 如必要,更换电池时应使用同一制造商的相同型号的电池。 如果待更换的电池与其 他电池串联,建议同时更换其他串联电池。
- 装有这些电池的电池盒必须保持通风,以防止任何释放气体可能在异常条件下积累。

#### 说明

#### 电池寿命

提供的充电电池在充满电的状态下可持续工作约 10 个小时; 使用普通的"AA"电池可持续 工作时间将大大减少。

#### 工业环境

IOP 设计仅用于 A 类工业环境。

#### 电池的处理

随 IOP 提供的电池必须按照地方和国家环境政策进行处理。

#### 电池状态

电池状态显示在 IOP 的右上角。

#### 电池正在充电

如果电池充电并完全放电;充电装置进入"预充电"状态。 在预充电状态中 LED 不会被点 亮, 因此在充电 LED 点亮前可能会有一段延迟。

选件

7.2 手持设备

IOP 没有内部的动力源,因此设计了手持设备,以增加 IOP 的多功能性。

表格 7- 1 手持设备的订购信息

| 订货号                | 订购数量 | 项目         | 备注                 |
|--------------------|------|------------|--------------------|
| 6SL3255-0AA00-4HA0 |      | <b>IOP</b> |                    |
|                    |      | 手持模块       |                    |
|                    |      | 充电装置       |                    |
|                    | 4    | 充电电池       | 1.2 V NiMH (见下文附注) |
|                    |      | RS232 电线   |                    |

#### 说明

#### 电池的订购信息

IOP 手持套件附带的电池应更换完全相同的电池类型。 以下是订购信息和制造商信息。 公司:超霸电池

订购号:GP210AAH-C4

网址: http://www.gpbatteries.com/html/products/rechargeable\_hydride.html

资料: http://www.gpbatteries.com/pic/210aah.PDF

IOP 手持设备的布局如下图所示。

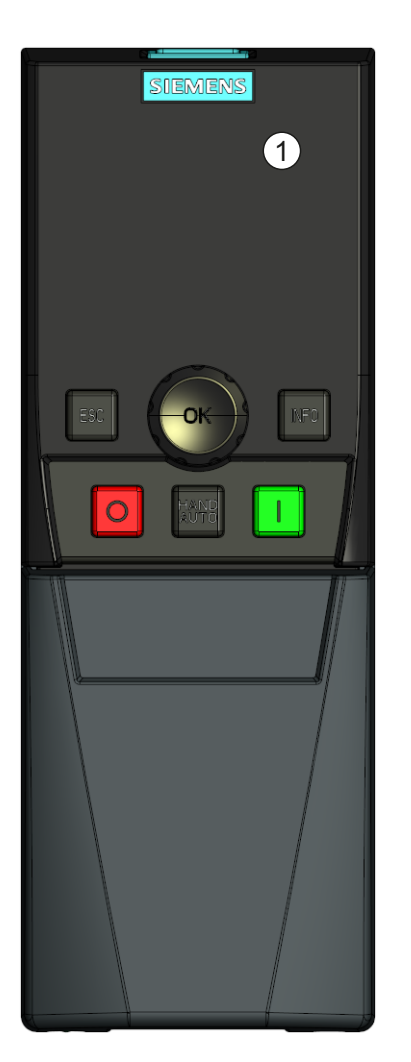

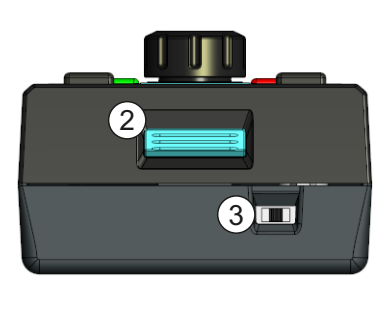

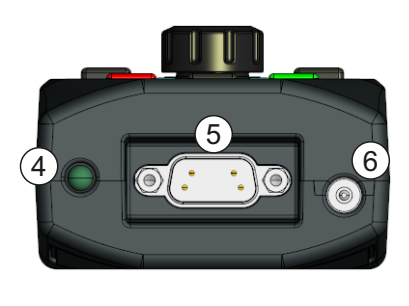

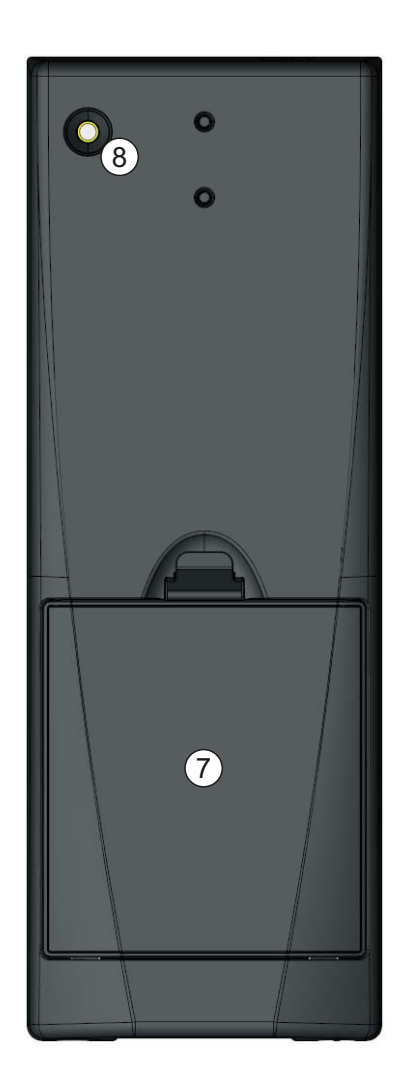

#### 图 7-3 IOP 手持套件布局

- 1. 智能型操作面板(IOP)
- 2. IOP 释放制动片
- 3. ON/OFF 开关
- 4. 充电指示灯 充电时开启,充电完成后关闭
- 5. 9 针 Sub-D 型连接器(RS232)
- 6. 充电装置输入
- 7. 电池盒盖
- 8. IOP 固定螺钉

# 选件

7.2 手持设备

# 安装电池

手持设备由四个"AA"充电电池供电;这些电池随手持式套件提供。 电池安装如下图所 示。

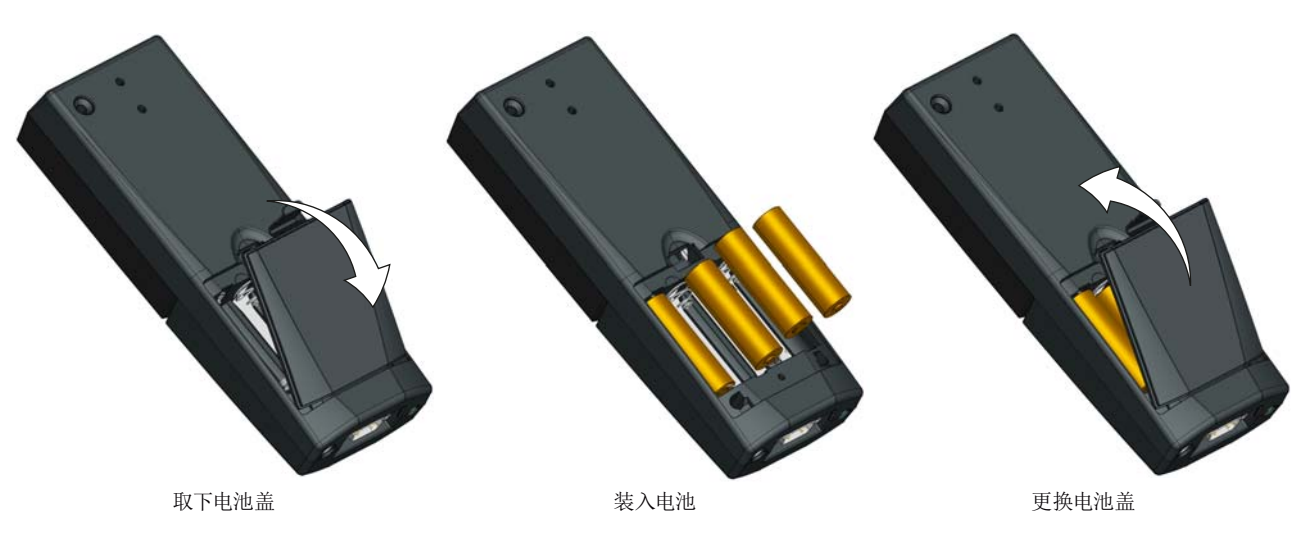

图 7-4 安装手持套件的电池

# 技术数据 おおおおおおおお あいじょう しょうこうしょう こうしょう こうしょう

# 8.1 技术数据

# IOP 技术数据

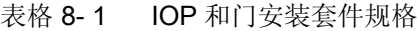

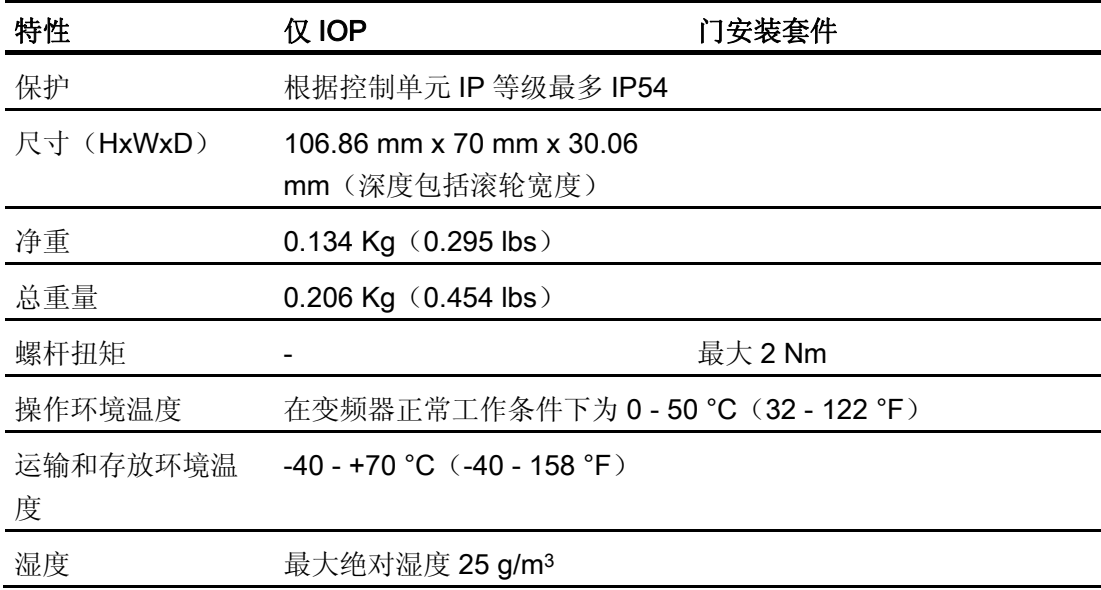

技术数据

8.1 技术数据

表格 8- 2 手持设备规格

| 特性            | IOP 手持套件                                 |
|---------------|------------------------------------------|
| 保护            | IP <sub>20</sub>                         |
| 尺寸(HxWxD)     | 195.04 mm x 70 mm x 47.99 mm             |
| 净重            | $0.724$ Kg $(0.1.59$ lbs)                |
| 总重量           | $0.970$ Kg $(2.14$ lbs)                  |
| 操作环境温度        | 0 - 40 °C (32 - 104 °F) [充电时 10 - 40 °C] |
| 运输和存放环境温<br>度 | $-20$ - +55 °C (-4 - 131 °F)             |
| 湿度            | 相对湿度 90%                                 |

Siemens AG Industry Sector<br>Drive Technologies Motion Control Systems Postfach 3180 91050 ERLANGEN DEUTSCHLAND

Copyright © Siemens AG 2011<br>Technical data subject to change

www.siemens.com/sinamics-g120